# golded

dietmar eilert

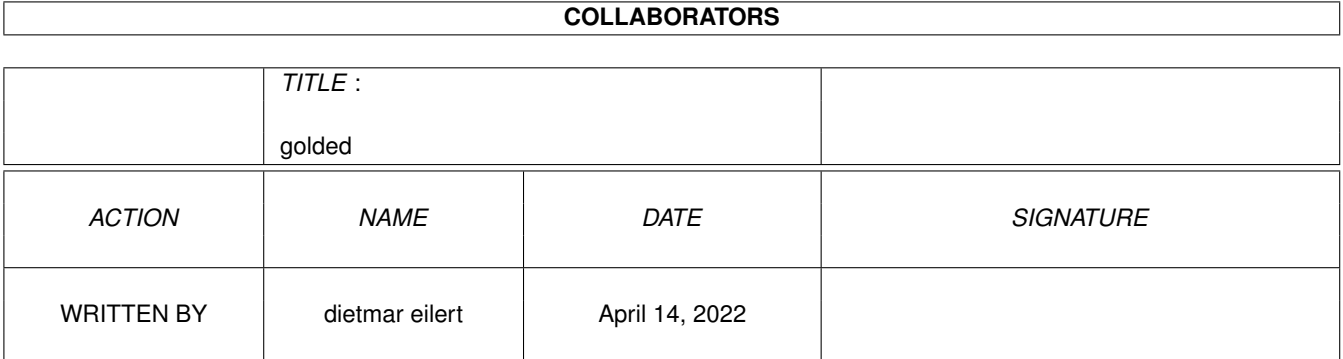

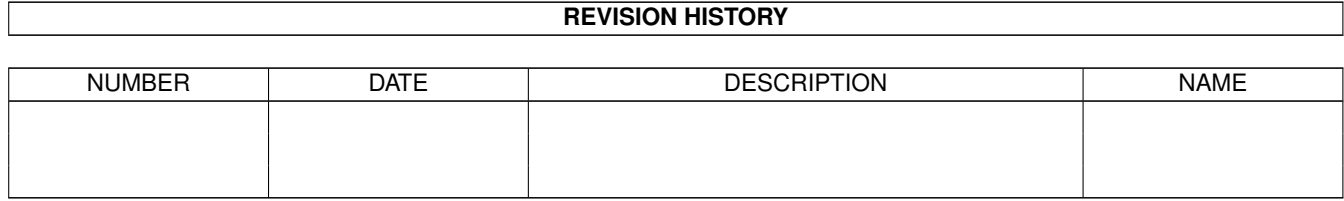

## **Contents**

#### 1 golded

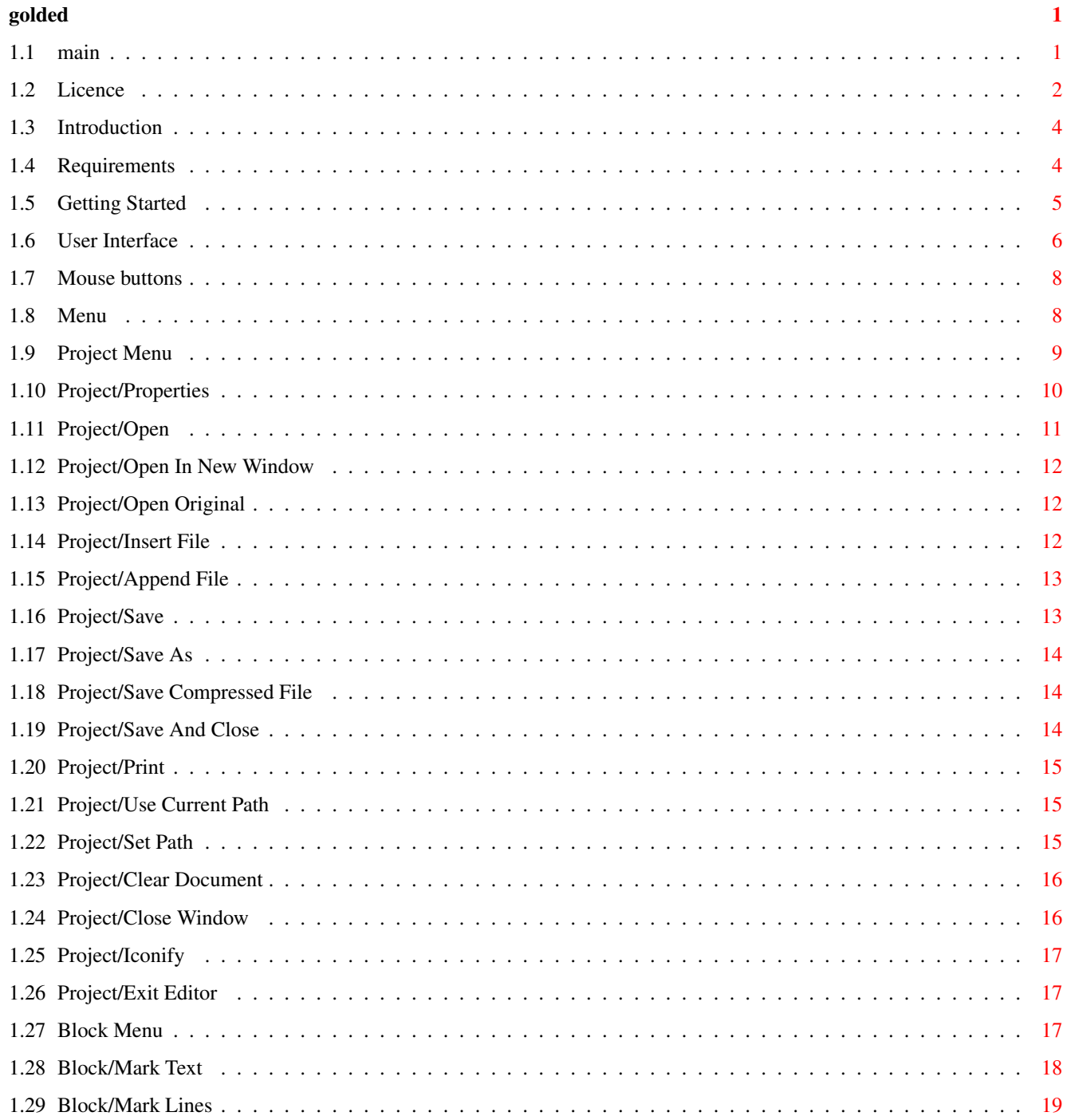

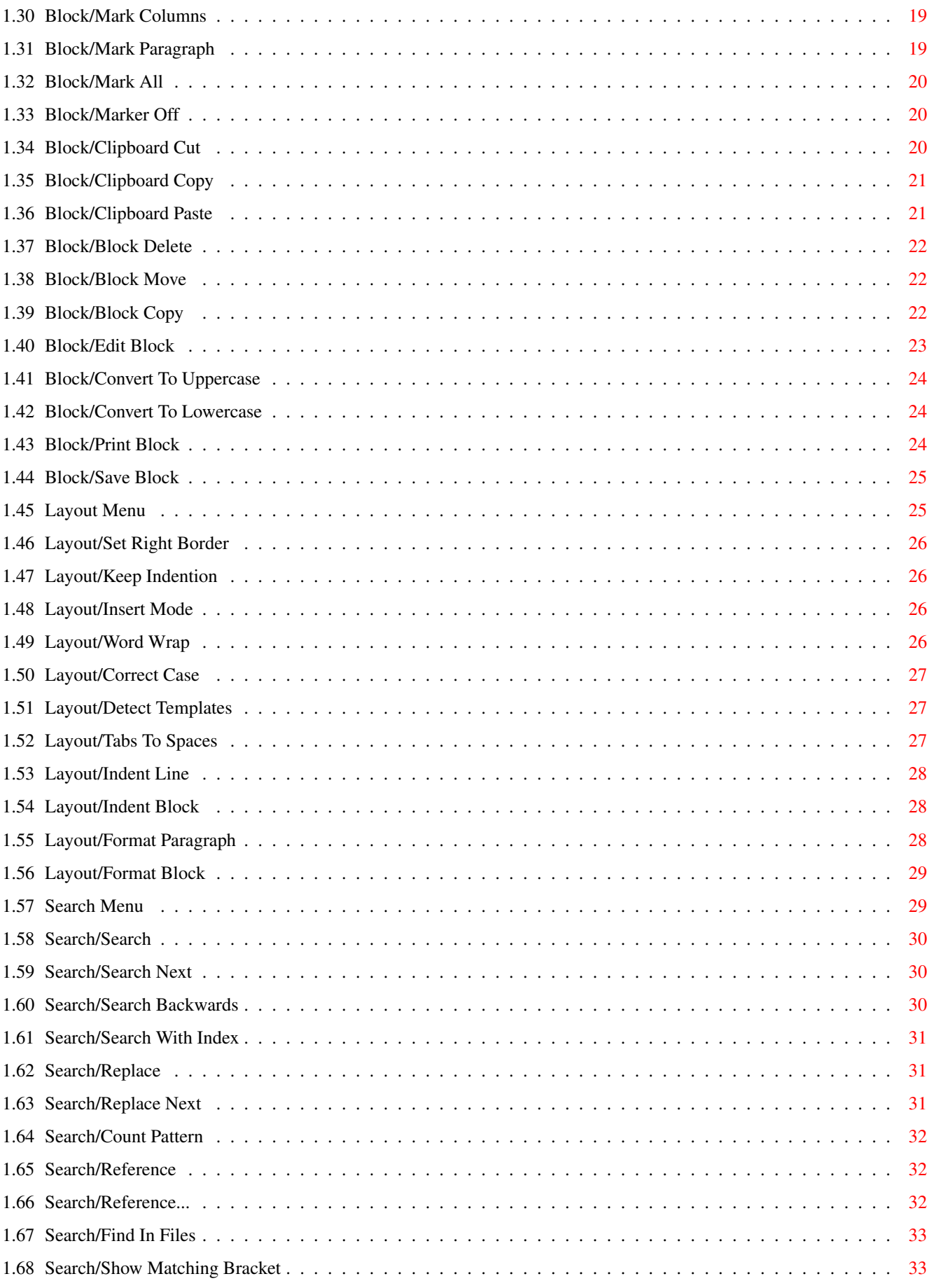

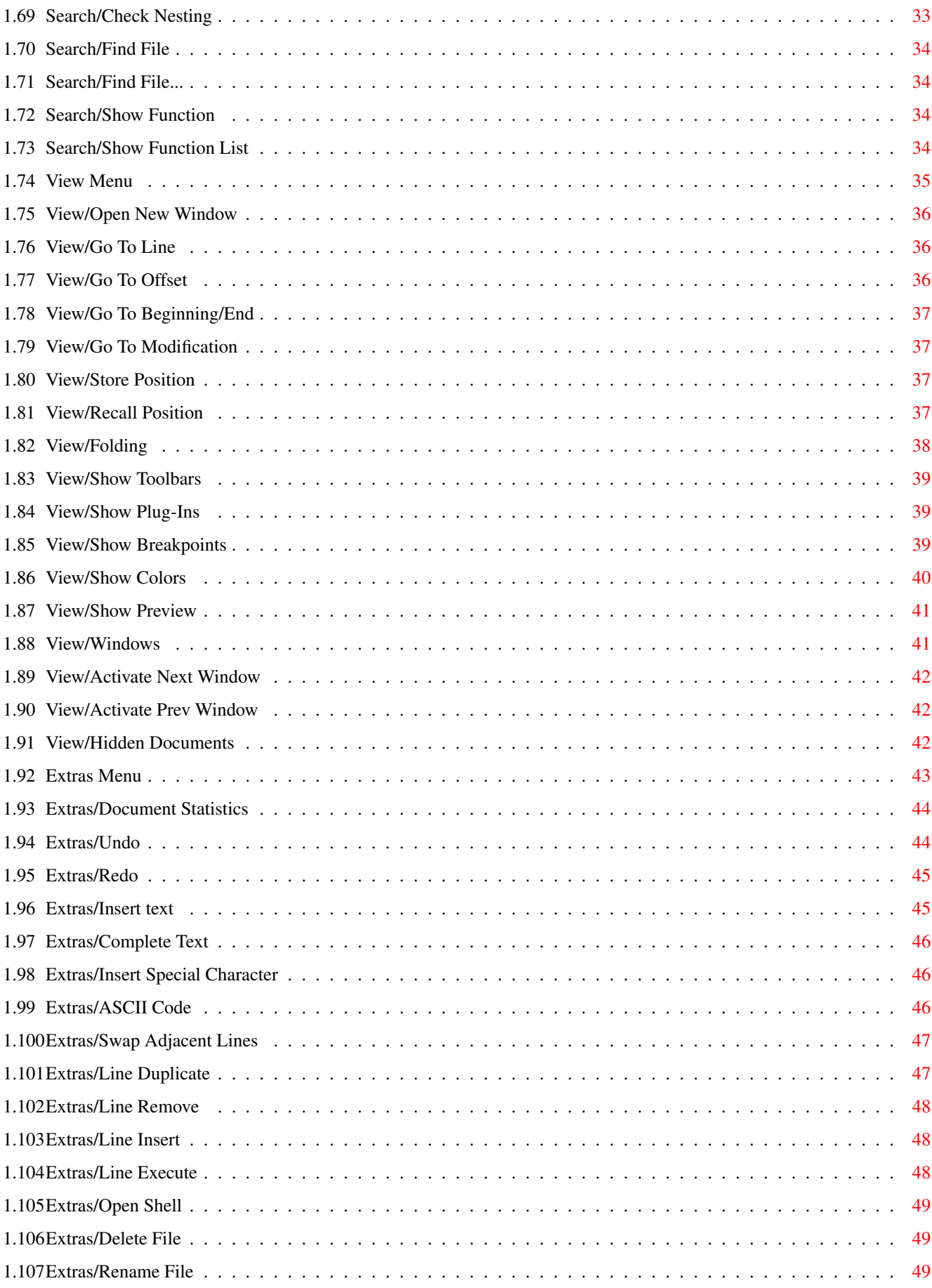

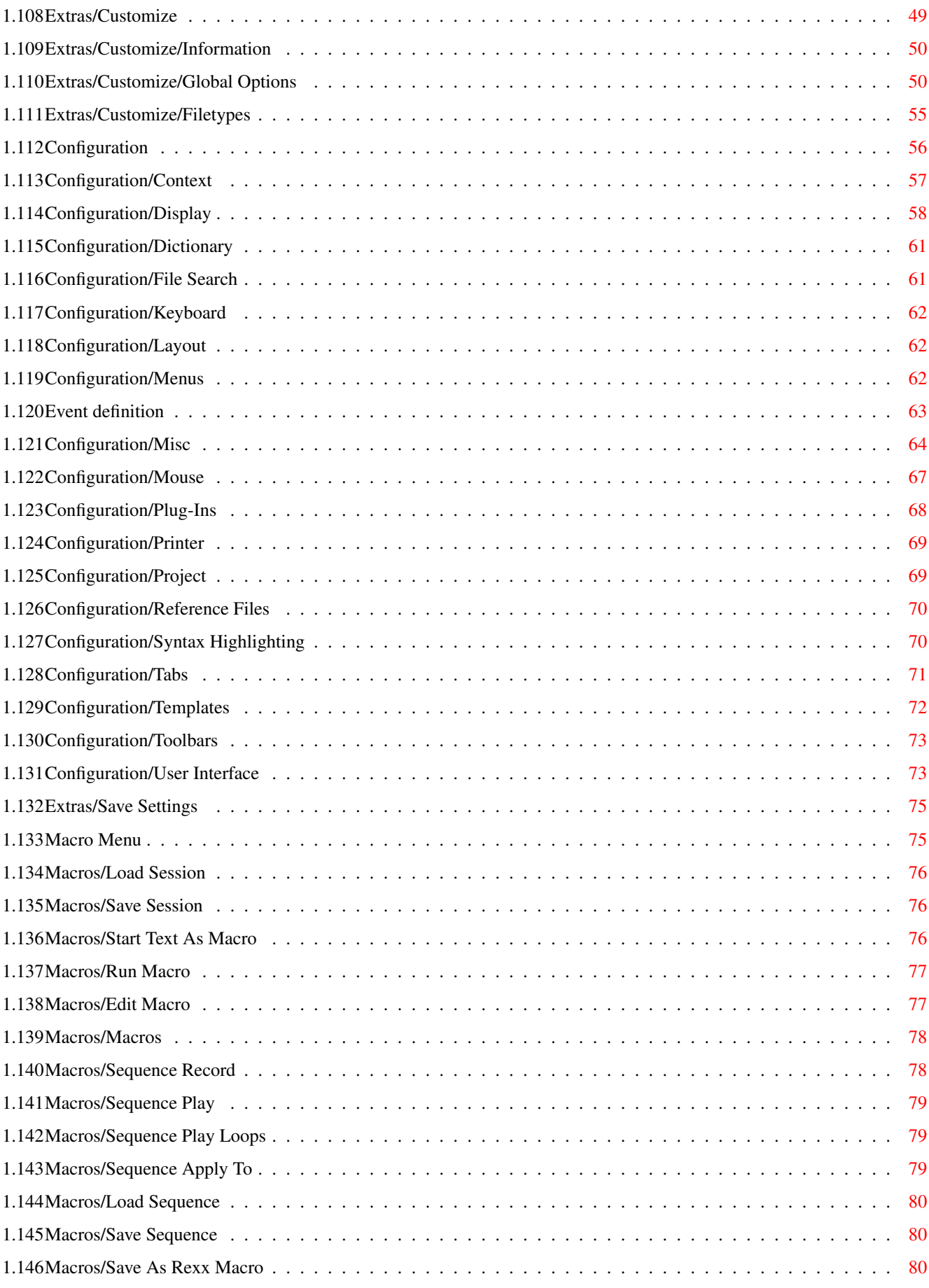

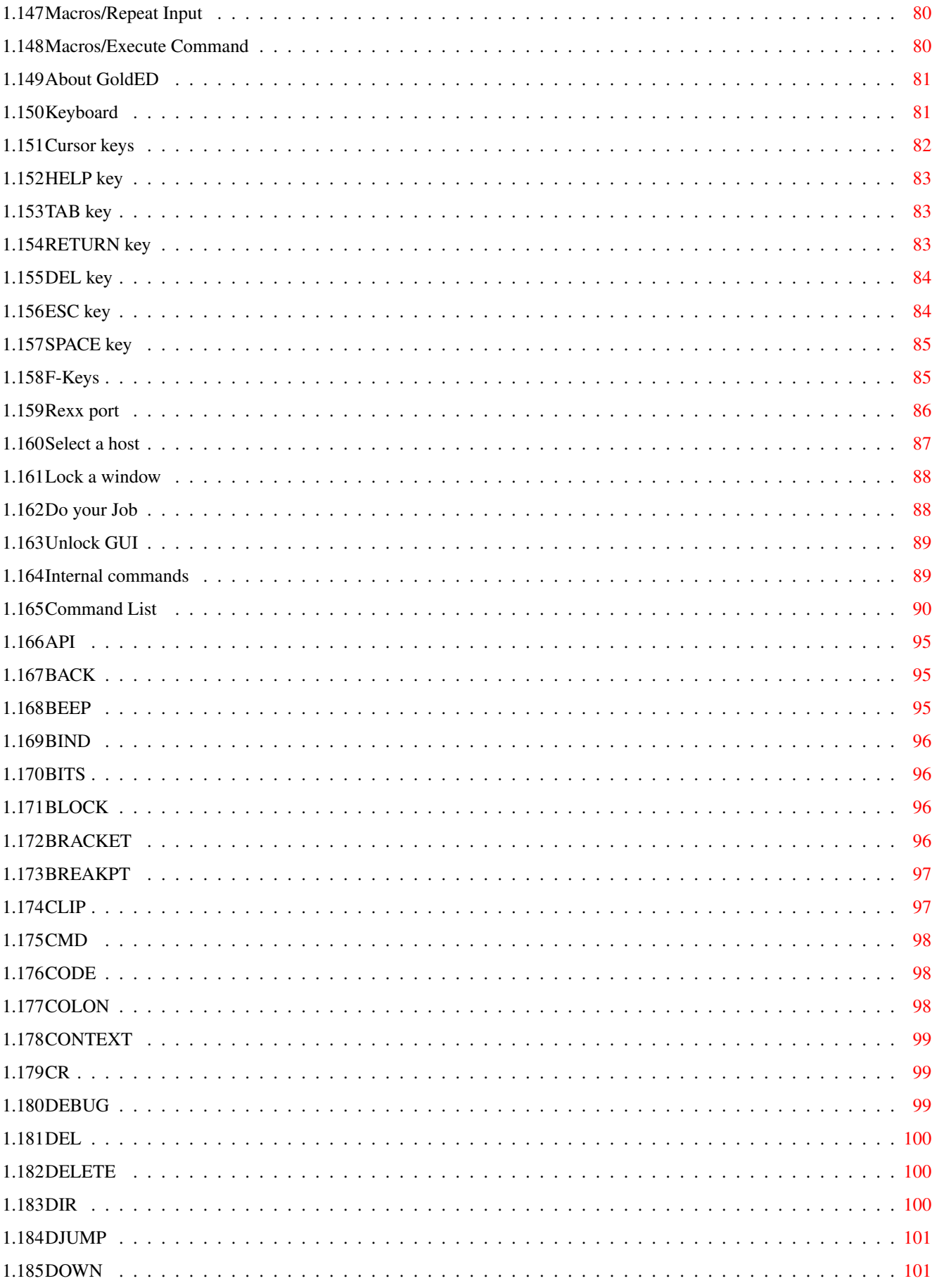

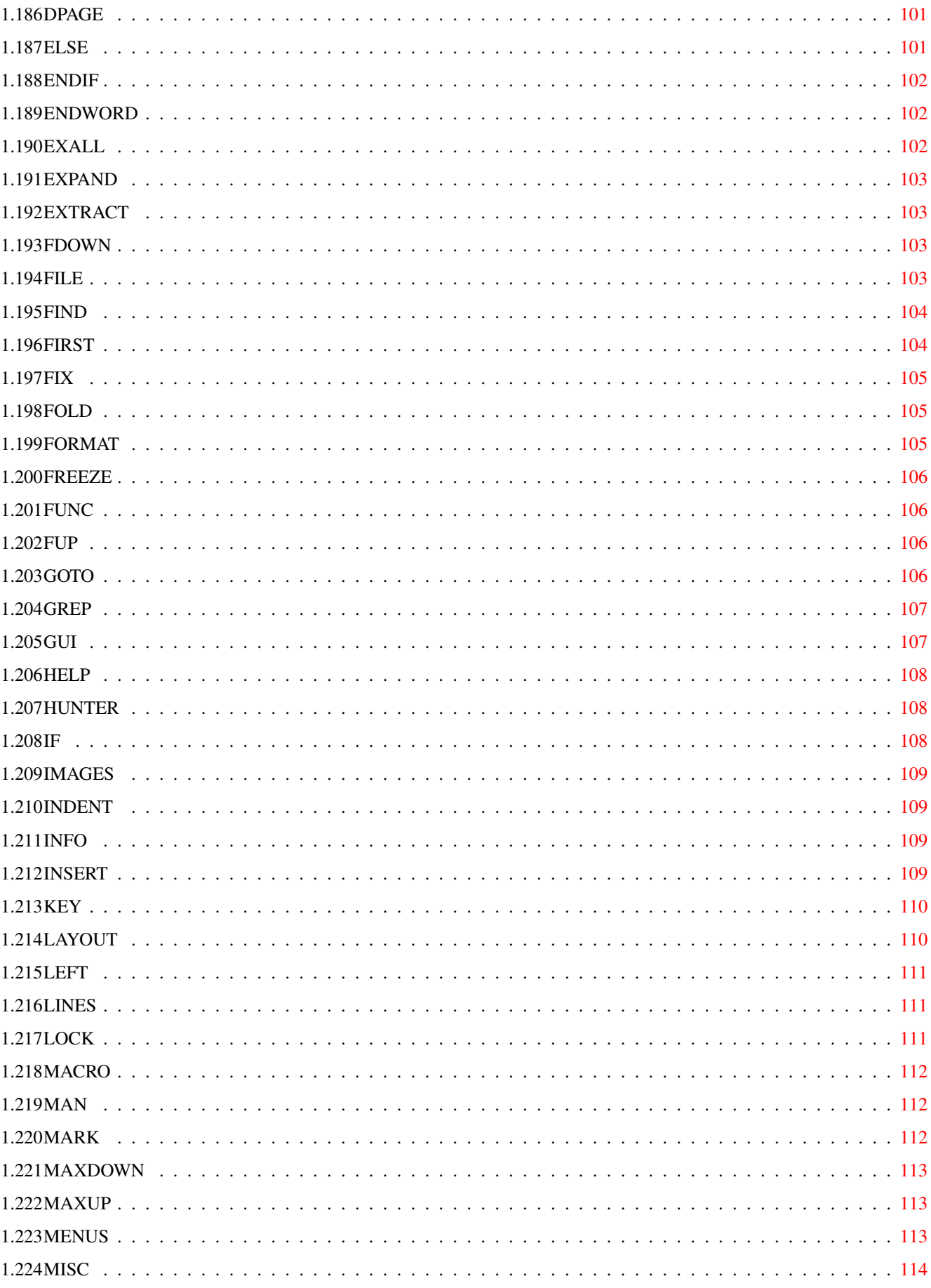

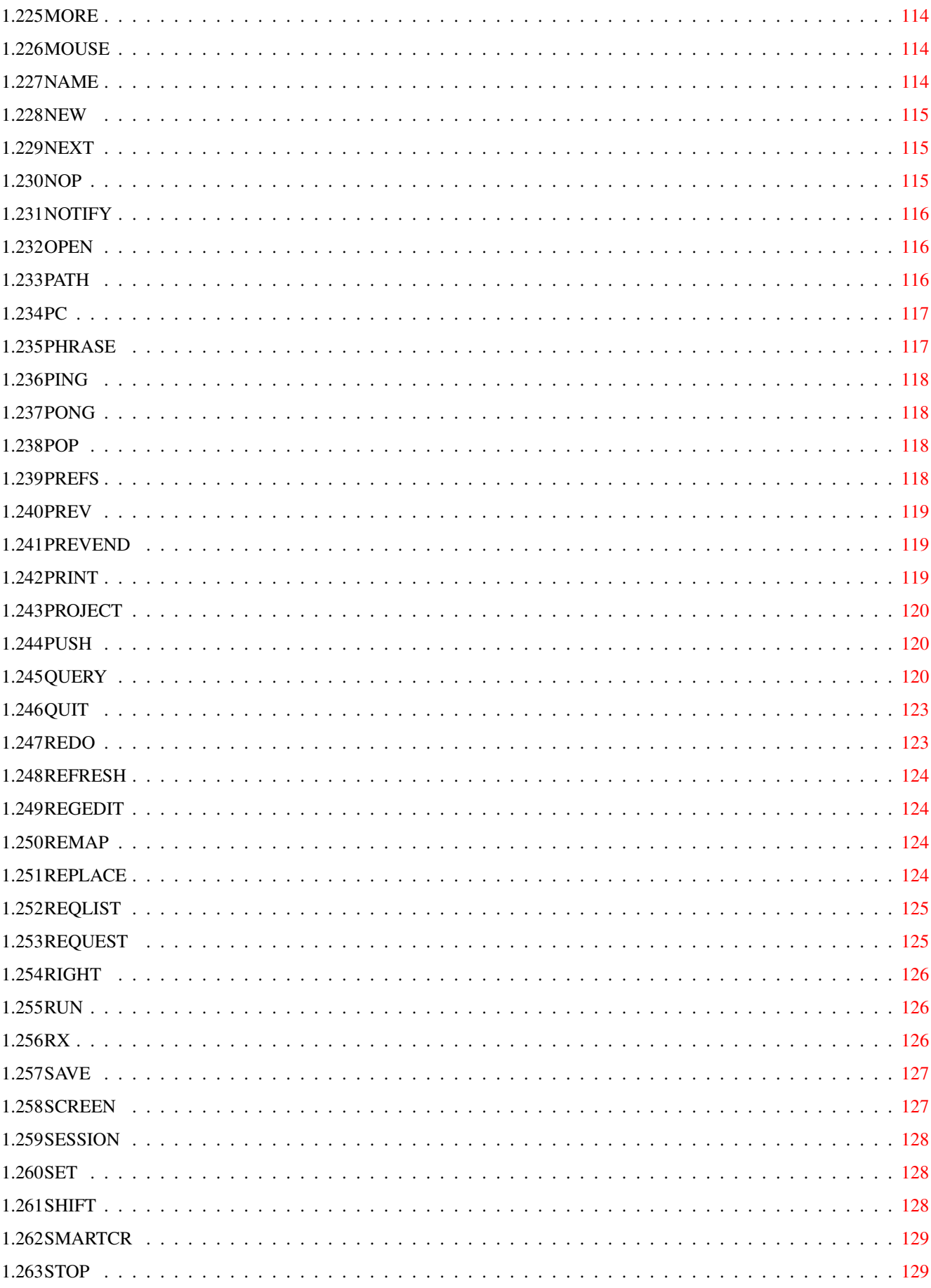

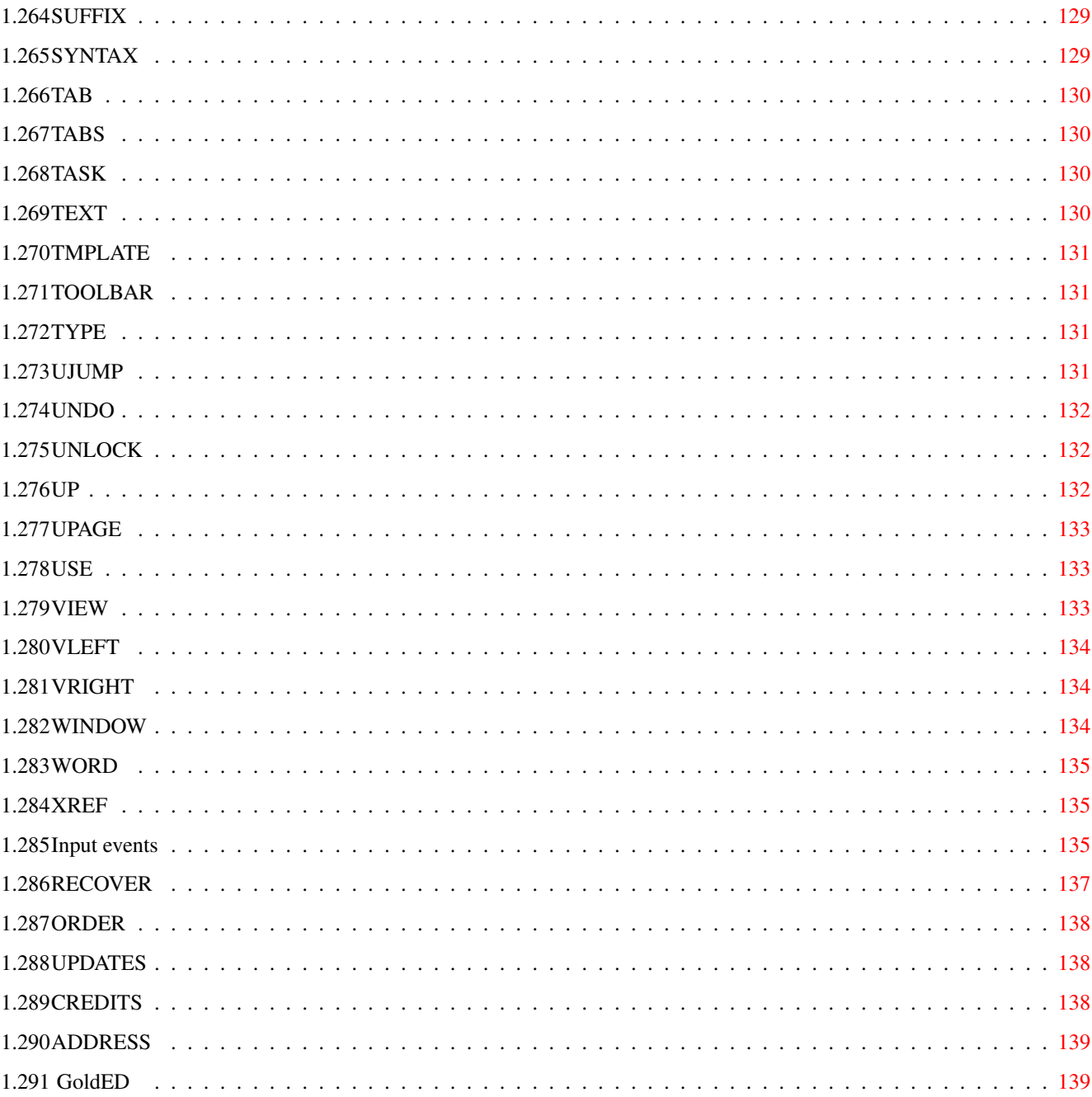

## <span id="page-10-0"></span>**Chapter 1**

# **golded**

## <span id="page-10-1"></span>**1.1 main**

 $\overline{\mathrm{F}}$ 

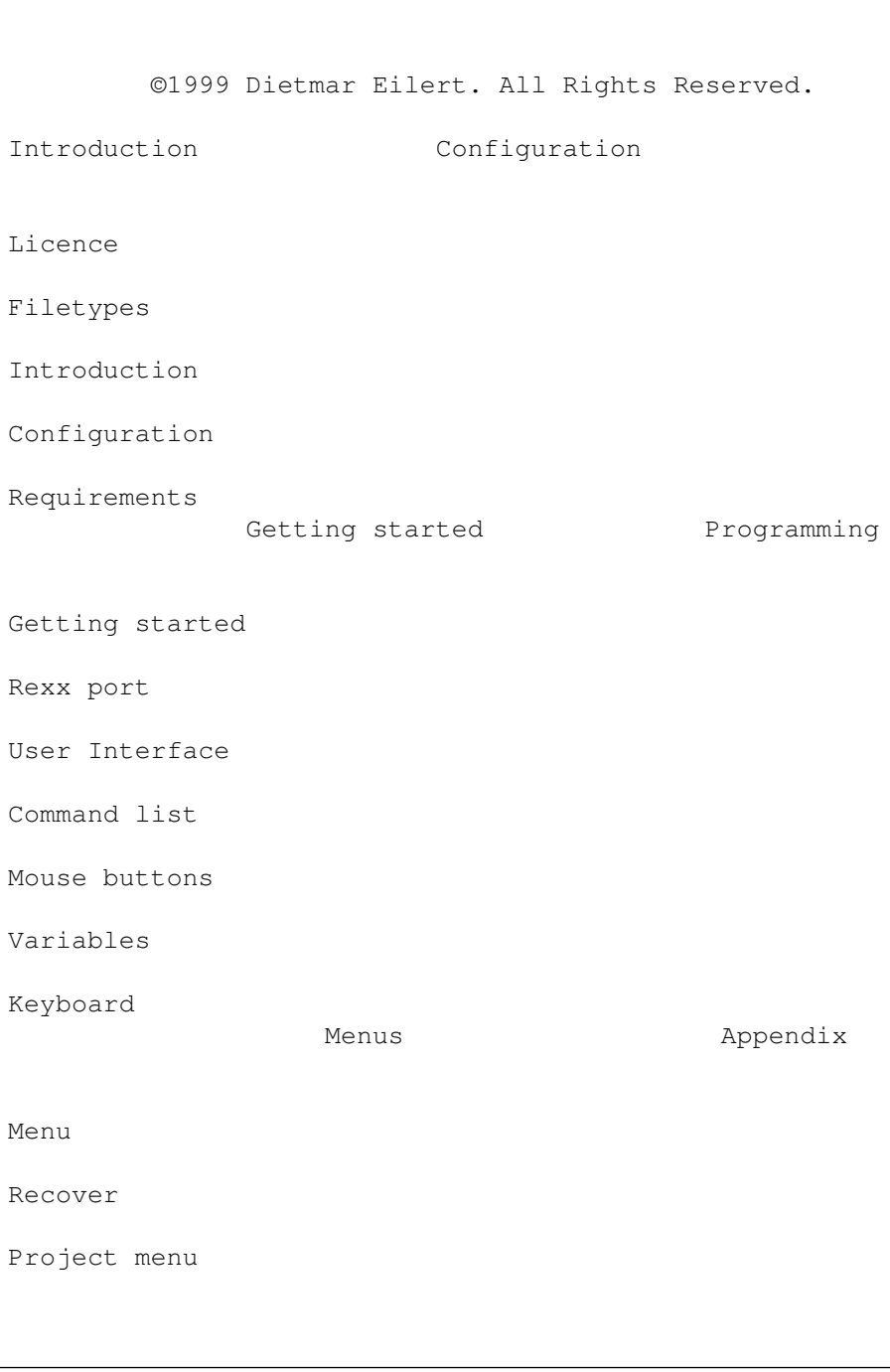

Order

Block menu

Updates

Layout menu

Credits

Search menu

Address

View menu

Index

Extras menu

Macro menu

About GoldED

#### <span id="page-11-0"></span>**1.2 Licence**

Licence

#### 1a. END-USER LICENSE AGREEMENT

IMPORTANT - READ CAREFULLY: This end-user license agreement ("LICENSE") is a legal agreement between you (either an individual or a single entity) and Dietmar Eilert ("GOLDED SUPPORT") for the software product identified above, which includes computer software and may include associated media, printed materials, and "online" or electronic documentation ("SOFTWARE PRODUCT" or "SOFTWARE"). By installing, copying, or otherwise using the SOFTWARE PRODUCT, you agree to be bound by the terms of this LICENSE. If you do not agree to the terms of this LICENSE, you may not use the SOFTWARE PRODUCT.

#### SOFTWARE PRODUCT LICENSE

The SOFTWARE PRODUCT is protected by copyright laws and international copyright treaties, as well as other intellectual property laws and treaties. The SOFTWARE PRODUCT is licensed, not sold.

- 1. GRANT OF LICENSE. This LICENSE grants you the following rights:
- · Software. You may install and use the SOFTWARE PRODUCT on any computer located on your premises for which you own an AmigaOS licence.
- · Storage/Network Use. You may also store or install a copy of the SOFTWARE PRODUCT on a storage device, such as a network server, used only to

install or run the SOFTWARE PRODUCT on any computer for which you own an AmigaOS licence over an internal network.

- 2. DESCRIPTION OF OTHER RIGHTS AND LIMITATIONS.
- · Limitations on Reverse Engineering, Decompilation, and Disassembly. You may not reverse engineer, decompile, or disassemble the SOFTWARE PRODUCT, except and only to the extent that such activity is expressly permitted by applicable law notwithstanding this limitation.
- · Separation of Components. The SOFTWARE PRODUCT is licensed as a single product. Its component parts may not be separated for use on more than one computer.
- · Rental. You may not rent or lease the SOFTWARE PRODUCT.
- · Software Transfer. You may permanently transfer all of your rights under this LICENSE, provided you retain no copies, you transfer all of the SOFTWARE PRODUCT (including all component parts, the media and printed materials, any upgrades, this LICENSE, and, if applicable, the Certificate of Authenticity), and the recipient agrees to the terms of this LICENSE.
- · Termination. Without prejudice to any other rights, GOLDED SUPPORT may terminate this LICENSE if you fail to comply with the terms and conditions of this LICENSE. In such event, you must destroy all copies of the SOFTWARE PRODUCT and all of its component parts.
- 3. COPYRIGHT
- · All title and copyrights in and to the SOFTWARE PRODUCT (including but not limited to any images, text, and "applets" incorporated into the SOFTWARE PRODUCT), the accompanying printed materials, and any copies of the SOFTWARE PRODUCT are owned by GOLDED SUPPORT or its suppliers. The SOFTWARE PRODUCT is protected by copyright laws and international treaty provisions. Therefore, you must treat the SOFTWARE PRODUCT like any other copyrighted material. You may not copy the printed materials accompanying the SOFTWARE PRODUCT.

#### MISCELLANEOUS

- · If you acquired this product in Germany, this LICENSE is governed by the laws of Germany. If this product was acquired outside Germany, then local law may apply.
- · NO WARRANTIES. The SOFTWARE PRODUCT and any related documentation is provided "as is" without warranty of any kind, either express or implied, including, without limitation, the implied warranties or merchantability, fitness for a particular purpose, or noninfringement. The entire risk arising out of use or performance of the SOFTWARE PRODUCT remains with you.
- · NO LIABILITY FOR DAMAGES. In no event shall GOLDED SUPPORT or its suppliers be liable for any damages whatsoever (including, without limitation, damages for loss of business profits, business interruption, loss of business information, or any other pecuniary loss) arising out of the use of or inability to use this product, even if GOLDED SUPPORT has

been advised of the possibility of such damages. Because some states/jurisdictions do not allow the exclusion or limitation of liability for consequential or incidental damages, the above limitation may not apply to you.

Aachen, October 1998, Dietmar Eilert

#### <span id="page-13-0"></span>**1.3 Introduction**

#### Introduction

This editor is targeted at the serious software developer: it provides a fast, reliable and comfortable development environment. Installation and usage have been designed to be simple and clear, the user interface is functional and unobtrusive. All features of this program have been optimized for speed and comfort, often at the expense of above-average hardware requirements. While GoldED's hardware requirements are easily met by every developer machine, you will not be able to fully enjoy it on a low-end setup: GoldED has been designed to put a developer machine to good use, not to comply with the performance of entry-level computers.

A few words on the internal design of this software will help you to better understand the rest of this manual: the core of GoldED is event based. This means that the editor waits for events like a keystroke, a menu selection, etc. and then calls a dispatcher to perform the "action" associated with the event. This "action" is not hard-coded into the program: you can freely configure what happens when a menu is selected, a key is pressed, etc. For example, you can assign the "open file" function to the <A> key by using GoldED's keyboard configuration dialog. Or assign the text "Don't panic" to the A key. Or assign a macro script to it. Or an AmigaDOS command. Or just leave it as it is. The event-based design is extremely flexible because almost everything in GoldED can be configured to meet your demands.

#### <span id="page-13-1"></span>**1.4 Requirements**

#### Requirements

Minimum requirements are AmigaOS 3, a 68020 CPU and 2 MB free RAM (when starting the program) but this configuration does not ensure acceptable performance. The suggested minimum system for average performance is a 68030 CPU and 4 MB free RAM. Total memory requirements including memory consumed by a compiler and the OS are between 8 MB RAM and 16 MB RAM.

Software Requirements

GoldED uses the XPK compression libraries if installed on your computer. The XPK libraries can be found on Aminet CDs. Installation is not required for normal usage of GoldED.

GoldED supports graphics cards

Adding a graphics card to your system improves performance drastically. For example, the PicassoIV board scrolls text with 256 colors (on a 800x600 screen) ten times faster than the same Amiga 3000 without a graphics card (720x480 pixel and 16 colors).

### <span id="page-14-0"></span>**1.5 Getting Started**

#### Getting Started

You could start this editor as you start most other programs: doubleclick on the icon or type the name in a shell window ("golded:golded" or "run golded:golded"). However, these methods are not recommended to start GoldED: the main disadvantage is that a new instance of the program is started every time you run GoldED, consuming memory and other resources. We recommend that you use the QuickStarter ED from the GoldED drawer instead:

QuickStarter

The quickstarter ED is a small (4 KB) GoldED frontend. You can use it as if it were the real editor. For example, you could enter "ed letter" in a shell window to edit the file "letter". The advantage of the starter is its ability to pass a new job to a running instance of GoldED. A new instance of GoldED is started automatically if necessary. Another advantage is that it supports both, detaching and non-detaching startup. The starter, unlike GoldED itself, may be made resident. The source code of ED is available in the GoldED drawer (golded:developer/examples/quickstarter).

Arguments

The starter and GoldED support various startup arguments (besides a list of files to be edited):

HIDE/S

Use the HIDE option (but do not specify file names) to start the editor as background process: the editor won't open a window but will stay in the background and wait for you to press the

> Hotkey . Example:

#### ED HIDE

FILETYPE/K (example: ED sys:letter FILETYPE=TEXT)

This option overrides automatic filetype detection: the example above makes GoldED use the configuration created for files of the type "TEXT" no matter what the real filetype of the specified file "letter" is (it could be an e-mail). Technically speaking, the argument after FILETYPE ("TEXT") is used as virtual file name (instead of the real file name which would be "letter") during filetype dection. See

Filetypes

for more information on

filetypes.

STICKY/S (supported by the quickstarter only)

The quickstarter supports synchronous operation (non-detaching startup) and asynchronous operation (detaching startup) depending on whether or not the STICKY option is used. A call to ED returns immediately if STICKY is not specified. Specify STICKY if you want the quickstarter to return after the window opened by ED is closed: ED returns when the user quits out of the file. This option is designed to be used to synchronize GoldED with a program running ED to edit a file. Typical usage: when using ED with an e-mail program, the STICKY option should be used so that the editor waits until you have completed editing the e-mail before passing control back to the e-mail program. Example:

ED s:user-startup STICKY

#### AREXX/K

This option sets the name of GoldED's Rexx port. The AREXX/K option can only be used if GoldED is not yet running (you can't change the name of an open Rexx port with this command). The default name for GoldED's Rexx port is "GOLDED.1" ("GOLDED.<n>" for the nth instance of GoldED). Example:

ED AREXX="PORT.1".

#### SESSION/K

The SESSION comand restores the environment of a previous session (as saved by the

> Macros/Save Session menu). Example:

ED SESSION="golded:etc/sessions/old.session".

#### Drag & Drop starter

The drag & drop starter from the GoldED drawer creates a drag & drop icon on the Workbench. You can start the editor by clicking on the icon. You can drag text files over the icon to load them into the editor. We recommend to place the drag & drop starter in the wbstartup drawer of the Workbench so that it is started automatically when booting your computer. The icon has a small menu which permits saving the icon position. You'll see the menu if you activate the icon (click on the yellow arrow which is a hidden title bar). Use the right mouse button to select a function from the menu.

#### <span id="page-15-0"></span>**1.6 User Interface**

#### User Interface

The editor's user interface supports most features of the AmigaOS you are used to. Additionally, it provides features taken from the Windows world.

MenuHelp

The editor's help facility is based on the AmigaGuide library. Doubleclick the "Manual" icon to view the manual with the Multiview program. GoldED provides online help for menus: press the <HELP> key while selecting a menu to get explanations related to the item you have selected.

#### Language

The locale library is supported: button labels and window titles should appear in the language you have chosen for your Workbench provided that the appropriate translations are shipped with GoldED. Currently we include German and English translations with GoldED. Other languages might become available in the near future. Locale settings do not affect menus and other configurable elements of GoldED: The language for these elements is choosen during the first installation of GoldED (the preferred language is saved to the file golded:etc/env/language).

#### Shortcuts

Most buttons have a keyboard shortcut. Underlined characters in button labels show the shortcut. Shortcuts allow you to move a slider or to activate buttons without using your mouse. Hold the SHIFT key down to toggle the direction of changes (e.g. to move a slider button one step to the left instead of one step to the right). Use the AMIGA key with the shortcut to activate another button while the cursor is in a string field (the keystroke would go to the string field if you don't use the AMIGA key simultaneously).

#### Text fields

Text fields are different from classic Amiga text fields. They support cut & paste. You can mark text with your mouse, cut and copy text (STRG-X or STRG-C) and insert text from the clipboard (STRG-V). Text input automatically replaces marked text in a string field. Move the cursor do hide the marker if you do not want this to happen. AlT-DEL deletes the word under the cursor, SHIFT-DEL deletes from the cursor position to the end of the text and SHIFT-BACKSPACE from the cursor position to the start of the text. SHIFT plus one of the cursor keys moves the cursor to the next or previous word. Note: on some keyboards, the STRG key is labeled "CTRL" and vice versa.

#### Lists and Trees

Most entries in lists and trees can be renamed. Select an entry with your mouse and click again on its name. A text field should appear where you have clicked if the entry can be renamed. There has to be a small pause between the two clicks so that the editor doesn't interpret it as a doubleclick.

#### Drag & Drop

All lists and trees support drag and drop. Click on an entry and hold the mouse key down for a moment. The color of the marker changes and you can drag the selected entry to a new position. However, using the drag & drop mechanism should be avoided: all lists have arrow buttons which should be used to move the selected entry. The problem with drag & drop is that it permits you do drag anything anywhere, possible corrupting the configuration. The arrow buttons do permit valid operations only.

#### Floating requesters

Some dialog boxes (the find requester, the goto requester, etc.) can be left open permanently: click on the "x" gadget in the window border to leave these requesters open.

#### <span id="page-17-0"></span>**1.7 Mouse buttons**

#### Mouse buttons

All mouse functions can be customized. This manual describes the factory defaults:

A single mouse click with the left mouse button into a text window positions the cursor. Doubleclick to mark the word under the cursor. Hold down the mouse button and drag the mouse pointer over the text to mark the text or SHIFT button held down - full lines. Columns can be marked by holding down the ALT key while marking or by using the middle mouse button (if your mouse has a middle mouse button).

Drag & Drop

Click at marked text and hold the mouse key down for a moment. This will put the editor into drag and drop mode (the mouse pointer changes from an arrow to a rectangle). You can now move the marked text to the new position by releasing the mouse button over the destination point. Press the STRG key while in drag & drop mode to copy the text (as opposed to moving it).

Maximizing windows

Doubleclick into the status bar of a text window to maximize the window.

Context menus

The right mouse button handling of GoldED deserves special attention: depending on the mouse position the right button either activates the window menu (this is the standard AmigaOS behaviour) or - if the pointer is over a text window - opens a context menu under the mouse pointer. The list of commands offered in

Context Menus varies depending on the mouse position and other context details. For example, block-related commands only appear if text has been marked. Context menus can be disabled completely if you prefer standard right mouse button handling ( Configuration/Mouse

)

<span id="page-17-1"></span>**1.8 Menu**

Menu

View Menu

Block Menu

Extras Menu

Layout Menu

Macro Menu

Search Menu

About GoldED GoldED offers almost unlimited user configuration. There is no  $\leftrightarrow$ "standard"

appearance. Colors, resolution, fonts, menus: all major parts of GoldED are configurable. This manual describes the default menus shipped with the editor. You'll probably want to customize the standard setup using the

> Extras/Customize dialog.

About this manual: On the following pages, references of the form "Project/Open" refer to a function ("Open") listed in a specific menu ("Project"). References of the form "Extras/Customize/Filetypes" refer to a dialog ("Filetypes") opened by the specified menu item ("Customize" in the "Extras" menu).

#### <span id="page-18-0"></span>**1.9 Project Menu**

Project Menu Menu tree of project menu

Project/Properties

Project/Save And close

Project/Open

Project/Print

Project/Open In New Window

Project/Use Current path

Project/Open Original

Project/Set Path

Project/Insert File

Project/Clear Document

Project/Append File Project/Close Window Project/Save Project/Iconify Project/Save As Project/Exit Editor Project/Save Compressed File The project menu offers functions related to the general  $\leftrightarrow$ handling of a document: load, save, print and similar functions.

#### <span id="page-19-0"></span>**1.10 Project/Properties**

#### Project/Properties

Sets the properties of a document: name, comment, protection bits and file type are set by this requester. Below you find a description of the input fields of the properties dialog.

Filetype

Filetypes

are the basis of GoldED's configuration management. A file's type is determined when you load a document. The result of this check controls the environment assigned to the text (menus, colors, etc). Usually filetype detection is based on the file's name and the file name suffix. However, you can override automatic detection by providing a virtual name (in the filetype field) which is considered instead of the real file name when the editor determines the type. Example entry: ".c". The editor will then use the contents of the filetype field and treat the text as if it were named ".c", ie. use the environment for files ending on ".c" (the C++ environment if installed).

Document name

The buffer name. This input field sets the window name, it does not rename files on disks ( Extras/Rename File can be used to rename files on disk). Changing the name triggers filetype detection and can cause a change in the environment used for editing the file. (see Filetypes ).

Protection bits (Readable, Writeable, etc)

The protection bits of the document. These are saved when the document is saved. Please refer to your Amiga manual if you are unfamiliar with the meaning of these bits. Usually only the script bit should be changed: Set the script bit if saving a batch file (a file to be executed with the AmigaDOS command "execute"), clear it for all other text types. The bits are set to a default state as defined by the Configuration/Misc dialog when a document is cleared ( Project/Clear Document ) .

#### <span id="page-20-0"></span>**1.11 Project/Open**

```
Project/Open of:
                 PROJECT MENU
                Loads a new document into the current window. The text in that \leftrightarrowwindow is
discarded (a confirmation dialog has to be answered if that text has been
modified). You can select the file to be loaded from a file requester. Both,
the ASL file requester and the Reqtools file requester are supported. Choose
your preferred requester in the
                 Extras/Customize/Global Options
                  dialog.
Compressed files (saved with the
                 Project/Save compressed file
                 function) are
decompressed automatically if the
                 XPK
                  libraries are installed on your
computer.
Tabs
GoldED recognizes TAB codes (decimal 9) in documents and processes them
according to the current TAB settings (as set by the
                 Configuration/Tabs
                dialog). The TAB settings control how wide tabs appear on screen \leftrightarrowand whether
TAB codes are converted to spaces. Please read the section on
                 Tabulators
                for a detailed discussion of GoldED's TAB handling.
Folding
The editor automatically "folds" (see
                Folding
                ) text sections marked by fold
markers when loading documents. Automatic folding can be turned off in the
                 Configuration/Misc
                 dialog.
```
Loading binary files

GoldED can not handle binary files. Do not attempt to edit binaries (programs). GoldED is a text editor, not a hex editor. It will modify files read into the editor in a way suitable for text files but unsuitable for binaries. For example, it will filter CR codes, possibly expand TAB codes to spaces, clear the executable bit, remove excessive spaces, etc.

Multiselection

Most file requesters presented by GoldED (including the one shown by this menu) support multiple selection: you can select more than one file by holding down the SHIFT key when selecting files.

Drag & Drop

Text windows support drag & drop if GoldED is running on the Workbench screen: You can drag icons of text files over a text window to have the files loaded into the editor. Multiple selection is supported: You can drag multiple files simultaneously over a window by holding down the shift key while selecting icons.

#### <span id="page-21-0"></span>**1.12 Project/Open In New Window**

```
Project/Open In New Window of:
 PROJECT MENU
Loads a document into a new window (see
Project/Open
).
```
### <span id="page-21-1"></span>**1.13 Project/Open Original**

Project/Open Original of: PROJECT MENU Reloads the current file from disk. Useful after you have made  $\leftarrow$ some changes but want to go back to the unmodified original.

#### <span id="page-21-2"></span>**1.14 Project/Insert File**

Project/Insert File of: PROJECT MENU Inserts a file or multiple files before the cursor line. You can  $\leftrightarrow$ choose the

file(s) to be inserted from a file requester. Hold down the SHIFT key to select more than one file (multiple selection).

#### <span id="page-22-0"></span>**1.15 Project/Append File**

Project/Append File of: PROJECT MENU Appends one or more files to the current text. You can choose the  $\leftrightarrow$ file(s) to be inserted from a file requester. Hold down the SHIFT key to select more than one file (multiple selection).

### <span id="page-22-1"></span>**1.16 Project/Save**

Project/Save of: PROJECT MENU Saves the document to the file displayed in the window title. Old  $\leftrightarrow$ copies are overwritten silently in silent overwrite mode ( Configuration/Misc ). A backup of the old version is automatically saved to the global backup path  $\left($ Extras/Customize/Global Options ) if backup creation has been enabled (Configuration/Misc]). The global backup path can be the empty to have backups saved to the same directory the text is saved to (backups are prefixed with "copy of"). Tip: The backup path should be on the partition most of your files are saved to or the performance of the backup function will suffer. Read-Only-Windows This function is blocked for read-only windows to prevent you from accidentally overwriting important files (the read-only state is signaled by a ghosted modified flag in the status bar). All reference windows are read-only (see QuickReference ). Project/Properties can be used to set or clear the read-only state. The context menu also lists functions to set or clear the read-only state: press the right mouse button over the modified flag (the field below the window's close button) to see these functions in the context menu.

#### <span id="page-23-0"></span>**1.17 Project/Save As**

Project/Save As of: PROJECT MENU Saves the current buffer to the file you choose from a file  $\leftrightarrow$ requester

(defaults to the name displayed in the window title). Files from this file requester can not be chosen with a doubleclick to prevent accidental selection of the wrong file (you must use the OK button to confirm your choice). This menu function is not available for read-only documents (see

```
Project/Save
\lambda.
```
## <span id="page-23-1"></span>**1.18 Project/Save Compressed File**

Project/Save Compressed File of: PROJECT MENU XPK support

Saves the current file in a compressed or encrypted XPK format. See

Configuration/Misc on how to select a compression or encryption format. XPK encryption formats require a password (set the password with the

Extras/Customize/Global Options dialog). Encrypted files can not be loaded back into the editor - or other programs - unless the password is set to the password used when saving the file.

This function requires installed XPK libraries. XPK libraries are not shipped with GoldED but can be downloaded from Aminet. Other programs might or might not be able to handle XPK files. Compilers usually can not load XPK files, so saving source codes as compressed XPK files is not such a good idea.

### <span id="page-23-2"></span>**1.19 Project/Save And Close**

Project/Save And Close of: PROJECT MENU Saves a document and closes its window. The file is not saved but  $\leftrightarrow$ closed if the window has been declared read-only (see Project/Save ). GoldED is either terminated or kept running in the background after the last window has been closed depending on the resident setting ( Extras/Customize/Global Options

). You can reactivate a resident editor by using the Hotkey (right ALT + right SHIFT + RETURN), by running the quickstarter or by clicking on the Drag & Drop icon (the Drag & Drop program from the GoldED drawer).

#### <span id="page-24-0"></span>**1.20 Project/Print**

Project/Print of: PROJECT MENU Prints the document. Various printer-related options can be set  $\leftrightarrow$ with the printer configuration dialog ( Configuration/Printer ). GoldED's printer settings override the same fields of the Workbench printer preferences.

Owners of DeskJet and LaserJet printers (or other PCL compatible printers) should use the printer utility shipped as add-on with GoldED. A printer symbol appears in the toolbar if the add-on has been installed. The add-on provides various additional features including doublesided printing, printing of four or more pages on one page, etc.

#### <span id="page-24-1"></span>**1.21 Project/Use Current Path**

Project/Use Current Path of: PROJECT MENU Instructs the editor to use the path of the current document as  $\leftrightarrow$ global default

path (see

Project/Set Path for what this means).

#### <span id="page-24-2"></span>**1.22 Project/Set Path**

Project/Set Path of: PROJECT MENU This function sets the global default path. You can choose a path  $\leftrightarrow$ from a path

requester.

The initial value of the global default path is the path of the program which has been used to start GoldED. For example, if you set the path of a shell

window to RAM: (with a "CD RAM:" command), GoldED will inherit this path if started from the same shell window. The global default path is considered by various functions of GoldED: Project/Clear Document resets the document name to point to the default path and the Project/Open In New Window function does show it as default in the file requester. Setting the global default path doesn't change the name of the current document (use Project/Properties instead).

## <span id="page-25-0"></span>**1.23 Project/Clear Document**

Project/Clear Document of: PROJECT MENU Clears the current window. You must answer a confirmation  $\leftrightarrow$ dialog if the document has been modified. Protection bits are reset to the defaults as defined by Configuration/Misc . The path is reset to the global default path (see Project/Set Path ) and the file name is reset to "unnamed" (plus an optional suffix).

#### <span id="page-25-1"></span>**1.24 Project/Close Window**

consumption.

Project/Close Window of: PROJECT MENU Discards the current text and closes the window. You must  $\leftrightarrow$ answer a confirmation dialog if the document has been modified. GoldED is either terminated or kept resident in the background depending on the resident setting (

Extras/Customize/Global Options ). You can reactivate a resident editor by using the hotkey (right ALT + right SHIFT + RETURN), by running the quickstarter or by clicking on the Drag & Drop icon (the Drag & Drop program from the GoldED drawer). The obvious advantage of keeping the editor resident is the reduced startup time. Main disadvantage is increased memory

GoldED internally uses an asynchronous memory management: you won't have to

wait until all memory has been freed when you close a window. Your Amiga will however feel slightly slower than usual while the background task is busy with freeing memory - especially if the text buffer has been huge.

## <span id="page-26-0"></span>**1.25 Project/Iconify**

```
Project/Iconify of:
                 PROJECT MENU
                Hides all windows. The documents are not discarded but added to \leftrightarrowthe list of
hidden buffers (see
                 View/Hidden Documents
                ). A small GoldED icon is created
on the Workbench screen. Doubleclick on this icon to reactivate the editor,
ie. to open the first buffer from the list of hidden buffers in a new window.
```
## <span id="page-26-1"></span>**1.26 Project/Exit Editor**

```
Project/Exit Editor of:
                 PROJECT MENU
                Closes all text buffers and terminates GoldED. You must answer a \leftrightarrowconfirmation
dialog if documents have been modified. The editor is completely removed from
memory and is not kept running in the background (see
                 Project/Close Window
                )
unless a
                 Debugger
                 has locked GoldED: GoldED can not be terminated during a
debugger session.
```
### <span id="page-26-2"></span>**1.27 Block Menu**

```
Block Menu
          Menu tree of block menu
Block/Mark Text
Block/Block Delete
Block/Mark Lines
Block/Block Move
```
Block/Mark Columns

Block/Block Copy

Block/Mark Paragraph

Block/Edit Block

Block/Mark All

Block/Convert To Uppercase

Block/Marker Off

Block/Convert To Lowercase

Block/Clipboard Cut

Block/Print Block

Block/Clipboard Copy

Block/Save Block

Block/Clipboard Paste All functions of the block menu are related to the management of  $\leftrightarrow$ blocks which

are marked sections of text. Use the menu functions or the

 $M$  $\cap$ use to mark

text. Three types of block markers (arbitrary text, full lines, columns) are available and can be selected by holding down a qualifier key (SHIFT or ALT) when marking with the mouse. Every document can have its own block. When marking with the mouse, the character under the cursor is either included in the block or excluded from the block depending on the user interface configuration (

> Configuration/User Interface ).

#### <span id="page-27-0"></span>**1.28 Block/Mark Text**

Block/Mark Text of: BLOCK MENU This function starts the ink flow for marking text. Move the  $\leftrightarrow$ cursor over the text to be marked and use this function again to stop the ink flow. Use

#### Block/Marker Off

to turn the marker off when no longer needed. Cursor movements either set the new block start or the new block end depending on the current cursor position (the block start is set if the cursor is closer to the block start than to the block end and vice versa).

Some functions of this editor require line blocks. For example, you can't mark a single word and block-format it. GoldED automatically converts arbitrary blocks to line blocks on an as-needed basis.

## <span id="page-28-0"></span>**1.29 Block/Mark Lines**

Block/Mark Lines of: BLOCK MENU Sets the beginning or end of a block of lines depending on whether  $\leftarrow$ the cursor is closer to the current block start or closer to the block end. Use this command to quickly mark whole lines. See Block/Mark Text or  $M$  $O1159$ on how to mark arbitrary text. Use Block/Marker Off to turn the marker off.

## <span id="page-28-1"></span>**1.30 Block/Mark Columns**

Block/Mark Columns of: BLOCK MENU This function starts the ink flow for marking text columns. Move  $\leftrightarrow$ the cursor

over the text to be marked and use this function again to stop the ink flow. You can use the mouse to mark columns, too, by holding down the ALT key while marking or by using the middle mouse button (if your mouse has a middle mouse button). The menu functions for moving and copying text will copy (or move) columns in "overlay" mode: the column is mixed to the existing text (as opposed to inserting new lines). This feature is meant to simplify creation of text with multiple columns.

#### <span id="page-28-2"></span>**1.31 Block/Mark Paragraph**

```
Block/Mark Paragraph of:
                 BLOCK MENU
                Marks a paragraph: all lines between the last empty line and the \leftrightarrownext empty
line are marked. Use this function again (or
                 Block/Marker Off
                 ) to hide the
```
selection.

#### <span id="page-29-0"></span>**1.32 Block/Mark All**

Block/Mark All of: BLOCK MENU Marks all lines of a text.

## <span id="page-29-1"></span>**1.33 Block/Marker Off**

Block/Marker Off of: BLOCK MENU Hides the block marker.

## <span id="page-29-2"></span>**1.34 Block/Clipboard Cut**

Block/Clipboard Cut of: BLOCK MENU Cuts the marked text (see Block/Mark Text or Mouse ) and saves it to the clipboard, ready to be inserted into applications supporting the clipboard device (e.g. into a shell window by pressing AMIGA-V or into a GoldED window using Block/Clipboard Paste ). You shouldn't use this function to move or copy data within a GoldED document: Block/Block Copy or Block/Block Move perform the same task much faster and without saving data to the clipboard (ie. without consuming additional memory). Clipboard

The clipboard is used by applications to exchange data. It offers several storages called "units" and thus can hold several blocks of data simultaneously. GoldED can access any unit (see CLIP

command) but usually

unit 0 is used to share data between applications. Postings to the clipboard are formatted as IFF files. GoldED supports IFF/FTXT clipboard access (text files). Other files posted to the clipboard (e.g. images in IFF format) can not be insert into editor windows. Example: mark text in a shell window, press AMIGA-C to copy the text to the clipboard (unit 0) and insert the clip into a GoldED window by using the AMIGA-V shortcut. A paste operation won't remove the data from the clipboard, i.e. you can paste the same data multiple times.

## <span id="page-30-0"></span>**1.35 Block/Clipboard Copy**

Block/Clipboard Copy of: BLOCK MENU Saves the marked text (see Block/Mark Text or Mouse ) to a Clipboard unit, ready to be inserted into applications supporting the  $\leftrightarrow$ clipboard device.

#### <span id="page-30-1"></span>**1.36 Block/Clipboard Paste**

```
Block/Clipboard Paste of:
                BLOCK MENU
                Inserts the clipboard contents into the text. Depending on \leftrightarrowthe current
insertion mode (
                Layout/Insert mode
                ) pasted text is either inserted into the
existing text or overwrites existing text. You will see a 'clipboard error'
if the clipboard is empty.
Paste Unit
  Inserts the contents of a
                 Clipboard
                 unit into the current text. Single
  words found in the clipboard are inserted at the current cursor position
  but paragraphs (multiple lines) are treated differently: they are inserted
  before the current line.
Paste Unit As Column
  Inserts the
                 Clipboard
```
contents as a text column at the current cursor position. The text read from the clipboard is mixed to the existing lines (overlay) so that you can use this function to create text with multiple columns.

## <span id="page-31-0"></span>**1.37 Block/Block Delete**

```
Block/Block Delete of:
BLOCK MENU
Deletes the marked text (see
 Block/Mark Text
 or
Mouse
).
```
### <span id="page-31-1"></span>**1.38 Block/Block Move**

```
Block/Block Move of:
                BLOCK MENU
               Moves the marked text text (see
                Block/Mark Text
                or
                Mouse
               ) to the cursor
position (if single words have been marked) or to the cursor line (if lines
have been marked).
This function does not use the slow
                Clipboard
                 device. While it is very
useful to duplicate sections within one editor window it can not be used to
move text from one window to another window or to share data with other
applications. Use
                Block/Clipboard Cut
                and
                Block/Clipboard Paste
                for those
tasks.
```
## <span id="page-31-2"></span>**1.39 Block/Block Copy**

Block/Block Copy of: BLOCK MENU Copies the marked text (see Block/Mark Text or Mouse ) to the cursor

position.

This function does not use the slow clipboard device. While it is very useful to duplicate sections within one editor window it can not be used to copy text from one window to another window or to share data with other applications. Use

> Block/Clipboard Cut and Block/Clipboard Paste for those

tasks.

## <span id="page-32-0"></span>**1.40 Block/Edit Block**

Block/Edit Block of: BLOCK MENU APPEND TEXT

Appends a text to all marked lines. Example: Mark some lines and use this function. A requester pops up, asking you for the text to be appended to the lines. A semicolon is added at the end of each line if you enter ";".

INSERT TEXT COLUMN

Inserts a text string into all marked lines. Example: Mark some lines, move the cursor to the destination column (e.g. column 3) and call this function. A requester pops up, asking you for a text to be inserted. Enter 'Prototype'. GoldED inserts this text into all marked lines at column 3. This function simplifies the creation of tables: insert '|' to create a vertical line.

#### DELETE COLUMN

Deletes the cursor column from all selected lines. Move the cursor to the column to be removed before you use this function (e.g. move cursor to column 10 if you want to delete column 10 from all block lines). You shouldn't use this function to change the indention of a paragraph (to avoid accidentally deleting text): Use

Layout/Indent Block instead.

#### INSERT COLUMN

Inserts a new (empty) column into all marked lines. Move the cursor to the correct position before you use this function. Example: Move the cursor to column 40 if you want to insert one empty column at position 40 into all block lines.

SORT (COMPARE AT CURSOR POSITION)

Sorts the marked lines alphabetically. This function is case-insensitive (i.e. 'A' and 'a' are considered equal). Comparisons start in the cursor column. Text before this column is ignored for the comparison but included when sorting the lines.

SORT (COMPARE AT START OF LINES)

Sorts the marked lines alphabetically. This function is case-insensitive (i.e. 'A' and 'a' are considered equal). Comparisons start in the first column of each block line.

#### <span id="page-33-0"></span>**1.41 Block/Convert To Uppercase**

Block/Convert To Uppercase of: BLOCK MENU Converts the marked text to uppercase characters. This function  $\leftrightarrow$ uses the locale library to convert non-ASCII characters (e.g. 'ß') correctly.

## <span id="page-33-1"></span>**1.42 Block/Convert To Lowercase**

Block/Convert To Lowercase of: BLOCK MENU Converts the marked text to lowercase characters. This function  $\leftarrow$ uses the locale library to convert non-ASCII characters (e.g. 'ß') correctly.

## <span id="page-33-2"></span>**1.43 Block/Print Block**

Block/Print Block of: BLOCK MENU Prints the marked text. The standard preferences printer is  $\leftrightarrow$ used. See

Configuration/Printer on how to customize the printer settings.

## <span id="page-34-0"></span>**1.44 Block/Save Block**

```
Block/Save Block of:
 BLOCK MENU
Saves the marked text (see
Project/Save
).
```
## <span id="page-34-1"></span>**1.45 Layout Menu**

Layout Menu Menu tree of layout menu Layout/Set Right Border Layout/Format Paragraph Block Layout/Keep Indention Layout/Format Paragraph Left Layout/Insert Mode Layout/Format Paragraph Center Layout/Word Wrap Layout/Format Paragraph Right Layout/Correct Case Layout/Format Block Block Layout/Detect Templates Layout/Format Block Left Layout/Tabs To Spaces Layout/Format Block Center Layout/Indent Line Layout/Format Block Right Layout/Indent Block All functions of the layout menu are related to formatting a text. Paragraph vs. block

Some formatting functions modify the marked lines (see

Block/Mark Text ) while others modify the paragraph the cursor is in (the lines between the

last and the next empty line) and do not require that you mark text before

## <span id="page-35-0"></span>**1.46 Layout/Set Right Border**

you use those functions.

Layout/Set Right Border of: LAYOUT MENU Sets the right margin to the column the cursor is in. Margin  $\leftrightarrow$ settings are respected by the formatting functions only (e.g. Word Wrap ). Layout margins do not restrict cursor movements.

## <span id="page-35-1"></span>**1.47 Layout/Keep Indention**

Layout/Keep Indention of: LAYOUT MENU Formatting functions (including word wrap) ignore the left margin  $\leftrightarrow$ defined in the layout configuration if this option is enabled. Instead, the left margin is set to the indention of the cursor line. This option simplifies reformatting a text with a lot of different indentions.

## <span id="page-35-2"></span>**1.48 Layout/Insert Mode**

Layout/Insert Mode of: LAYOUT MENU Toggles writing mode from insert mode to overwrite mode and vice  $\leftrightarrow$ versa. In

insert mode keyboard input is inserted into the text without overwriting the existing text. In overwrite mode the existing text is replaced by your input. The current mode is displayed in the window's title bar (OVER = Overwrite).

#### <span id="page-35-3"></span>**1.49 Layout/Word Wrap**
Layout/Word Wrap of: LAYOUT MENU Word Wrap

Toggles word warp mode on or off. The current status is displayed in the screen title (WRAP = Word Wrap). The editor automatically inserts a linefeed if the cursor is moved beyond the right margin while typing with Word Wrap enabled: Words exceeding the right margin are moved to the next line.

### **1.50 Layout/Correct Case**

Layout/Correct Case of: LAYOUT MENU Toggles automatic case correction ( AutoCase ) on or off. Case correction is based on a user-defined dictionary ( Configuration/Dictionary ). The case of known words is checked (and possibly corrected) when the cursor leaves a line you have modified.

## **1.51 Layout/Detect Templates**

Layout/Detect Templates of: LAYOUT MENU Templates

Enables (or disables) template detection. The current status is displayed in screen's title bar (TMPL = Templates). The editor will look for user-defined patterns (templates) in the input stream if this option is enabled. Templates detected in the input stream are replaced by the "action" (usually a text) associated with the template. For example, you could configure the editor to automatically replace "snc" in the input stream with "sincerely" by defining the template "snc" and configure it to add "sincerely" if detected. See

> Configuration/Templates on how to add or edit templates.

### **1.52 Layout/Tabs To Spaces**

Layout/Tabs To Spaces of: LAYOUT MENU

Converts all TAB codes (see Tabulators ) in a document to spaces.

# **1.53 Layout/Indent Line**

Layout/Indent Line of: LAYOUT MENU Modifies the indention of the cursor line. A similar indention  $\leftrightarrow$ functions is assigned to the cursor keys (see Cursor Keys ) when used together with the CTRL+ALT keys.

## **1.54 Layout/Indent Block**

Layout/Indent Block of: LAYOUT MENU Shifting

Changes the indention of the marked lines ( Block/Mark Text ). A similar indention functions is assigned to the cursor keys (see Cursor Keys ) when used together with the CTRL key.

# **1.55 Layout/Format Paragraph**

Layout/Format Paragraph of: LAYOUT MENU Layout/Format Paragraph Block Layout/Format Paragraph Left Layout/Format Paragraph Right Layout/Format Paragraph Center Reformats the paragraph the cursor is in (see Paragraph vs. block ). Use Configuration/Layout to set the layout margins.

# **1.56 Layout/Format Block**

```
Layout/Format Block of:
                LAYOUT MENU
               Layout/Format Block Block
Layout/Format Block Left
Layout/Format Block Right
Layout/Format Block Center
Reformats the marked Lines (see
                Block/Mark Text
               ). Empty lines are not
removed during formatting, your document's basic structure remains unchanged
(but excessive spaces are removed). Use
                Configuration/Layout
                 to set the
layout margins.
```
# **1.57 Search Menu**

Search Menu Menu tree of search menu

Search/Search

Search/Reference...

Search/Search Next

Search/Find in Files

Search/Search Backwards

Search/Show Matching Bracket

Search/Search With Index

Search/Check Nesting

Search/Replace

Search/Find File

Search/Replace Next

Search/Find File...

Search/Count Pattern

Search/Show Function

Search/Reference

Search/Show Function List

## **1.58 Search/Search**

Search/Search of: SEARCH MENU Shows a requester to enter the text to search for.

Only Whole Words

Enable this option to have substrings which to match the search pattern ignored: The search function will search full words only (delimited by a white-space character).

Wildcards

GoldED supports AmigaDOS wildcards if you enable the "wildcards" option in the search requester: The reserved AmigaDOS wildcard characters  $(*, |, []$  and &) are interpreted in wildcard mode instead of being searched literally. Wildcard search is line-oriented: Enter "Prototype\*" as search pattern to search the next line beginning with "Prototype". Enter "\*Prototype\*" to find lines containing the text "Prototype".

History

Use the arrow button in the search requester to see a list of recent search strings.

## **1.59 Search/Search Next**

```
Search/Search Next of:
SEARCH MENU
Searches the next occurrence of the search pattern (see
Search/Search
).
```
# **1.60 Search/Search Backwards**

```
Search/Search Backwards of:
                 SEARCH MENU
                Searches the last occurrence of the search pattern (see
                 Search/Search
                )
before the cursor line.
```
# **1.61 Search/Search With Index**

Search/Search With Index of: SEARCH MENU Lists all lines containing the search pattern you ← specify. See Search/Search for a description of the search options.

# **1.62 Search/Replace**

Search/Replace of: SEARCH MENU Displays a requester to enter the text to be searched and a  $\leftrightarrow$ replacement for this text (can be empty to have the search pattern removed completely from the document). Use the BLOCK button if you want the replacement operation to be restricted to the marked text Block/Mark Text ). Please refer to Search/Search

for a description of search options.

## **1.63 Search/Replace Next**

Search/Replace Next of: SEARCH MENU Replaces the next occurrence of the search pattern with the  $\leftrightarrow$ replacement text. Search pattern and replacement are set by the Search/Replace dialog.

## **1.64 Search/Count Pattern**

Search/Count Pattern of: SEARCH MENU Shows a requester to enter the text to be counted. Please  $\leftrightarrow$ refer to Search/Search for a description of search options.

## **1.65 Search/Reference**

Search/Reference of: SEARCH MENU QuickReference

Shows a help text related to the word the cursor is placed over (if available). Example: Type 'struct RastPort', move the cursor over 'RastPort' and use this function. A new text window should pop up, showing you the file 'graphics.h' from you compiler's include directory. The cursor will be placed in the first line of the structure definition of 'RastPort'. This feature requires that the reference system has been set up correctly. Files displayed by the reference function are read-only to prevent you from accidentally overwriting them.

Setting up the reference system

Set up the reference system before you use this command (i.e. tell the editor where to look for files). Use the Configuration/Reference files menu to configure the reference system: Simply add the files and directories to be

referenced to the list of reference files. The editor will scan these files and create a database of known expressions. C-sources, include files, autodocs, BASIC programs, assembler sources and Pascal sources are supported. Scanners for other filetypes can be added (see Search/Show Function List )

so that GoldED's capability to extract reference information from files can be extended to handle virtually all filetypes

# **1.66 Search/Reference...**

Search/Reference... of: SEARCH MENU Shows a dialog box to look up an expression using GoldED's  $\leftrightarrow$ reference system

Search/Reference ). Example: Enter "RastPort" to have the structure definition of "struct RastPort" displayed. This feature can not be used until the reference system has been set up correctly.

## **1.67 Search/Find In Files**

Search/Find In Files of: SEARCH MENU Global search

Searches a string in a list of files. File names are highlighted if the pattern is found in the file (SHIFT-click on a file name to toggle highlighting). Doubleclick on a file name to load the corresponding file. The "touch" button updates the creation date of all highlighted files. This is useful to have these files recompiled: most compilers will think that the file has been modified and recompile it during the next make process.

## **1.68 Search/Show Matching Bracket**

Search/Show Matching Bracket of: SEARCH MENU Moves the cursor over the matching bracket. This function  $\leftrightarrow$ handles several

bracket types: (),  $\langle \rangle$ , etc. Example: move the cursor over the first (open) parenthesis of a function in a C source code, then use this function to find the matching parenthesis. The editor might not be able to find the matching bracket if confused by brackets in strings and comments (as it does not understand the syntax of the programming language you are using).

## **1.69 Search/Check Nesting**

Search/Check Nesting of: SEARCH MENU Validates the correct use (nesting) of "(" and ")" in the current  $\leftrightarrow$ line. You

will see a warning if the number of opening braces does not match the number of closing braces. The editor might not be able to correctly count the braces if confused by brackets in strings and comments (though it does try to ignore braces in strings).

## **1.70 Search/Find File**

Search/Find File of: SEARCH MENU Move the cursor over a file name and use this function to find  $\leftrightarrow$ the file on your computer. You have to configure the file search feature (ie. specify the places to be searched) before you can use this function. See

> Configuration/File Search for details.

# **1.71 Search/Find File...**

Search/Find File... of: SEARCH MENU Shows a dialog box where you can enter the name of a file to be  $\leftrightarrow$ searched on your computer. You have to configure the file search feature before you can use this function. See Configuration/File Search for details.

# **1.72 Search/Show Function**

Search/Show Function of: SEARCH MENU Moves the cursor to the definition of a function (if found in the  $\leftrightarrow$ same file). Place the cursor over the function to be located before you use this menu. Internally, an invisible list of functions in the current document is created to locate the function you are looking for. The creation of this list is handled by a QuickFunc scanner (see QuickFunc for details).

# **1.73 Search/Show Function List**

Search/Show Function List of: SEARCH MENU QuickFunc

Shows a list of all functions (or other data structures) found in the

document. Click at a list entry to move the cursor to the function definition. Recognized structures depend on the document's type and the scanner associated with the type.

### Configuration

Use the "mode" button below the list of recognized elements to choose a specific scanner (or to add a new scanner). The list of scanners is priority-sorted: the editor will use the first scanner capable of handling the document when choosing a scanner (the file type pattern associated with the scanner must match the document name). The scanner configuration does affect the reference system (

Search/Reference ), too, because these scanners are used by GoldED when creating reference databases.

Technical information

You can program your own scanners. Scanners are LoadSeg()'ed by GoldED, i.e. are expected to be executables. Example source code is available in the golded:developer/examples/scanner drawer. A scanner is called once for every line of a document. It will receive the address of the text (char  $**$ ) in A0. The length is passed in D0, the line number is passed in D1. The scanner will have to examine this line. It is expected to return NULL if the line is of no interest from the scanners point of view (a scan handler looking for #defines returns NULL if the line doesn't contain a #define). It is expected to return the length of a result string if it does find interesting information in the line (and to set the string pointer in A0 to point to the result string). For example, a scanner for #defines would return the name of the defined constant.

## **1.74 View Menu**

View Menu Menu tree of view menu

View/Open New Window

View/Show Plug-Ins

View/Go To Line

View/Show Breakpoints

View/Go To Offset

View/Show Colors

View/Go To Beginning/End

View/Show Preview

View/Go To Modification

View/Windows

View/Store Position

View/Activate Next Window

View/Recall Position

View/Activate Prev Window

View/Folding

View/Hidden Documents

View/Show Toolbars

# **1.75 View/Open New Window**

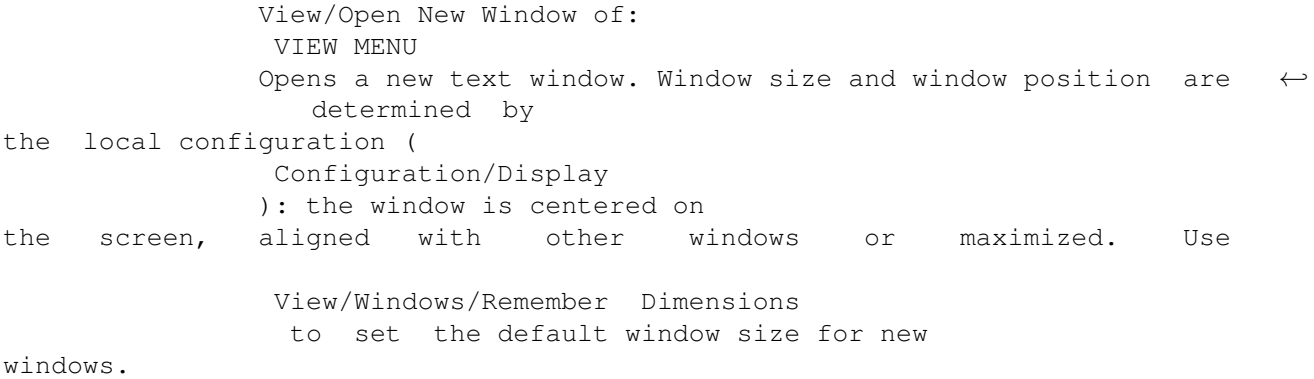

# **1.76 View/Go To Line**

View/Go To Line of: VIEW MENU Moves the cursor to the line you specify (the first line in a  $\leftrightarrow$ text is line 1). Enable the 'unfold' option in this dialog box to have folded (invisible) lines considered.

# **1.77 View/Go To Offset**

View/Go To Offset of: VIEW MENU Moves the cursor to the byte offset you specify (the offset of  $\leftrightarrow$ the first character in a text is 1).

## **1.78 View/Go To Beginning/End**

View/Go To Beginning/End of: VIEW MENU Moves the cursor to the document's first line or to the document's  $\leftrightarrow$ last line: the cursor is moved to the first line if it is closer to the text end than to the text start (and vice versa).

# **1.79 View/Go To Modification**

View/Go To Modification of: VIEW MENU Moves the cursor to the position of the last change.

# **1.80 View/Store Position**

View/Store Position of: VIEW MENU Records the position of the cursor. Use View/Recall Position to restore the cursor position. You can store up to five positions for each text window. The position markers will move with the text when text is entered or deleted.

# **1.81 View/Recall Position**

.

```
View/Recall Position of:
VIEW MENU
Recalls a cursor position stored by
 View/Store Position
```
## **1.82 View/Folding**

View/Folding of: VIEW MENU Folding

View/Folding/Fold or Unfold View/Folding/Fold all View/Folding/Unfold all

Introduction

One of GoldED's most useful features is its folding capability: Folding means hiding some lines of a document temporarily. The lines are replaced by a single (highlighted) line called the "fold comment". Folding simplifies editing large files: you don't get lost in thousands of lines if you fold parts you are (currently) not interested in. Unfold the ones you are working on. Nested folding is supported: folds may contain further folds.

FOLD

```
How to fold lines
```
Enclose the section to be folded into 'fold markers'. Fold markers are short character sequences. The default marker sequence is /// (which is recognized as a comment by most C compilers). Example:

```
/// "important function"
void
main()
{
   puts("fold me !");
}
```
///

Now move the cursor over any line of the example above (except the last line) and press the HELP key. The lines vanish and a single new line (the fold header) appears:

> important function

Unfolding

Press the HELP key again to unfold the fold. The number of folds used in a text is not limited. Using some folds will increase the performance of most functions (e.g. line insertion) though using a large number of folds can decrease the performance.

Fold markers may not be longer than ten characters. The shorter the faster. Nested folding is supported if different (!) markers for beginning and end of folds are used (see Configuration/Misc ). You should choose fold

markers carefully. Use a sequence regarded as comment by your compiler. Or embed the fold markers into comments.

Fold comments (displayed instead of the folded text) are write-protected. You can not edit those lines: keyboard input is blocked if the cursor is over a fold header. Unfold a fold if you want to edit it or search text in it. Block operations (

Block Menu ) don't modify folded sections, but it is possible to copy, duplicate, cut or remove a fold if it has been marked as a block. Saving or printing a file is not influenced by folding (the text is treated as if all folds were unfolded).

FOLD ALL

Scans the text for fold markers. Lines enclosed by fold markers are folded. There is a keyboard shortcut for this function: CTRL + HELP. It toggles all folds, ie. it unfolds all folds if the cursor is placed over a fold header (but folds all folds if the cursor is placed over normal text).

UNFOLD ALL

All folds (and sub-folds) are unfolded.

### **1.83 View/Show Toolbars**

View/Show Toolbars

Shows or hides the toolbars. Look and feel of the toolbar and the functions assigned to the buttons are configurable ( Configuration/Toolbars ).

## **1.84 View/Show Plug-Ins**

View/Show Plug-Ins

```
Shows or hides the plug-in containers (
                 Configuration/Plug-Ins
                ).
```
## **1.85 View/Show Breakpoints**

View/Show Breakpoints of: VIEW MENU Debugger

Enables or disables the breakpoint display of the current window. This function is useless unless you have a source level debugger with built-in support for GoldED (e.g. the StormC debugger). Usually the debugger controls the breakpoint display automatically. This menu permits you to override debugger control. Breakpoints are created by the compiler or by the debugger. The user can set breakpoints to "active" or "inactive" or delete breakpoints (adding new breakpoints doesn't make sense). Click at a breakpoint to toggle its state. Breakpoints can be deleted with a SHIFT-click.

A typical debugger session using GoldED as debugger frontend could proceed like this: Compiler and debugger are started by the compiler environment. The debugger assumes control over GoldED if it has been prepared for GoldED. Breakpoints appear automatically in all text windows connected to your project. You'll use the debugger window to step through the program (or to inspect variables) and the breakpoints displayed by GoldED to tell the debugger where to stop execution. Breakpoints are hidden at the end of the debugger session automatically. GoldED allows you to modify buffers during a debugger session, ie. you can correct errors immediately. Unmodified buffers are simulated towards the debugger to avoid confusing it with a modified  $t \in x + 1$ 

Information about breakpoints optionally is saved to files (see

#### Configuration/Misc

) so that you can restore breakpoints quickly to a specific state during the next debugger session: The editor saves breakpoint information to files named like the original text but with the suffix set to ".bpt". These files are created automatically when you save a text containing breakpoints and loaded automatically when loading the text. They are deleted automatically if you save the text without breakpoints. Please note that it depends on your debugger whether breakpoints loaded from a bpt-file are accepted during a debugger session: the debugger needs to support coordination/synchronization of pre-set breakpoints with the list of available breakpoints produced by the compiler.

## **1.86 View/Show Colors**

View/Show Colors of: VIEW MENU Enables or disables color coded text ( Configuration/Syntax Highlighting ).

## **1.87 View/Show Preview**

View/Show Preview of: VIEW MENU Preeview

Redisplays the current text with the alternate font (the preview font). Use this function again to return to the normal font.

## **1.88 View/Windows**

View/Windows

This menu offers window-oriented functions:

View/Windows/Remember Dimensions View/Windows/Arrange Vertically View/Windows/Arrange Horizontally View/Windows/Window Zip View/Windows/Window Maximize View/Windows/Window Center View/Windows/Activate Dialog Box

REMEMBER DIMENSIONS

Size and position of the current window are stored as default window dimensions for new windows sharing the display configuration of the current text. Note that other configurable options of GoldED can override the default dimensions (e.g.

> Configuration/Display/Details ).

ARRANGE VERTICALLY, ARRANGE HORIZONTALLY

Arranges the windows on a screen to avoid overlapping windows. The screen's title bar is kept free (correct recognition of the title bar is not possible if the screen has been dragged down). You can assign an extra weight to the current window using the "priority" field of

Configuration/Display . This function recognizes autoscroll screens (screens larger then the display): the window(s) are arranged in the visible rectangle only. Screen areas to be kept free (e.g. for a Toolmanager toolbar) can be specified ( Configuration/Display ).

WINDOW ZIP

Resizes the current window to the alternate dimensions (as if using the window's zip button). The alternate window size is preset by GoldED to the minimum window size the editor can handle.

WINDOW MAXIMIZE Enlarges the current window to cover the visible display area. User defined margins and the position of the screen's title bar are considered. WINDOW CENTER Centers the current window on the screen. User defined margins and the position of the screen's title bar are considered. ACTIVATE NEXT DIALOG BOX Activates the next open dialog box so that you can quickly activate another window with your keyboard (use the Hotkey to activate the first text window).

# **1.89 View/Activate Next Window**

View/Activate Next Window of: VIEW MENU Activates the next text window (so that you don't have to grab the  $\leftrightarrow$ mouse for window activation). Windows are sorted chronologically.

# **1.90 View/Activate Prev Window**

View/Activate Prev Window of: VIEW MENU Activates the previous text window (so that you don't have to grab  $\leftrightarrow$ the mouse for window activation). Windows are sorted chronologically.

# **1.91 View/Hidden Documents**

View/Hidden Documents of: VIEW MENU View/Hidden Documents/Hide Window View/Hidden Documents/Show Document View/Hidden Documents/Swap With View/Hidden Documents/Swap With Next Window View/Hidden Documents/Swap With Prev Window

### HIDE WINDOW

Hides a text buffer, i.e. closes the window but keeps the document. Useful to have several text files present without cluttering the display. Use "Show Document" to reopen the window. Freezing the last window leaves you without menus and without a GoldED screen. You'll then have to use the Hotkey to reopen the display: right ALT plus right SHIFT plus RETURN. Or use the commodities exchange program of your Workbench.

SHOW DOCUMENT

Asks you for a hidden buffer to be reopened.

SWAP WITH

A list of hidden buffers is displayed. Select a buffer to be reopened. The current window is hidden instead.

SWAP WITH NEXT WINDOW

Reopens the next hidden buffer. The current window is hidden instead.

BUFFER SWAP (PREV)

Reopens the previous hidden buffer. The current window is hidden instead.

# **1.92 Extras Menu**

Extras Menu Menu tree of extras menu

Extras/Document Statistics

Extras/Line Duplicate

Extras/Undo

Extras/Line Remove

Extras/Redo

Extras/Line Insert

Extras/Insert Text

Extras/Line Execute

Extras/Complete Text

Extras/Open Shell Extras/Insert Special Character Extras/Delete File Extras/ASCII Code Extras/Rename File Extras/Swap Adjacent Lines Extras/Customize

# **1.93 Extras/Document Statistics**

Extras/Document Statistics of: PROJECT MENU Shows statistics for the current text: Bytes, lines,  $\leftrightarrow$ folds and non-ASCII-characters (codes above 127) are counted and the width of the longest line is determined. Invisible linefeed characters are included in the figures. Additionally, the total UNDO RAM consumption (of all texts) is displayed: This figure should help you to configure the undo buffer size ( Extras/Customize/Global options ).

## **1.94 Extras/Undo**

Extras/Undo of: EXTRAS MENU Undo & Redo

Reverts the last operation (if the undo/redo feature has been enabled; see (

> Extras/Customize/Global options ). You can undo an undo by using

### Extras/Redo

immediately (you won't be able to redo undos if you modify the text inbetween). The number of undoable operations depends on how much memory you have assigned to the undo mechanism. All operations including block-related functions, formatting and loading can be undone. However, depending on the selected undo mode, some operations can not be undone separately. In standard mode, all modifications within a single line count as one undo step and can only be undone together. In "High" mode, all major changes (e.g. "delete until end of line") within a line can be undone

separately while small changes (single keystrokes) are collected and count as one undo step. In "Auto" mode, all modifications can be undone separately. A garbage collection has been added to reduce the memory consumption in "Auto" mode: multiple old small operations (keystrokes) are automatically converted to one undo step after a while. Memory consumption created by he undo system can be checked with the

```
Extras/Document Statistics
menu.
```
## **1.95 Extras/Redo**

Extras/Redo of: EXTRAS MENU Reverts the last undo ( Extras/Undo ). This command can only be used immediately after an undo: All redo information is discarded once you start editing the text.

### **1.96 Extras/Insert text**

Extras/Insert text of: EXTRAS MENU Extras/Insert text/Insert Path To File Extras/Insert text/Insert Path To Folder Extras/Insert text/Insert Date Extras/Insert text/Insert Time

INSERT PATH TO FILE, INSERT PATH TO FOLDER

Inserts a file name or a path name (chosen from a file requester) into the document.

### INSERT DATE

Inserts the current date into the text. You should set the environment variable USERTOWN to the name of your town before using this menu. The AmigaDOS command for setting environment variables is setenv. Example: setenv USERTOWN "Boston". The setenv commands saves variables to the temporary "env:" directory only. Copy "env:usertown" to the permanent directory "envarc:" to have it saved permanently. The date format can be set with

Extras/Customize/Global Options

### INSERT TIME

Inserts the current time into the document.

.

# **1.97 Extras/Complete Text**

Extras/Complete Text of: SEARCH MENU Extras/Complete Text/Complete With Dictionary Extras/Complete Text/Complete With Context

COMPLETE WITH DICTIONARY

Replaces the word under the cursor with a word from the dictionary. See

APC for details.

COMPLETE WITH CONTEXT (INTELLISENSE)

Replaces the word under the cursor with a word taken from the context, ie. with a "similar" word from the document. Example: Place the cursor over "rast" and use this menu or press SHIFT-SPACE: "rast" is expanded to an expression starting with "rast" found in the same document (possible "RastPort" if you are a C programmer). This function obviously makes sense only if you can predict the expanded form (which is not very difficult with some experience).

### **1.98 Extras/Insert Special Character**

Extras/Insert Special Character of: EXTRAS MENU Shows a table with all characters available in the current text  $\leftrightarrow$ font. Click at a character to have it inserted into the document.

# **1.99 Extras/ASCII Code**

Extras/ASCII Code of: EXTRAS MENU Search/ASCII Code/Show ASCII Code Search/ASCII Code/Insert ASCII Code Search/ASCII Code/Insert Code ESC Search/ASCII Code/Insert Code FF Search/ASCII Code/Convert Text Search/ASCII Code/Remove CR Search/ASCII Code/Convert To Uppercase Search/ASCII Code/Convert To Lowercase

### SHOW ASCII CODE

Shows the ASCII code of the character under the cursor.

INSERT ASCII CODE

Inserts the ASCII code (0-255) you specify into the text.

INSERT CODE ESC, INSERT CODE FF

Inserts the specified special ASCII code into the text: ESC = code 27 (Escape) or FF = code 12 (Formfeed).

CONVERT TEXT

Character Set Remapping

Remaps the text to another character set. Remapping means that each character is replaced by another character defined in the translation file you choose in the dialog box. The result depends on the translation file. Example: the text is remapped to the MS-DOS format if you choose the 'AmigaToMSDOS' translation file. Without this conversion some characters would have been displayed incorrectly if the file were transfered to a PC. Remapping might be lossy. Example: the "©" character can not be mapped to a similar MSDOS character (there is no such character in the PC character set). "c" is used instead.

### REMOVE CR

All CR codes are removed from the document by this command. Files transferred from the PC to the Amiga have lines ending on CR+LF while files on the Amiga only have an LF code at the end of each line. The (superfluous) CR code shows up as inverted "C".

CONVERT TO UPPERCASE, CONVERT TO LOWERCASE

Converts the character under the cursor to uppercase (or lowercase).

### **1.100 Extras/Swap Adjacent Lines**

Extras/Swap Adjacent Lines of: EXTRAS MENU Swaps the cursor line with the next line.

### **1.101 Extras/Line Duplicate**

Extras/Line Duplicate of: EXTRAS MENU Duplicates the cursor line.

# **1.102 Extras/Line Remove**

Extras/Line Remove of: EXTRAS MENU Deletes the cursor line. The line is put to a pick-push ring  $\leftrightarrow$ buffer (last in, first out). You can reinsert it with the Extras/Line Insert menu. Example: Delete 3 lines, move the cursor to another line and use Extras/Line Insert three times to reinsert the lines. The pick/push buffer holds up  $\leftrightarrow$ up 50 lines. This function is assigned to the keyboard shortcut CTRL-DEL. Keyboard access (CTRL-DEL) will give you a much better response time than the menu due to the AmigaOS input queue handling (there is actually none for menu hotkeys).

# **1.103 Extras/Line Insert**

Extras/Line Insert of: EXTRAS MENU Reinserts the last line from the pick/push buffer. See Extras/Line Remove for details.

## **1.104 Extras/Line Execute**

Extras/Line Execute of: EXTRAS MENU Executes the cursor line as DOS command. Useful to embed compiler  $\leftrightarrow$ calls (in comments) into source codes. This is an example file header demonstrating how to embed the DICE-C compile command into a source code:

/\* ----------------------------------------------------------------

ED v3.0 - GoldED quick starter, ©1996 Dietmar Eilert. DICE:

dcc main.c -// -proto -mRR -mi -r -2.0 -o ram:ED

------------------------------------------------------------------ \*/

## **1.105 Extras/Open Shell**

Extras/Open Shell of: EXTRAS MENU Opens a shell window on GoldED's screen.

# **1.106 Extras/Delete File**

```
Extras/Delete File of:
                  EXTRAS MENU
                 Deletes the file(s) you select from a file requester. It is not \leftrightarrowpossible to
delete delete-protected files.
```
# **1.107 Extras/Rename File**

Extras/Rename File of: EXTRAS MENU Renames the file(s) you select from a file requester.

# **1.108 Extras/Customize**

Extras/Customize of: EXTRAS MENU The dialog opened by this menu is the main configuration window of  $\leftrightarrow$ GoldED. It is used to set the global options and to configure the filetypes (while this requester can be used to configure the environment of the current document, too, a faster method of accessing the local configuration is the context menu).

The dialog has three pages:

Extras/Customize/Information

Extras/Customize/Global Options

Extras/Customize/Filetypes

## **1.109 Extras/Customize/Information**

Extras/Customize/Information of: EXTRAS MENU General GoldED information page (version, copyright). The  $\leftrightarrow$ Connect-To-WWW

button on this page can only be used if you have installed the RA package shipped with GoldED. Please connect to the Internet with your browser before using that button.

## **1.110 Extras/Customize/Global Options**

Extras/Customize/Global Options of: EXTRAS MENU Global configuration. Global options affect all open documents.

Extras/Customize/Global Options/Variables Extras/Customize/Global Options/Undo Extras/Customize/Global Options/Options Extras/Customize/Global Options/Misc

Extras/Customize/Global Options/Variables

Configuration dialog for the user-defined variables: you can add an unlimited number of user-defined variables to GoldED. These variables can be read ( QUERY ) and set ( SET ) as if they were built-in variables ( Variables ). They can be used to control the state of menu checkmarks ( Configuration/Menus ), too. The purpose of user-defined variables is to support Rexx macro programmers: The main advantage compared to Rexx variables is that variable values are saved to the configuration.

Extras/Customize/Global Options/Undo

UNDO MODE

Enables or disables the undo mechanism (

Undo & Redo

) and selects an undo

mode: Standard mode, high mode and auto mode are available. In "Standard" mode you can undo and redo major changes only. For example, you can undo formatting operations. Changes within lines can not be undone separately. In "High" mode major changes within lines can be undone separately though you still won't be able to undo single keystrokes separately. In "Auto" mode all changes (including single keystrokes) can be done separately (see

Extras/Undo

).

UNDO BYTES, UNDO STEPS

The editor backups text you are about to change or delete if the undo feature is enabled. Backup data is written to the undo buffer. The larger this buffer is, the more steps can be taken back using

Extras/Undo . You

can specify both, the undo buffer size and the maximum number of steps to be stored in the buffer. Old steps are deleted from the undo buffer if one of these limits is exceeded to allow storage of new information. The number of steps is a per-text limit while the undo buffer size is a global limit for the added undo memory consumption of all text buffers. Setting one or both of the limits to high values virtually disables the limit(s). Setting the size limit to low values has a bad effect on the editor's performance. Avoid sizes below 100K. The undo buffer size is understood as suggestion. Short time memory usage might exceed the limit. For example, buffer overflows created by

> Extras/Undo are tolerated to permit a redo

Extras/Redo

Extras/Customize/Global Options/Options

.

EDITOR RESIDENT

GoldED supports Hotkey activation if this option is enabled:

Hotkey

The editor is not completely removed from memory after the last window has been closed. Instead, it will wait in the background for you to press the hotkey combination: right SHIFT & right ALT & RETURN. The commodities exchange program of your Workbench can be used to reactivate or unload GoldED, too. Hotkey activation gives you a quick response time (the editor appears almost instantly) at the cost of increased memory consumption. You should disable this feature on systems with less than 3 MB RAM. Use

> Project/Exit Editor to exit the editor completely.

### REXX DEBUGGER

Activates debugger information output while processing incoming Rexx commands: Commands arriving at the Rexx port are displayed in the shell window GoldED has been started from (you will see no debugging output if GoldED has been started via the Workbench).

### DISABLE FONT CACHE

Deactivates the CPU caches while generating fonts. On some machines random pixels appear in text windows if using very small fonts (width below eight pixels, e.g. xen font, thinpaz font). This is probably a bug in the operating system. Enable this option and restart GoldED to see if it fixes the problem. Don't use fonts smaller than eight pixels (

> Configuration/Display ) if you are still experiencing display problems.

#### NUMPAD = MOVEMENT

Enables or disables the alternate configuration of the numerical keypad.

#### UNDO RAM WARNINGS

The editor usually warns you if the backup data to be handled by the undo feature doesn't fit into the undo buffer (you will then not be able to undo the last operation). Increase the undo buffer size if these warnings appear frequently. No warnings are displayed if you uncheck this checkbox.

### REDUCED CHIP-RAM USAGE

Selects a window refresh strategy for text windows. A window refresh is required if hidden parts of a window are made visible. You can not modify the refresh strategy for open windows: this option sets the refresh strategy for windows you open in the future. Two strategies are available: window refresh performed by the operating system and window refresh performed by GoldED.

- Refresh performed by the OS (REDUCED CHIP-RAM USAGE disabled)

The operating system will refresh the windows by using CHIP RAM to buffer hidden parts. Advantage: fast. Disadvantages: high CHIP RAM consumption. Performance suffers drastically if you have many overlapping windows which all require buffering.

- Refresh performed by GoldED (REDUCED CHIP-RAM USAGE enabled)

GoldED will refresh the windows. Advantages: reduced CHIP RAM consumption. Performance doesn't depend on the number of open (overlapping) windows. Disadvantage: Delayed refresh if GoldED is busy.

UAE users should always use GoldED's built-in refresh ("reduced chip ram usage") because the memory bandwidth of the emulator is limited so that using buffers for the display refresh makes little sense.

CONFIRM DUPLICATES

Enable CONFIRM DUPLICATES to permit loading the same file multiple times (you will be notified if a file has already been loaded). GoldED immediately activates the open file if duplicates are not permitted.

### ASL FILE REQUESTER

Instructs GoldED to use the ASL file requester instead of the Reqtools file requester. Position and size of the ASL requester are saved to GoldED's configuration while position and size of the Reqtools requester are set by the Reqtools preferences program.

### BRIEF MESSAGES

Enables brief messages in the status bar (as opposed to error requesters which have an "ok" button and require your confirmation).

### TRANSPARENT SYMBOLS

Pen 0 in symbols is considered to be the background pen and rendered transparently if this option is checked (to avoid a visible border around icons if the screen's background color doesn't match the icon's background color).

### CACHE FOR IMAGES

Images accessed by GoldED are saved to the main configuration file (golded:etc/registry/registry) if this option is enabled. While this feature does increase RAM consumption (the configuration file is loaded into memory every time you start GoldED), it can significantly reduce the startup time of GoldED by reducing the number of files to be searched on the disk.

#### FAST SEQUENCES (SEQUENCE COMPILER)

Recorded sequences are compiled into a fast format directly after recording if this option is enabled. For example, multiple keystrokes are converted to a single TEXT command. Sequence compilation can introduce subtle changes into the macro. For example, multiple keystrokes do not always produce the same result as a single text command (especially if you have enabled features like automatic case correction or templates).

### CONFIRM BACKUPS

Automatic backups are not performed until you have confirmed the backup if this option is enabled.

### CONFIRM ERRORS

Error requesters block the editor and require your immediate confirmation if this option is enabled.

### CORRECT FILE NAMES

Shows if minor spelling errors in file names are corrected automatically (for exmaple, 'main.c' is loaded when you accidentally type "nain.c").

UNFOLD TREEVIEWS

Shows if the first level of treeviews is unfolded automatically.

Extras/Customize/Global Options/Misc

BACKUP INTERVAL

AutoBackup

Sets the interval for automatic backups. Units are minutes (0 deactivates backups). Backups are saved to a configurable backup directory (

Configuration/Misc

) which may be the same directory the document is saved to. GoldED adds "copy of" to the names of backup files. Enable the "Confirm backups" option (see above) if you want to confirm automatic backups.

### PASSWORD

Global password. Used when saving (or reading) encrypted XPK files (see

Project/Save Compressed File ).

### DATE FORMAT

Format for date strings. Changes of the date format don't take effect until you restart the editor. The following placeholders can be used in the date string:

%a - abbreviated weekday name %A - weekday name %b - abbreviated month name %B - month name %d - day number with leading 0s %D - same as "%m/%d/%y" %e - day number with leading spaces %j - julian date %m - month number with leading 0s %U - week number, taking Sunday as first day of week %W - week number, taking Monday as first day of week %w - weekday number  $x - same as "m/8d/8y"$ %y - year (two digits) %Y - year (four digits)

```
WINDOW TITLE
```
The format of window titles. The first "%s" found in this template is replaced by the file name, the second "%s" is replaced by the filetype ( Filetypes ) of the document.

## **1.111 Extras/Customize/Filetypes**

Extras/Customize/Filetypes of: EXTRAS MENU Basis of GoldED's configuration system are presets and  $\leftrightarrow$ filetypes: presets

(menu configuration, keyboard configuration, display configuration, etc.) are assigned to a document when the document is loaded. Presets are selected from a large pool of available presets based on the filetype assigned to the document (which is determined by looking at the file's name). The presets currently assigned to a file appear in the context menu of every text window as "Filetype Settings".

Filetypes

The filetype tree shows the user-defined filetypes. Each filetype has a unique name (e.g. "SAS/C") which you can choose freely, an associated list of presets (its properties) and an associated list of file name patterns (e.g. "#?.c"). The patterns controls if and when the filetype is used. For example, the "SAS/C" filetype is used for C source code files which have file names of the form "<filename>.c" (e.g. "main.c"). This means that the presets associated with the SAS/C filetype - its properties - are used when you load a C source code: the editor will use the menu chosen for C source codes, the display configuration chosen for C source codes, etc.

Filetypes are priority-sorted: The list is scanned from top to bottom when the editor is looking for an appropriate filetype for a new text. The last filetype is the "default filetype" because it is used if no suitable match is found. The name of this filetype should be "TEXT". You can determine the filetype chosen for a document by looking at the title bar of the window: the filetype name is displayed after the file name.

Some filetypes don't seem to have an associated AmigaDOS-style file name pattern. For example, the "Joyce" filetype (shipped as add-on with GoldED) has the string "JOYCE" in its pattern list which obviously isn't a pattern. These filetypes must be chosen manually if you want to use them: open the document's properties window (

Project/Properties ) and enter JOYCE into the filetype field. Or use the SET command (example: SET TYPE="JOYCE").

Note: Internally, GoldED uses expanded file names. All symbolic assigns are expanded to the real path of the file. For example, the internal name of the file "s:user-startup" could be "dh0:s/user-startup". File name expansion must be considered when choosing filetype patterns.

#### Hierarchical configuration

The list of presets associated with a filetype may be incomplete: GoldED uses the standard presets (e.g. the "standard.menu") if the filetype does not specifically require another preset. Activate the properties list of a

filetype and click on the "+" to add a preset to the filetype. Select a preset and click on the "x" gadget to delete it from the filetype's property list (the preset file is not actually deleted). Doubleclick on a preset to modify it (

Configuration ).

### Pool

Click on the "Pool" button to see a list of available presets. The presets are grouped into categories ("Menu", "Mouse", "Display", etc.) to simplify navigation. You can add new presets or delete presets. The only way to add a new preset to the pool is to duplicate one of the existing presets. You should be careful when deleting a preset from the pool list because the preset file is actually deleted from the disk (standard presets can not be deleted).

### Technical information:

Preset files are stored in the drawer "golded:etc/registry/presets/". The filetypes setup is saved to the file "golded:etc/registry/registry". These files and directories may not be modified manually. Do not copy files to these directories and do not delete or rename files. Ignoring this warning could destroy the configuration. Instead, use the "regedit" program shipped with GoldED (golded:etc/add-ons/regedit) to install preset files. Use GoldED's pool requester to delete files.

# **1.112 Configuration**

Configuration

Doubleclick on a preset listed in the Filetypes tree to configure a preset.

Or choose the preset to be configured from the context menu of a text window. The advantage of using the context menu is that you are guided directly to the presets attached to the text. The following preset types are available in GoldED:

Configuration/Context

Configuration/Plug-Ins

Configuration/Display

Configuration/Printer

Configuration/Dictionary

Configuration/Project

Configuration/File Search

Configuration/Reference Files

Configuration/Keyboard

Configuration/Syntax Highlighting

Configuration/Layout

Configuration/Tabs

Configuration/Menus

Configuration/Templates

Configuration/Misc

Configuration/Toolbars

Configuration/Mouse

Configuration/User Interface Hierarchical Configuration

The presets used by GoldED are based on preset files which are stored in the "golded:etc/registry/presets" drawer. For example, the standard menu is saved to the file "golded:etc/registry/presets/standard.menu". While this file-oriented design doesn't seem to support hierarchical configuration, hierarchical configuration actually is available: many configuration dialog boxes (menu, keyboard, toolbars) have an "include" button which can be used to include the configuration of other filetypes. For example, you can create a keyboard preset for writing e-mails which includes the keyboard configuration of the filetype "TEXT" and redefines a few keys only.

## **1.113 Configuration/Context**

Configuration/Context of the Configuration menu

Dialog box for setting the context-sensitive indention scheme. The settings in this dialog control the cursor position after a linefeed.

SmartIndention

The indention scheme (ie. the new cursor position) depends on keywords in the cursor line: the first or the last word in the cursor line determine the indention scheme to be used. For example, you can instruct the editor to indent the cursor after a line containing an "if" statement: Add "if" to the list of keywords and set the indention for this keyword to "cursor right".

# **1.114 Configuration/Display**

```
Configuration/Display of the
 Configuration
menu
```
Display configuration dialog: sets the screen resolution, the fonts etc. You shouldn't modify the display configuration if running out of (CHIP-)RAM because the editor might not be able to allocate enough RAM to reopen the screen.

Configuration/Display/Screen Configuration/Display/Colors Configuration/Display/Fonts Configuration/Display/Windows Configuration/Display/Details

Configuration/Display/Screen

Shows the screen mode to be used for GoldED. We recommend to use GoldED on its own screen (if possible) because some options from the editor's display configuration will have no effect if GoldED is forced to run on a public screen (because these options are set by the owner of the screen).

The recommended display mode for GoldED is 800x600 pixel and 256 colors. This display mode is only available if you have installed a graphics card in your computer. GoldED can not be used with resolutions below 640x400 pixel. Symbols used in the program have 16 colors but the screen mode used with GoldED should have at least 32 colors because GoldED occasionally needs more free colors (and other applications running on the editor screen need a few free colors, too).

The recommended display mode for UAE users is "uaegfx:800x600 16bit PC" with the actual screen depth set to 256 colors (using less colors makes the editor run slower).

Configuration/Display/Colors

PENS

GoldED supports AmigaOS 3 compliant pen management: You specify the colors you want to see used for rendering user interface elements (the "Pens" list) and GoldED will attempt to allocate these pens from the OS. Click on the "+" button to add a new pen. Click on the "view" button to set its RGB value. There is no limit to the number of pens you define. However, the number of pens actually made available to GoldED by the OS depends on the screen mode: on a 16 colors screen, 16 colors can be allocated in the best case (less than 16 colors if some pens have already been allocated by other applications or the OS itself). The editor will automatically use the closest match from the pool of available pens if a pen allocation fails. You should have the important colors (black, white, etc.) at the top of the pen list since these pens are allocated first and thus have the best chance of a successful allocation.

Colors samples

The display representation of the RGB values in this dialog could be incorrect if the current display mode does not provide enough free pens to show correct color samples. On true color cybergraphics screens the list of pens will always show correct color samples but the number of pens actually made available to GoldED at run-time still depends on the number of free pens.

### USER INTERFACE

The list of configurable user interface elements. Select an element and doubleclick on a pen (in the pen list) to set its color. Some user interface elements can only be configured if GoldED is running on its own screen. For example, the window border color and the menu color can not be set if GoldED is running on the Workbench screen because these colors are set by the screen owner.

### Configuration/Display/Fonts

Here you can choose the fonts to be used for the text, for the preview display, for requesters and for menus (if the editor is running on a custom screen). The text font and the preview font must be fixed width fonts. All other fonts should be proportional fonts. Adjust the requester scaling (

Configuration/Display/Details ) if gadget labels appear to be too large for some gadgets (ie. if you see text overwriting gadget borders).

### Rendering bug

Some Amigas have problems with fonts smaller than 8 pixels: Random pixels appear in the text. This problem can not be fixed as it seems to be a bug of the OS (it is blitter-related and does not affect Amigas with a graphics card): you will have to use fonts wider than 7 pixels if your Amiga is affected. Specifically avoid the XEN fonts and the thinpaz fonts which are both seven pixels wide.

#### Configuration/Display/Windows

REQUESTER SIZE (REQUESTER SCALING)

Configures the requester dimensions. "0" means that all requesters are scaled to match the font you are using. Positive values enlarge the requesters. You can correct the aspect ratio of dialog boxes by setting the scaling factors for width and height to different values.

#### BUTTON SIZE

The minimum size for toolbar buttons. The actual toolbar button size depends on the toolbar images, too.

SLIDER SIZE

These gadgets set the width and height of sliders in window borders.

### BORDERS

These input fields define the screen border area to be kept free when

arranging windows.

Configuration/Display/Details

CHUNKY PIXEL HARDWARE

External graphics boards - unlike the original Amiga graphics hardware - do not use bitplane-oriented hardware for screen modes with 256 or more colors. Instead, they use a chunky pixel organization for their display memory. Usually GoldED will try to improve rendering performance by restricting output to single bitplanes. While this strategy does increase performance for native Amiga chipsets, it might have no effect when using modern graphics hardware (or even decrease performance). That's why bitplane masking can be disabled with this checkbox. Note that even chunky pixel hardware can profit from bitplane masking. For example, UAE with Picasso96 drivers usually is faster with the chunky-pixel option disabled even when using chunky pixel true color modes. You should always try both settings to find out which is faster.

IGNORE OVERSCAN

Functions related to arranging windows ( View/Windows/Arrange Vertically

)

usually determine the screen's visible display rectangle and try to arrange the windows within this area. Enable the ignore-overscan option to have the screen's real size considered instead.

CENTER WINDOWS

Activate this option to have new windows opened centered on the screen.

ARRANGE WINDOWS

Shows if windows are rearranged after a window has been closed (or a new window opened).

PRIORITY FOR FOCUS WINDOW

Sets the weight for the current window when arranging windows. Example: Set the weight to 2 to make the the current window twice as large as the other windows.

SHOW BOTTOM SLIDER

The bottom scrollbar can be turned on or off.

SHOW SYMBOLS

Symbols in GoldED's dialogs, lists and treeviews can be turned off to increase performance on slow computers.

SHOW TIME AND DATE

Shows if time and date are displayed in (before) the screen's title bar.

BLANK BORDERS

Shows if screen borders should be black. This option has no effect if border blanking is not supported by the graphics hardware of your computer.

# **1.115 Configuration/Dictionary**

Configuration/Dictionary of the Configuration menu

Dictionary configuration. Several input aids provided by GoldED depend on this dictionary, including AutoCase (automatic case correction) and expression completion ( APC

).

AutoCase

Case of words you add to a text is checked if this option is enabled. Checks are performed when the cursor leaves a modified line.

Tips

Don't let the dictionary grow too big. A large dictionary reduces usability of the

APC

function because you'll have to type more letters to ensure unique identification. Add unique expressions only. Add spaces to the dictionary if the expression usually is followed by a space character; example: add "int " (C type: integer) and not "int" (prevents GoldED from converting INTERNATIONAL to intERNATIONAL). Use this strategy for brackets, too: Add "Open(" to the dictionary, not "Open".

## **1.116 Configuration/File Search**

Configuration/File Search of the Configuration menu This dialog box lists the places to be searched by the Search/Find File function. Subdirectories are examined if the "Recursive" option is  $\leftrightarrow$ enabled.

# **1.117 Configuration/Keyboard**

```
Configuration/Keyboard of the
 Configuration
menu
```
Keyboard configuration. The keyboard requester is used to configure keys (and key/qualifier combinations). GoldED recognizes the qualifiers ALT, CTRL and SHIFT or a combination of these keys (AMIGA keys are reserved for the menus). The system's default keymap is used for unconfigured keys: The "A"-key inserts "A" into the text if unconfigured. Control keys (e.g. cursor keys) are initially undefined. GoldED is shipped with all control keys configured to useful defaults. Configuration of a key(-combination) is easy: Use the "record" button to add a key to the list of configured keys. Doubleclick at any of the listed keys to modify it. Key configuration is similar to menu configuration (

> Event Definition ).

Dead keys

Some key combinations are consumed by the OS and are not available for remapping. These keys are called 'dead keys'. For example, ALT-G doesn't insert a character but determines how to modify the next character: ALT-G + "a" appears as "à". The following keys are "dead keys":

```
' ALT-H
ALT-F ALT-J
ALT-G ALT-K
```
# **1.118 Configuration/Layout**

Configuration/Layout of the Configuration menu

Layout configuration. Layout borders (left margin, right margin) set by this requester are related to formatting functions only, they do not restrict cursor movements. Enable "reformat hyphens" if you want to have hyphens at the end of lines removed if appropriate. This feature avoids hyphens within lines after reformatting paragraphs (the word parts are concatenated again).

# **1.119 Configuration/Menus**

Configuration/Menus of the Configuration menu
Menu configuration Menu titles, menu items and subitems are displayed in the menu tree and can be modified. The number of menus, items and subitems is limited by the AmigaOS. For example, you can not have more than 32 items in each menu. Doubleclick on an item to configure it ( Event Definition ). Item configuration is similar to keyboard configuration, mouse configuration, templates configuration, etc.

File list

Add the file list placeholder to a menu if you want to have all open documents (hidden buffers included) listed in same menu. This feature affects performance on slows Amigas because the OS functions used to maintain the menu are slow.

#### **1.120 Event definition**

#### Event definition

The event definition requester is used to configure menu items, keys, mouse buttons and various other resources of GoldED. It allows you to assign internal commands, macros, text, etc. to these resources: Simply add the command, scripts, text etc. to the event list in this dialog box.

Magic codes

Event list entries of the type DOS, REXX or TEXT are "interpreted": Reserved keywords found in these entries are replaced by a corresponding value at execution time (unless the keywords are quoted). The following keywords and syntax elements are recognized:

"text" ............... Simple text \" ................... Inserts quotation mark \DATE ................ \ inserts value of internal variable (e.g. DATE) \$HOME ................ \$ inserts value of environment variable (e.g. HOME) %27 .................. % inserts ASCII code (e.g. ASCII code 27)

Note: Rexx macros are started asynchronously. Event processing will not stop. Event configuration should therefore not depend on assumptions about if or when a macro has been processed.

OUTPUT

Sets the output path or the output device. Magic Codes can be used in this text field. Example: con:0/0/640/400. The default console is used as output device if this field is left empty ( Configuration/Misc ).

#### SHANGHAI

The shanghai interval. Windows meant to appear on the default public screen (Workbench screen) are redirected to GoldED's screen if this option is set to a positive value. Units are seconds. Redirection is active for the selected interval only. Not all windows can be redirected.

#### HOTKEY

Menu shortcut definition. This field is ignored for non-menu events. Click at the arrow button to see a list of unused shortcuts. Text you enter into this field can not be used as menu shortcut if you enter more than one character: Instead, the text appears in the menu literally.

#### VARIABLE

Variable name. This field is ignored for non-menu events. A checkmark is added to the menu if you specify a variable name in this field. The (boolean) variable value is used to control the checkmark state. Note that the menu won't change the variable state when used: attaching a variable to a menu is a rendering operation only. You'll have to add appropriate commands to the menu (see

command) if the menu should control the state of the variable.

#### GUIDE

This field lists a help text or a guide page (from an AmigaGuide document) descibing the event. Online help for menus is displayed if the user holds down the HELP key while selecting a menu (

MenuHelp

SET

). Online help for toolbar buttons is displayed if the user moves the mouse pointer over a toolbar gadget (and waits for a second). Enter the name of a guide file followed by "@" followed by the name of the guide page. You may leave out the name of the guide file and the "@": GoldED will then use the guide file of the menu (

Configuration/Menus ). Short help texts for toolbar buttons can be specified directly: enter the help text (put into quotation marks) directly into this field.

#### **1.121 Configuration/Misc**

Configuration/Misc of the Configuration menu

This dialog lists miscellaneous configuration options:

```
Configuration/Misc/Options
Configuration/Misc/Files
```
Configuration/Misc/Fold Configuration/Misc/Backup Configuration/Misc/Options SAVE DOCUMENTS WITH ICONS Shows if icons are created for documents saved by GoldED. SAVE BREAKPOINTS Shows if breakpoints are saved with the document (so that breakpoint states can be restored quickly to the last state during your next debugger session). Breakpoint information is saved under the name of the original text with the suffix set to ".bpt". These files are created automatically if you save a text with breakpoints ( Debugger ) and they are loaded automatically if available. FILE PROTECTION BITS: READABLE, WRITABLE, EXECUTABLE, DELETABLE, SCRIPT These checkboxes determine the default bits for a new text created by View/Open New Window . Use Project/Properties to modify protection bits of open buffers. OVERWRITE WITHOUT WARNING Shows if existing copies of a document are overwritten without warning. Configuration/Misc/Files DEFAULT TOOL Default tool of icons created by GoldED. XPK MODE, XPK EFFICIENCY Click on the arrow button to see a list of available XPK compressors (stored in the libs:compressors directory). The compressor you select is used for saving XPK files ( Project/Save compressed file ). Additionally you can choose the efficiency for compression (0% to 100%). Please read the original XPK documentation for an introduction into the XPK software. Some XPK compressors require a password ( Extras/Customize/Global Options ). CONSOLE Standard output device used when running external programs and macros. The console description is interpreted, ie. you may use the

Magic Codes

in

the console description.

INFO FILE

The icon file used for saving documents with icons.

Configuration/Misc/Fold

FOLD START, FOLD END

Fold markers (see Folding ). Start marker and end marker must be different if you plan to use nested folding (folds within folds).

FOLD ALL FOLDS WHEN LOADING

Shows if files containing fold markers are folded automatically after loading.

#### Configuration/Misc/Backup

You can configure the editor to create a backup of the previous version when overwriting a document. Both, the backup path and the number of backups are configurable.

#### BACKUP PATH

Backups are saved to the backup path. You can leave this field empty if you want to have backups saved to the document's drawer. The backup directory should be on the same disk/partition you are usually using for storing documents because the editor can then create backups by renaming the old file (as opposed to copying it which is much slower).

#### GENERATIONS

Sets the number of backup generations per file. For example, set this to five tho have the five last versions of a file available in the backup path. Consider the amount of disk space used up by this function when changing this setting.

The editor will choose filenames of the form "ID.Name.Generation.Suffix" for backups. For example, the two first backup generations of the file "main.c" will be named "xxx.main.1.c" and "xxx.main.2.c". The ID part is meant to stop backups of files with the same name (but a different path, e.g. "dh0:main.c" and "dh1:main.c") from overwriting each other.

#### BACKLOG [days]

It is often desirable to find older versions of a document in the backup path. For example, if you are saving a file "main.c" daily, you probably do not only expect to find a backup of the version from yesterday but you also whish to find the version from last week. Setting the generations slider to a high value could solve this problem but only at the expense of using up much disk space. The backlog slider offers you a compromise between disk usage and backups that are reaching far back in time: the editor will continue to create only a small number of backup generations but spread these files over the period you have specified. For example, set the backlog to 21 days and the generations slider to five generations. When saving daily, you will find five backups of each file spread over the last three weeks.

Note: If the BACKLOG setting is numerically smaller than the GENERATIONS setting (for example three generations, four days backlog), then the editor will create only one backup generation for the current day. The other backup generations are reserved for the previous days. You will have to set BACKLOG to a smaller value than GENERATIONS if you want to have more than one backup for the current day.

#### **1.122 Configuration/Mouse**

Configuration/Mouse of the Configuration menu

Use this requester to configure the mouse buttons and the context menus.

Mouse configuration

The left mouse button and the middle mouse button  $-$  if available  $-$  can be configured. The right mouse button is reserved for accessing the menu. Single clicks, double clicks and combinations with CTRL, ALT and SHIFT can be configured. Some combinations are not be available for configuration because they are consumed by the OS or other utilities. For example, CTRL plus a mouse button is used by the OS for screen dragging. Event definition is similar to menu/keyboard configuration. See

Event Definition for

details.

Context menus

Click with the right mouse button over a text window to open a context menu. Context menus pop up under the mouse cursor and list context-specific commands. For example, the context menu shows block-related commands if text has been marked. GoldED defaults to using the right mouse button for context menus which is the standard invocation method used by various other operating systems. On the Amiga, using the right mouse button does conflict with using the same button for accessing the normal menus. GoldED attempts to solve this conflict by dynamically using that button either for showing the context menu or for accessing the normal menu based on the position of the mouse pointer: Right-click over a GoldED window and you will see the context menu. Right-click over the menu bar (or simply outside a GoldED window) and you will see the standard menu. This mechanism can be turned on/off with the "Right mouse shows context menu" switch.

The configuration of context menus is similar to the configuration of menus (

> Event Definition ): Doubleclick on a menu item to open the event

configuration dialog. The name of a context menu (the "context condition") controls if and when the items of the menu appear in the context menu at invocation time. The syntax for context conditions is:

#### <variable> <operator> <argument>

Supported operators for context conditions are "=" (equal) and "!=" (not equal). <variable> can be any of GoldED's built-in variables ( Variables  $\lambda$ or a user-defined variable ( Extras/Customize/Global Options ). Example:

#### POSITION=TEXT

This context condition means that the associated items will appear in the context menu if the variable "POSITION" has the value "TEXT" (at invocation time, ie. when the user is pressing the right mouse button to see the context menu). The variable POSITION is one of GoldED's predefined variables (see

Variables

): it describes the mouse pointer position. POSITION will have the value TEXT if the mouse pointer is over the text area of an editor window.

Tip: You can use the empty condition "\*" (which is always "true") to unconditionally add items to the context menu.

## **1.123 Configuration/Plug-Ins**

Configuration/Plug-Ins of the Configuration  $m \approx n11$ 

API interface configuration (API stands for "Application Programmer Interface"): Add the plug-ins you want to use to the list of clients. Clients are editor extensions adding additional features to GoldED. Some clients require startup options: doubleclick on a client to set its startup arguments.

Technical information

API clients are libraries. You may not rename clients because the AmigaOS doesn't permit renaming libraries (renamed API clients can not be started). Be careful when adding API clients to the list to specify the name correctly (the name is case-sensitive). Specifications, example source codes, API clients, includes etc. can be found in the golded:developer/api drawer.

#### **1.124 Configuration/Printer**

```
Configuration/Printer of the
 Configuration
menu
```
GoldED uses the Workbench preferences printer. However, a few printer-related options (linefeed, spacing, etc.) can be set directly in GoldED, too.

**INIT** 

The content of this string button is sent to the printer after basic printer initialization. The init string can be used to pass additional control codes to the printer device. The init string is interpreted (see

Magic Codes ) so that non-ASCII codes can be sent to the printer. Normally, the printer device doesn't allow you to pass modell-specific codes to the printer: only printer device control codes are available (translated to printer specific control codes by the printer device). However, a special printer device command called "aRaw" supports sending embedded binary data to the printer. Syntax: 27 [ <number of bytes>  $34$  r. The following example init string sends the string 0123456 (seven letters) to the printer:

%27 "[7" %34 "r" "0123456"

SPOOLER

Check the spooler button to have data sent to the printer in the background: Printing won't block text input and you can continue to edit documents while printing. A copy of the original text (spooler usage increases memory consumption) is sent to the printer, modifications added while printing do not affect the output.

#### **1.125 Configuration/Project**

Configuration/Project of the Configuration menu

Project management: Add the source files of your current project to this list. The project list should be viewed as a basis for external project management utilities. No project management capabilities have been added to GoldED itself except that you can run a user-defined make macro by using the Make button in the project requester (the selected file tree is passed to the macro).

Technical information for programmers

External programs can read the project list by sending the QUERY command to

```
GoldED's Rexx port (QUERY PRJLIST). The editor returns a pointer to a
read-only object list. This pointer stays valid between
                LOCK
                 and
                UNLOCK
               and only until the next Rexx command is sent to GoldED. Example \leftrightarrowsource code
for reading the list is available in the developer drawer
(golded:developer/examples/project).
```
## **1.126 Configuration/Reference Files**

```
Configuration/Reference Files of the
 Configuration
menu
```
Configuration requester for the reference system. The reference system is based on databases: databases are collections of keywords. For each keyword, a path to a file containing keyword-related information is stored in the database. Databases are built automatically by GoldED. All you have to do is to add files and directories containing information to the list and to press the "Generate" button. Database creation will take a long time (minutes) if many files are to be scanned. GoldED will scan the files, extract keywords and save the keywords to the database file(s). Various file formats are understood by GoldED: Keyword extraction is performed by parsers made for parsing specific file types. For example, C sources are parsed by the C parser. GoldED is shipped with parsers for C source codes, C header files, C include files, assembler source codes, Pascal source codes, BASIC source codes, AmigaGuide files, autodocs and HTML documents. External parsers can be added in order to increase the editor's capability to understand more file types. Parsers are added and configured using Search/Show Function List

menu.

## **1.127 Configuration/Syntax Highlighting**

```
Configuration/Syntax Highlighting of the
 Configuration
menu
```
Syntax Highlighting

Syntax highlighting preferences

GoldED can display color coded text to increase readability. The colors to be used are set by this requester. Typical usage of syntax highlighting is to have reserved words of a programming language highlighted. Syntax parsing is performed by external parsers selected using this requester: the editor is responsible for refreshing the display and the syntax parsers is responsible

for parsing the text and for creating a syntax description. The highlighting scheme depends on the parser. Parser for C sources, Assembler and HTML are shipped with GoldED. Example source code is included for those who want to write their own syntax parser (golded:developer/examples/syntax).

Performance of syntax highlighting very much depends on the graphics hardware of your computer, not on the CPU power: a 68030/ECS Amiga is too slow for syntax highlighting while the same Amiga with a PicassoIV board has no problems with syntax highlighting in 256 colors.

#### PREPARSE DOCUMENT

Syntax parsing is performed either immediately after loading a document (preparsing enabled) or on-demand when the document is displayed: on-demand parsing reduces the load time (and initial RAM usage) by restricting parsing to the visible lines. Invisible lines are not parsed until they are displayed for the first time. On-demand parsing will slow down the display refresh until all lines have been displayed at least once. Preparsing should be enabled for fast parsers only.

#### PARSER

Please consider that syntax parsers are standard libraries and that the AmigaOS doesn't support renaming of libraries: a syntax parser won't work after it has been renamed. Parser names are case-sensitive.

#### **1.128 Configuration/Tabs**

Configuration/Tabs of the Configuration  $m \approx n11$ 

#### Tabulators

This is the tab configuration dialog. GoldED supports various tab modes: regular tabs (spaced at a constant distance), tabs at user-defined positions, tabs which are expanded to spaces, etc. Use the TAB key  $(-)$  to insert tabs or the TAB key plus SHIFT for the BACKTAB function  $(|\langle - \rangle)$ .

Tab key function set to "Move Cursor"

The recommended setting for GoldED is to configure the TAB/BACKTAB key to move the cursor to the next/previous tabstop and to use spaces (not TAB codes) to indent lines: Real tabs provide no advantages for the simple task of indenting lines compared to the powerful indention functions available in GoldED. Besides, files without tab codes can be loaded faster and are compatible with all other editors and printers (which is not necessarily true for files with real tabs). The sole advantage of using real tabs is that the final file size will be slightly smaller but the size of text files shouldn't be an issue these days.

Real Tabs

Set the button to "Insert Tabs" if you prefer to use real tabs (as opposed to have the cursor moved or spaces inserted when using the TAB key). You're probably already used to tabs in word processors: they provide ways and means to align text set in a proportional font, they help you to create tables, etc. Tabs in a text editor are different because the ASCII format does not permit saving tab stop positions. That's why all editors have to make assumptions about the position of tab stops and what tab codes in files mean. They usually assume that tab stops are set every <n>th column. <n> traditionally (since the days of the first printers) is 8 but GoldED can be configured to any tab size between 1 and 8 with the "Tab size in files" gadget. Today, most programmers prefer to use a much smaller tab size on the screen (usually 4 columns). GoldED supports these programmers by permitting different tab stops for open buffers ("Tab stop positions" gadget), ie. while the file is loaded by GoldED. However, when saving the file, the tab scheme is converted back to the standard tab size of the operating system so that files saved by GoldED can be viewed with other programs. This conversion might require conversion of some or all tabs to spaces. No conversion to spaces will take place if the tab size on screen and the tab size in files are identical (e.g. both set to 4 which is the recommended setting). Or if the tab size on screen is an even multiple of the tab size in files. All other configurations possibly require some conversions.

#### Technical information

Most editors provide tab support based on the concept of a glyph of variable width: Internally, tabs are stored as ASCII code 9. This code is expanded to the appropriate number of spaces when the line is displayed. This concept has two disadvantages: scrolling speed is affected by TAB expansion and the glyph concept requires the introduction of an additional system of coordinates. GoldED uses a different approach: TAB codes are expanded after the text is loaded and converted back to TAB codes before the text is saved. TAB expansion is moved from the display routine to the load/save functions as far as GoldED is concerned. The advantage of this approach is that tabs don't come with a performance hit. The disadvantage is that tabstops can not be changed dynamically (ie. changing tab stop positions does not affect the indention scheme of open buffers).

#### User-defined tabstops

Arbitrary tabstop positions should not be combined with real tabs because the ASCII file format does not permit saving arbitrary tab stop positions. Instead, you should configure the TAB key to "Move cursor" or "Insert spaces" before using user-defined tabstops.

#### **1.129 Configuration/Templates**

Configuration/Templates of the Configuration menu

This is the template configuration dialog ( Templates

). Templates are patterns the editor is looking for when you enter text (provided that templates detection has been enabled: Layout/Detect Templates ). The action assigned to a template is performed when it is detected in the input stream. Only single words (no spaces) may be added as templates. Doubleclick on one of the templates displayed in the list to configure the action. Template configuration is similar to configuration of menu items ( Event Definition ).

#### **1.130 Configuration/Toolbars**

Configuration/Toolbars of the Configuration menu

GoldED supports two types of user-defined buttons: text buttons in window borders and toolbar buttons with images. Add the images (in IFF format) to the toolbar tree and the text labels to the list of window border buttons. Doubleclick at a button definition to modify the action associated with the button (

Event Definition

). Toolbar images designed for GoldED traditionally have a one pixel wide border which is removed automatically before the image is displayed in a toolbar.

Colors

The colors used for rendering the images are not the true colors of the image but the pens defined in the display configuration of GoldED (

Configuration/Display/Colors

). That's why the palette of your own images (if you plan to add any) should match the pens defined in the display configuration. The best way to ensure this is to load one of the images shipped with GoldED into your paint program and to use its palette.

## **1.131 Configuration/User Interface**

Configuration/User Interface of the Configuration menu

This dialog set various user interface options:

Editing

#### ACCELERATE SCROLLING AT END OF PAGE

Shows if scrolling speed is increased when the cursor reaches the end of the page.

STOP CURSOR AT END OF LINE

Enable this option to have the cursor moved to the beginning of the next line when it passes the last character of a line while CURSOR-RIGHT is pressed.

CURSOR DOESN'T BELONG TO BLOCK

Determines whether the cursor is part of the block while marking. You might have to adjust the cursor color ( Configuration/Display ) after changing this option in order to visually separate block and cursor.

CHECK BRACKET NESTING WHILE TYPING

Shows if the editor automatically checks the correct use of round brackets "()" in the current line. This check is performed when the cursor leaves a modified line.

KEEP INDENTION

Shows if the indention is kept after a linefeed.

DRAG & DROP FOR BLOCKS

Shows if marked text can be moved or copied with the mouse. Click at marked text and hold the mouse key down for a moment. This will put the editor into drag and drop mode (the mouse pointer changes from an arrow to a rectangle). You can now move the marked text to the new position by releasing the mouse button over the destination point. Press the STRG key while in drag & drop mode to copy the text (as opposed to moving it).

INPUT REPLACES BLOCK

Shows if input replaces the marked text if the cursor is positioned over marked text (this option does not affect line blocks and vertical blocks).

#### Interface

SCROLL BORDERS

Sets the minimum cursor-to-window-border distance triggering scrolling (to make more text visible).

WHITE SPACE

Defines what characters should be handled as if they were spaces ("white space characters"). This definition is evaluated by many functions. For example, including "(" to the list would make the 'jump to next word' function (SHIFT CURSOR RIGHT) consider the "(" as word separator.

Syntax of the white space definition string: a list of ASCII codes (e.g. 128), ASCII code ranges (e.g 128-160) and strings in quotation marks (e.g. " "). All elements must be separated by colons, not by spaces. Example:

 $0-$ " ", 128-160, ".,;()"

# **1.132 Extras/Save Settings**

```
Extras/Save Settings of:
EXTRAS MENU
Saves the current configuration.
```
## **1.133 Macro Menu**

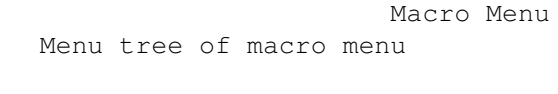

Macros/Load Session

Macros/Sequence Play Loops

Macros/Save Session

Macros/Sequence Apply To

Macros/Start Text As Macro

Macros/Load Sequence

Macros/Run Macro

Macros/Save Sequence

Macros/Edit Macro

Macros/Save As Rexx Macro

Macros/Macros

Macros/Repeat Input

Macros/Sequence Record

Macros/Execute Command

Macros/Sequence Play

## **1.134 Macros/Load Session**

Macros/Load Session of: MACRO MENU Loads a session file saved by Macros/Save Session and restores the environment of that session: Text buffers and windows are restored according to the contents of the session file. All open text buffers are closed before the old session is restored.

#### **1.135 Macros/Save Session**

Macros/Save Session of: MACRO MENU A description of the current working environment is saved to a  $\leftrightarrow$ session file (position and size of text windows and a list of the hidden documents are saved to the session file). All modified text buffers are saved if requested.  $II$ se Macros/Load Session to restore the environment described by a session

file.

## **1.136 Macros/Start Text As Macro**

Macros/Start Text As Macro of: MACRO MENU Executes the current text as Rexx macro. This manual doesn't  $\leftrightarrow$ contain a description of Rexx nor an introduction into Rexx programming. Please contact your local bookstore for a book on Rexx.

You should save the text before you call this function because the version on disk is executed, not the text in memory. All Rexx macros must start with a comment  $(\frac{1}{x} \ldots x)$  so that the Rexx server does recognize the text as macro. Nothing will happen if the text does not start with a comment. A macro executed by this functions has its host (GoldED) set up automatically, i.e. you don't need an ADDRESS command in the macro. However, you will have to select a host manually with the ADDRESS command if the macro is started by the AmigaDOS command RX and not by GoldED. The example below shows how a macro can check if it has been started by the editor:

/\* \$VER: 1.0, ©1996 Dietmar Eilert. Empty GoldED macro \*/

OPTIONS RESULTS /\* enable return codes \*/ if (LEFT(ADDRESS(), 6)  $\sim$ = "GOLDED") then /\* not started by GoldED ? \*/ address 'GOLDED.1' 'LOCK CURRENT RELEASE=4' /\* lock GUI, gain access \*/ if  $(RC \sim = 0)$  then exit OPTIONS FAILAT 6  $\frac{1}{10}$  /\* ignore warnings \*/<br>SIGNAL ON SYNTAX  $\frac{1}{10}$  /\* ensure clean exit \*/  $/*$  ensure clean exit  $*/$ /\* ------------------------ INSERT YOUR CODE HERE: ------------------- \*/ 'REQUEST BODY="Hi, I''m an empty macro"' /\* ---------------------------- END OF YOUR CODE --------------------- \*/ 'UNLOCK' /\* VERY important: unlock GUI \*/ EXIT SYNTAX: SAY "Sorry, error line" SIGL ":" ERRORTEXT(RC) ":-(" 'UNLOCK' EXIT

## **1.137 Macros/Run Macro**

Macros/Run Macro of: MACRO MENU Executes a macro file. Rexx macros can be found in the "  $\leftrightarrow$ golded:etc/rexx" drawer. You will rarely need this function because macros usually are attached directly to menus or keys (see Event Definition )

## **1.138 Macros/Edit Macro**

Macros/Edit Macro of: MACRO MENU Loads a macro file from GoldED's Rexx directory (golded:etc/  $\leftrightarrow$ rexx). Rexx macros should have the file name suffix ".rexx" (e.g. number.rexx). All macros designed for GoldED must follow a special protocol to register with GoldED before performing any operations to prevent race conditions with the

user or other macros (see Rexx Port ). You should use the empty macro "empty.rexx" shipped with GoldED as basis for developing your own macros.

## **1.139 Macros/Macros**

Macros/Macros of: MACRO MENU This menu lists the Rexx macros shipped with GoldED:

Macro Number Lines Macro Insert File List Macro List Directory Macro Fold Block

MACRO NUMBER LINES

Numbers all lines of the document. You choose the first line number and the interval for line numbers.

MACRO INSERT FILE LIST

Inserts a list of file names (chosen from a file requester) into the document. Use SHIFT to select multiple file names in the file requester.

MACRO LIST DIRECTORY

Lists the contents of a directory.

MACRO FOLD BLOCK

Folds the marked text (see

Block/Mark Text on how to mark lines). Read

the

Folding

section of this manual if you are unfamiliar with GoldED's folding feature.

#### **1.140 Macros/Sequence Record**

Macros/Sequence Record of: MACRO MENU Sequences

Starts (first call) or stops (second call) recording of a sequence. The shortcut for this command is SHIFT-F10. During recording all keystrokes and

```
all menu selections are recorded. Mouse movements and mouse clicks are not
recorded. Use
                Macros/Sequence Play
                 to replay a recorded sequence. Use
                Macros/Save Sequence
                to save the sequence or
                Macros/Load Sequence
                 to load
a sequence. Saved sequences can be assigned to keys, toolbar buttons, menus,
etc. (see
                 Event Definition
                ).
```
## **1.141 Macros/Sequence Play**

```
Macros/Sequence Play of:
                MACRO MENU
               Replays a recorded sequence (see
                Macros/Sequence Record
               ). The keyboard
shortcut for this function is F-10.
```
## **1.142 Macros/Sequence Play Loops**

```
Macros/Sequence Play Loops of:
                MACRO MENU
               Replays a recorded sequence (see
                Macros/Sequence Record
               ) multiple times.
Sequence playback stops if an error occurs (e.g. if the find function can't
find the search pattern).
```
#### **1.143 Macros/Sequence Apply To**

Macros/Sequence Apply To of: MACRO MENU Applies a sequence to a list of files. Record a maco, then use  $\leftrightarrow$ this function. GoldED will load the files you choose in the file requester (SHIFT-click to select multiple files) and run the sequence for each of the files.

## **1.144 Macros/Load Sequence**

Macros/Load Sequence of: MACRO MENU Loads a sequence from disk.

#### **1.145 Macros/Save Sequence**

```
Macros/Save Sequence of:
                MACRO MENU
               Saves a recorded sequence (
                Macros/Sequence Record
               ). Sequences should be
saved to golded:etc/recordings and the file extension should be "*.seq".
```
## **1.146 Macros/Save As Rexx Macro**

```
Macros/Save As Rexx Macro of:
                MACRO MENU
               Saves a recorded sequence (
                Macros/Sequence Record
               ) as Rexx macro. Rexx
macros are text files and can be edited with GoldED (
                Macros/Edit Macro
               ).
```
## **1.147 Macros/Repeat Input**

Macros/Repeat Input of: MACRO MENU This dialog box sets the repeat count fore the next event. Example  $\leftrightarrow$ : enter a repeat count of 80 and press the "-" key. This will insert a horizontal line.

## **1.148 Macros/Execute Command**

Macros/Execute Command

Shows the command dialog. Enter the internal command you want to have executed (see Internal Commands ). The shortcut for this function is SHIFT-ESC. Example: INFO VERSION

## **1.149 About GoldED**

About GoldED

Shows general information about GoldED (program version, the name of GoldED's Rexx port and the current screen name). Editor screens are public, i.e. you can run other programs on the same screen. The following example opens a shell window on the editor screen (note that there is no space between the "screen" keyword and the screen name) :

SHELL CON:0/11/640/100/Shell/screenGOLDED.1

## **1.150 Keyboard**

Keyboard

Cursor keys

TAB key

HELP key

ESC key

RETURN key

F-keys

DEL key

SPACE key Some very useful functions of GoldED can only be used via the ← keyboard. These

functions are descibed below. Other keyboard functions have associated menus but the keyboard version usually is faster (the menus tend to be unrepsonsive because the OS doesn't support setting the input queue for menu shortcuts). This manual describes the default keyboard setup. The keyboard configuration can be changed with the

Configuration/Keyboard

dialog.

Keys often perform different tasks depending on what qualifier key(s) are pressed simultaneously. Qualifier keys are SHIFT, ALT or CTRL. For example, the cursor keys offer seven different functions depending on what qualifiers are used.

#### **1.151 Cursor keys**

CURSOR UP/DOWN + ALT

This sequence starts fast scrolling (up or down). The cursor position is not affected by this command, ie. the cursor will stay in the middle of the screen if it was there before you started scrolling.

Cursor keys

CURSOR UP/DOWN + SHIFT

Moves the cursor to the next or the previous page. Pages do overlap to make navigation more comfortable.

CURSOR UP/DOWN + CTRL

Fast jump: the cursor moves to the next quarter of your text. Useful to roughly set a new position before using fast/normal scrolling for fine tuning.

CURSOR LEFT/RIGHT + ALT

Shifts the display area to the left or right without moving the cursor. Usually the display is shifted automatically if the cursor reaches the window borders.

LEFT/RIGHT + CTRL

Indents the marked text ( Block/Mark Text ). Hold down the SHIFT key simultaneously to indent to the next tabstop.

LEFT/RIGHT + SHIFT

Moves the cursor to the beginning of the next or the beginning of the previous word.

LEFT/RIGHT + SHIFT + ALT

Moves the cursor to the end of the next word or to the end of the previous word.

LEFT/RIGHT + CTRL + ALT

Changes the indention of the cursor line to the next tabstop.

#### **1.152 HELP key**

HELP key

HELP

The HELP key folds or unfolds text: a fold is unfoldded if the cursor is placed over a fold header (see Folding ), otherwise the text between the fold markers (if there are fold markers) is folded.

HELP + CTRL

Folds or unfolds all folds: All folded sections are unfolded if the cursor is over a fold header (see Folding ) when this function is used, otherwise all lines enclosed by fold markers are folded.

## **1.153 TAB key**

TAB key

TAB (+ SHIFT)

The TAB key  $(-)$ ) moves the cursor to next tabstop. This editor supports various TAB modes. Please see Tabulators for a detailed descriptiption of TAB support in GoldED. Use the TAB key with SHIFT to move the cursor to the previous tabstop (BACKTAB function).

## **1.154 RETURN key**

RETURN key

RETURN (+ SHIFT)

The RETURN key moves the cursor to the next line. The new cursor position depends on various settings of GoldED (see Configuration/User Interface and Configuration/Context ). Usually, the cursor is moved to the first column of the next line.

The cursor line is splitted at the cursor position if this command is used in the middle of a line (and if you do not simultaneously hold down the SHIFT key).

RETURN + CTRL

Inserts an empty line before the cursor line.

#### **1.155 DEL key**

DEL key

DELETE (+ SHIFT)

The DEL key deletes the character under the cursor and moves the rest of line one position to the left. The rest ofd the line is deleted if you simultaneously press the SHIFT key.

DELETE + CTRL

Deletes the current line. You can recall up to 50 lines deleted by this function with the Extras/Line Insert  $m \geq n$ 

DELETE + ALT

Deletes the word under the cursor. You can recall up to 100 words deleted by this function (DEL-ALT-SHIFT).

DELETE + ALT + SHIFT

Reinsert a deleted word (see DELETE-ALT)

).

#### **1.156 ESC key**

ESC key

APC

APC stands for AutoCompletion: this function replaces the word under the cursor with a word from the user dictionary ( Configuration/Dictionary

Example: type 'TIG', then press the ESC key. 'TIG' is replaced by 'TAG IGNORE' if the C-dictionary is loaded. GoldED uses a pattern matching algorithm to find dictionary entries: you can use other abbreviations than 'TIG' (e.g. 'TAGI') as long as the first letter of the word to be completed matches the first letter of the full form. The number of letters required to

ensure unique identification depends on the dictionary size (keep your dictionary small). Try GoldED's IntelliSense function if you want to use automatic completion without a dictionary.

## **1.157 SPACE key**

SPACE key

IntelliSense

Unlike the

APC

function, the IntelliSense feature can complete words to the full form without using a dictionary. Instead, it completes words based on the context, ie. by searching a possible expanded form directly in the document. Type the first few letters of the word, then use the IntelliSense function (assigned to SHIFT-SPACE): the word is completed. The number of letters to be typed depends on the context and requires some experience.

Technical information

Strategy and speed of the IntelliSense function are controlled by a "trigger parameter" and can be adjusted if you edit the keyboard configuration of the space key. The trigger parameter determines how thoroughly the document is searched. Default is 4. Useful values range from 1 to 10. The smaller, the faster. 4 means that GoldED will stop searching for an expanded form if it has found a possible match which is at least four characters longer than the unexpanded form.

#### **1.158 F-Keys**

F-Keys

Function keys are configurable: use the Configuration/Keyboard

dialog to

configure the keyboard. Some commodities consume all F-keys (including the F-key commodity): GoldED can not recognize function keys if such a commodity is running on your computer, ie. you will then not be able to configure these keys in GoldED.

> Key Description See ----------------------------------------------------------- F1 Open file Project/Open F2 Merge file Project/Insert File F3 Print file

```
Project/Print
             F4 Hide block
      Block/Marker Off
             F5 Mark line
      Block/Mark Lines
             F6 Find next
      Search/Search Next
             F7 Next page
      Cursor Keys
              F8 Set insert mode
      Layout/Insert Mode
              F9 ASCII table
      Extras/Insert Special Character
             F10 Play macro
      Macros/Sequence play
             Key +
SHIFT Key Description See
-----------------------------------------------------------
F1 Save as
      Project/Save As
             F2 Save as XPK
      Project/Save Compressed File
              F3 Quit
      Project/Close Window
              F4 Clear text
      Project/Clear Document
              F5 Mark line
      Block/Mark Lines
              F6 Replace
      Search/Replace
              F7 Page up
      Cursor Keys
             F8 Overwrite mode
      Layout/Insert Mode
             F9 Project setup
      Configuration/Project
             F10 Record macro
      Macros/Sequence Record
```
#### **1.159 Rexx port**

Rexx port

Rexx macros vs. recorded sequences

GoldED supports two methods of automated control: Rexx scripts and recorded sequences. Rexx scripts are programs similar to programming languages like BASIC. They are started by GoldED (examples: Macros/Macros

) but are

actually executed by the Rexx server RexxMast (part of the Amiga operating system, usually started in the startup-sequence). The Rexx server will run the script line-by-line and send messages to GoldED if it detects commands it doesn't understand (commands to be handled by GoldED). Rexx is a very

powerful method to automate control. However, this approach requires at least some basic knowledge of Rexx. If you need automated control but are not interested in Rexx you can use GoldED's ability to record command sequences: Enable recording mode ( Macros/Sequence Record ) and perform a sequence of commands. Make the editor "learn" how to do it. Once you have recorded a sequence you can replay it as often as you like (see Macros/Sequence Play ). You can save sequences Macros/Save Sequence ) or assign them to events like menus or keystrokes.

The following sections describe the editor's Rexx interface. We expect that you are familiar with Rexx basics, i.e. you should know about the purpose of Rexx, how to write scripts, how to talk to applications, etc.

Rexx basics

It is important that Rexx macros made for GoldED follow a special protocol to avoid collisions with user input. The protocol consists of the following steps:

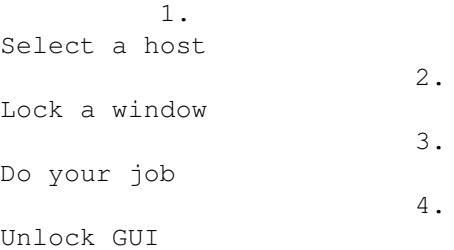

#### **1.160 Select a host**

#### Select a host

If you use GoldED to start macros (e.g. if you create menu items of type Rexx or if you execute a document as macro with the Macros/Start Text As Macro menu), script commands which are not part of the Rexx language  $\leftrightarrow$ are sent to the editor (the "host") automatically. However, if your script is started by a different program (e.g. rx), the macro will have to choose a host (GoldED's

Rexx port) for communication by using the ADDRESS command of the Rexx language: ADDRESS <port name>.

Port name

The name of GoldED's rexx port is "GOLDED.1" if the editor is run only once. The port of a further editor would be "GOLDED.2", etc. Use the About GoldED menu or use the

QUERY command ( Macros/Execute Command : QUERY HOST) if you want to know the name of the Rexx port or the screen name. Most users will never run more than one GoldED task, so assuming that the port name is "GOLDED.1" should work in most cases.

#### **1.161 Lock a window**

Lock a window

Your script will have to tell the editor what window is used first: send the

LOCK

command (e.g. LOCK CURRENT RELEASE=4 to lock the current window).  $\leftrightarrow$ This

commands locks the complete user interface: the user will not be able interfere with your macro. The return code has to be checked: RC=0 signals that GoldED has been locked successfully. Take care of unlocking the GUI before your scripts exits: the user will not be able to use the editor if a script exits without unlocking the GUI. Programming errors in macros could leave the editor in a locked state: use error trapping commands provided by Rexx to solve this problem. In interactive mode, results of the

**OUERY** 

command are displayed in a window (e.g. LINE=3). In Rexx  $\leftrightarrow$ mode (after a

LOCK

), results are not displayed but written to the variable RESULT  $\leftrightarrow$ without prefixed variable name (e.g. 3).

#### **1.162 Do your Job**

Do your Job

You can use any of the editor's internal commands

within your macro. Please

keep in mind that commands send from Rexx to GoldED are parsed twice: first by the Rexx server while executing the script, then by GoldED using the ReadArgs() function of the DOS library. This sometimes screws things up (especially as far as quotes are concerned). Suggestion: Write the lines of your script as if you were talking directly to GoldED: quote strings, command names uppercase (step 1). Then put the lines to be sent to GoldED into single quotation marks to mark them as commands (step 2). Finally double single quotation marks within these lines to prevent Rexx from regarding them as string delimiters (step 3). Example:

step 1: REQUEST BODY "Hi, I'm an empty macro" step 2: 'REQUEST BODY "Hi, I'm an empty macro"' step 3: 'REQUEST BODY "Hi, I''m an empty macro"'

Usually GoldED returns command results to your script using the special Rexx variable RESULT (provided that you have asked for results using the Rexx command OPTIONS RESULTS). Some commands (e.g.

QUERY

) allow you to specify a variable to receive the result (VAR/K option). Example: 'QUERY ABSLINE VAR=LINE'. No result is returned if a command fails. Instead, the special variable RC is set to the error level:  $5 =$  warning,  $10 =$  error,  $20 =$  fatal error (RC is 0 if a command has been processed successfully). Additional error explanations sometimes are available in the special variable RC2.

## **1.163 Unlock GUI**

Unlock GUI

A Rexx script must Unlock the GUI before it terminates, if a prior call to Lock

(see Lock a window

) has been successful. It mustn't use unlock if a prior attempt to lock has failed. Omitting unlock will leave the editor dead-locked, so take care to unlock the GUI even if your script breaks (maybe due to a syntax error). This can be achieved using the error handling facilities of Rexx (e.g. SIGNAL or OPTION FAILAT). Just have a look at the script examples in the golded:etc/rexx drawer.

Tip:

As a last resort - editor blocked by erroneous macro - you can use the function "Unlock editor" from the Drag & Drop program (in the the GoldED drawer) to unlock the editor.

## **1.164 Internal commands**

Internal commands

GoldED offers about 250 commands and options (see Command list

), supported

by all interfaces of GoldED: you can use them in Rexx macros, bind them to menus (

Configuration/Menus

), attach them to keys ( Configuration/Keyboard ) or execute them directly ( Macros/Execute Command ). AmigaDOS rules apply as

far as the syntax is concerned because GoldED uses the ReadArgs() function of the Amiga operating system to parse commands: strings containing spaces must be quoted, options and keywords can be uppercase or lowercase. The line below is an example for a syntax descriptions as found on the following pages:

#### PRINT FORCE/S, ITALICS/K, ALL/S, LPI/N, CONFIG/K

The PRINT command obviously accepts five options: FORCE, ITALICS, ALL, LPI and CONFIG. Usage of these options depends on the option type, indicated by a single letter after the slash: some options are used to pass numbers to GoldED (/N), other introduce strings (/K), etc. Most options can be used simultaneously in a single command line. Options followed by "/A" may not be omitted.

The options FORCE and ALL are switches  $(\sqrt{s} = "switch")$ : they make the print command behave in a special way (described in this manual) if these option are used in the command line. No further arguments are expected. Example:

#### PRINT ALL

The keyword ITALICS introduces a keyword/value pair (/K = "keyword"): an argument is expected after the keyword. The argument type depends on the context and is described in this manual. Some commands expect a text argument, other commands expect boolean values (TRUE or FALSE). Example:

#### PRINT ALL ITALICS=TRUE

The equality sign may be omitted. Quotation marks can not be used directly in text arguments: the editor would misinterpret them as "end of string" marker. Put a star in front of the quotation mark  $(*")$  to tell the parser that the next quotation mark doesn't mark the end of a string (single "\*" have to written as "\*\*"). The LPI option in the example above introduces a numerical (/N) argument. Example:

#### PRINT ALL LPI=10.

The equality sign may be omitted. The valid argument range depends on the command. Further option types not shown in the example are "\F" (accepts rest of line as string, no quotation marks required) and "\M" (accepts multiple strings separated by spaces).

## **1.165 Command List**

```
Command List (use: see
 Internal Commands
):
```
# API DPAGE HELP MOUSE QUIT TAB BACK ELSE HUNTER NAME REDO TABS BEEP ENDIF IF NEW REFRESH TASK BIND ENDWORD IMAGES NEXT REGEDIT TEXT BITS EXALL INDENT NOP

REMAP

TMPLATE

BLOCK

EXPAND

INFO

NOTIFY

REPLACE

TOOLBAR

BRACKET

EXTRACT

INSERT

OPEN

REQLIST

TYPE

BREAKPT

FDOWN

KEY

PATH

REQUEST

UJUMP

CLIP

FILE

LAYOUT

PC

RIGHT

UNDO

CMD

FIND

LEFT

# PHRASE RUN UNLOCK CODE FIRST LINES PING RX UP COLON FIX LOCK PONG SAVE UPAGE CONTEXT FOLD MACRO POP SCREEN USE CR FORMAT MAN PREFS SESSION VIEW DEBUG

#### FREEZE

MARK

PREV

SET

VLEFT

DEL

FUNC

MAXDOWN

PREVEND

SHIFT

VRIGHT

DELETE

FUP

MAXUP

PRINT

SMARTCR

WINDOW

DIR

GOTO

MENUS

PROJECT

STOP

WORD

DJUMP

GREP

MISC

PUSH

SUFFIX

XREF

DOWN GUI MORE QUERY

SYNTAX

# **1.166 API**

API

BACK

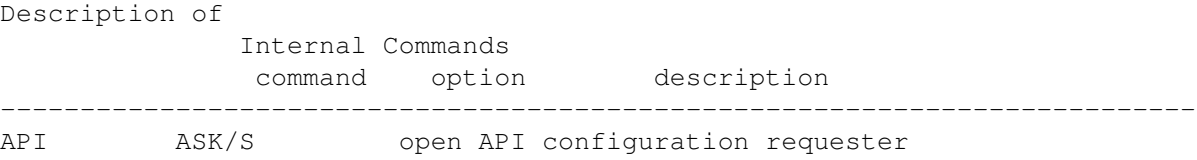

# **1.167 BACK**

Description of Internal Commands command option description --------------------------------------------------------------------------- BACK (no options) backspace operation SMART/S backspace over marked word deletes word

## **1.168 BEEP**

BEEP

Description of Internal Commands command option description --------------------------------------------------------------------------- BEEP (no options) display beep

# **1.169 BIND**

BIND

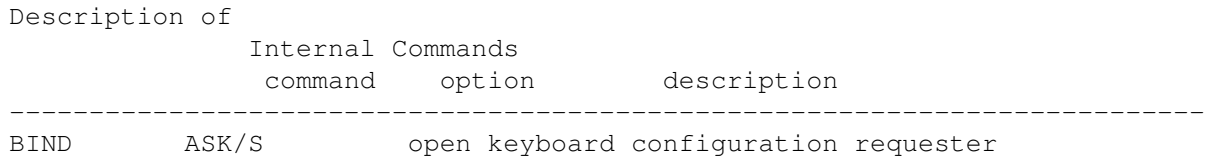

# **1.170 BITS**

BITS

Description of

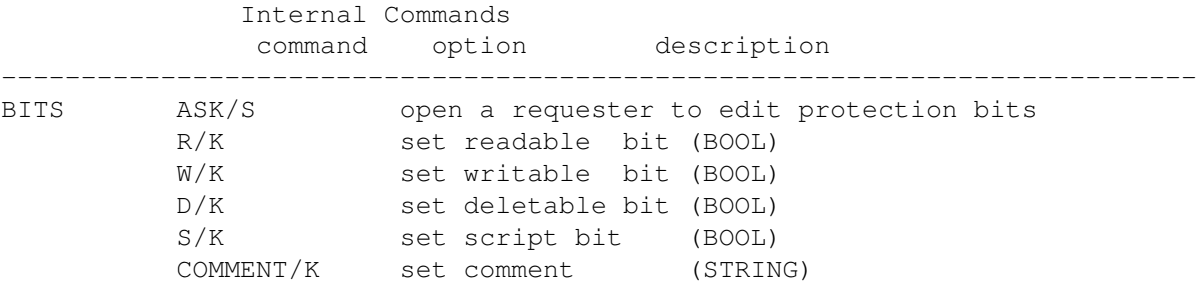

# **1.171 BLOCK**

BLOCK

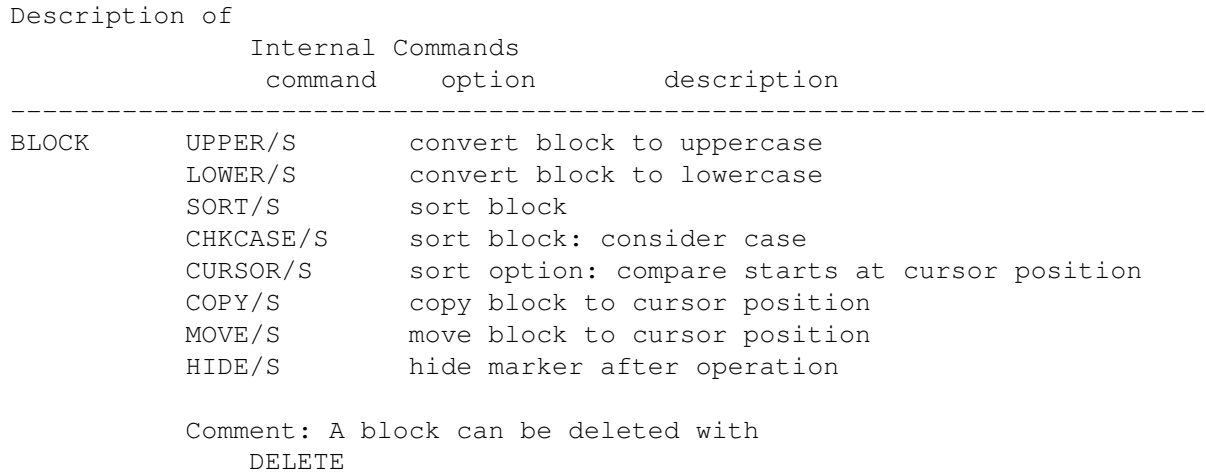

# **1.172 BRACKET**

#### BRACKET

Description of

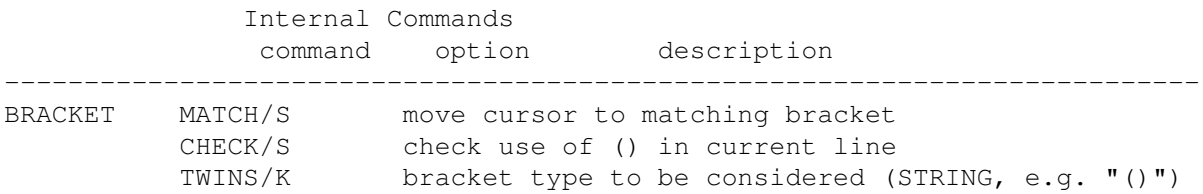

# **1.173 BREAKPT**

BREAKPT

Description of

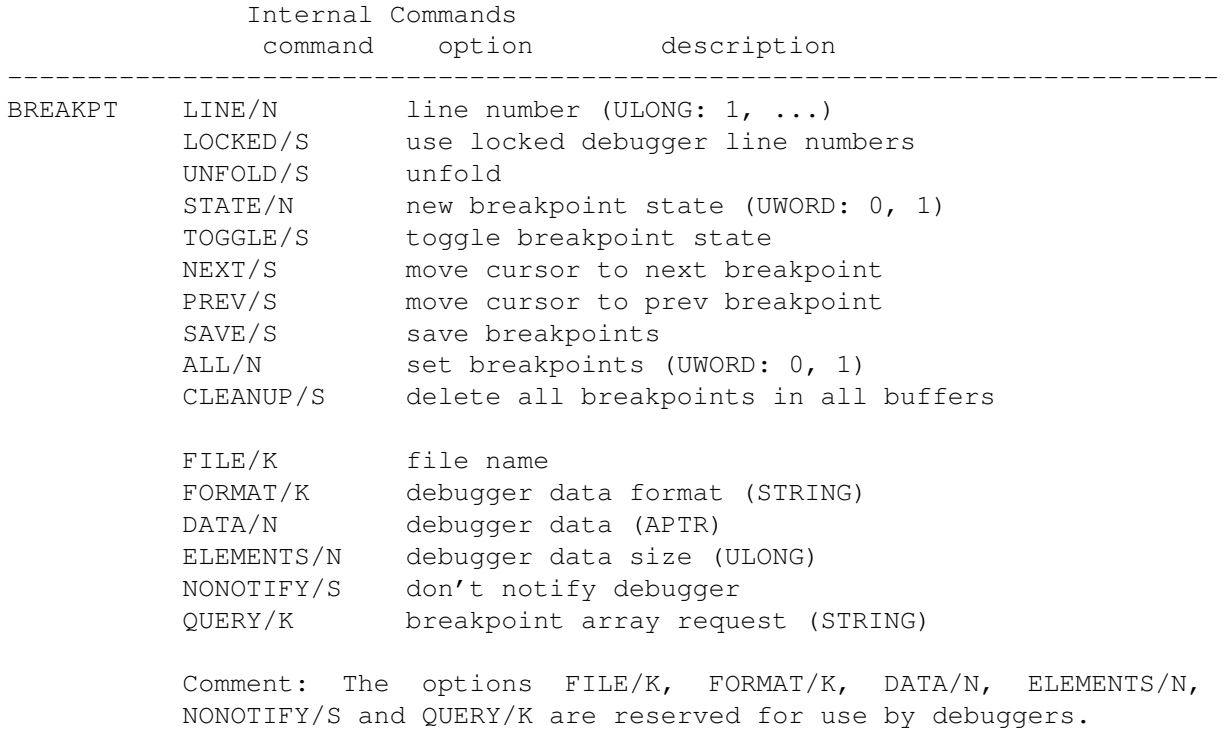

# **1.174 CLIP**

CLIP

Description of Internal Commands command option description --------------------------------------------------------------------------- CLIP CUT/S move block to clipboard COPY/S copy block to clipboard

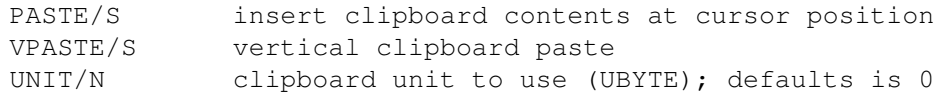

## **1.175 CMD**

CMD

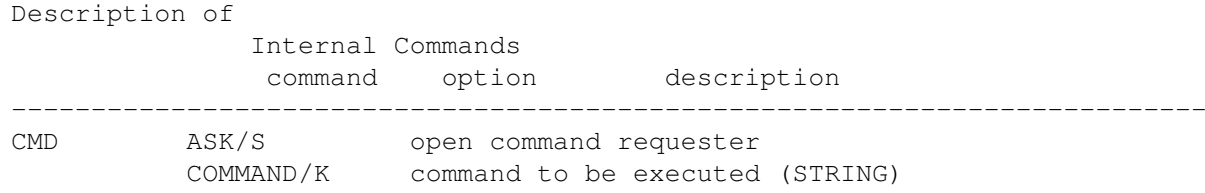

## **1.176 CODE**

CODE

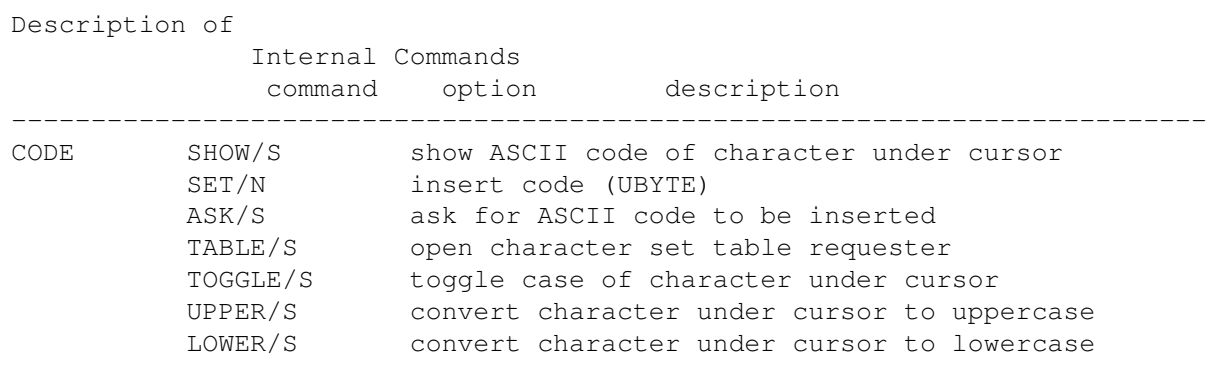

Comment: The SET option is influenced by current writing mode: in insert mode a character is inserted, in overwrite mode the character under the cursor is overwritten.

# **1.177 COLON**

COLON

Description of Internal Commands command option description --------------------------------------------------------------------------- COLON (no options) insert semicolon and possibly a CR (return) Comment: Suggested use is mapping to the ;-Key. Useful for C/C++ programmers. The editor tries to figure out whether a CR
should be inserted (e.g. no CR is inserted if the semicolon is part of a 'for' statement). Press CTRL simultaneously to disable CR insertion temporarily.

### **1.178 CONTEXT**

CONTEXT

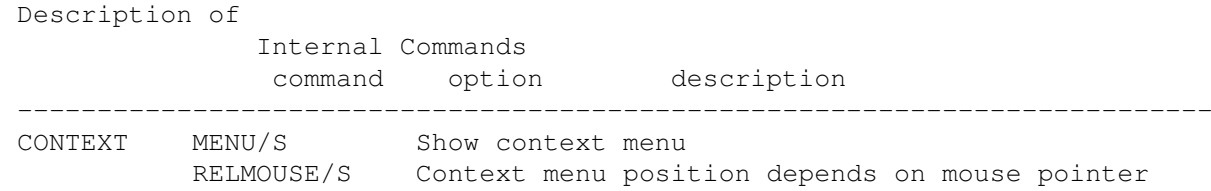

## **1.179 CR**

CR

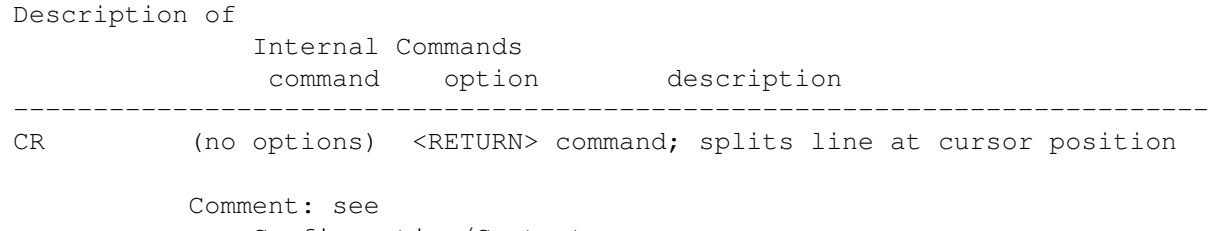

Configuration/Context

### **1.180 DEBUG**

DEBUG

Description of Internal Commands command option description --------------------------------------------------------------------------- DEBUG START/S start debugger support STOP/S stop debugger support PORT/K Rexx port of debugger (STRING) RESET/S Reset breakpoints (query breakpoints for all buffers) Comment: This command is reserved for usage by a debugger.

## **1.181 DEL**

DEL

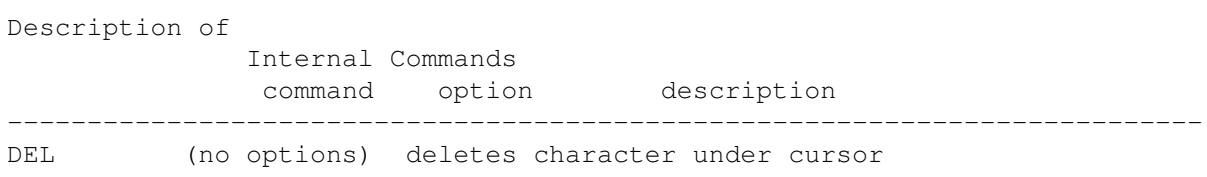

## **1.182 DELETE**

DELETE

Description of

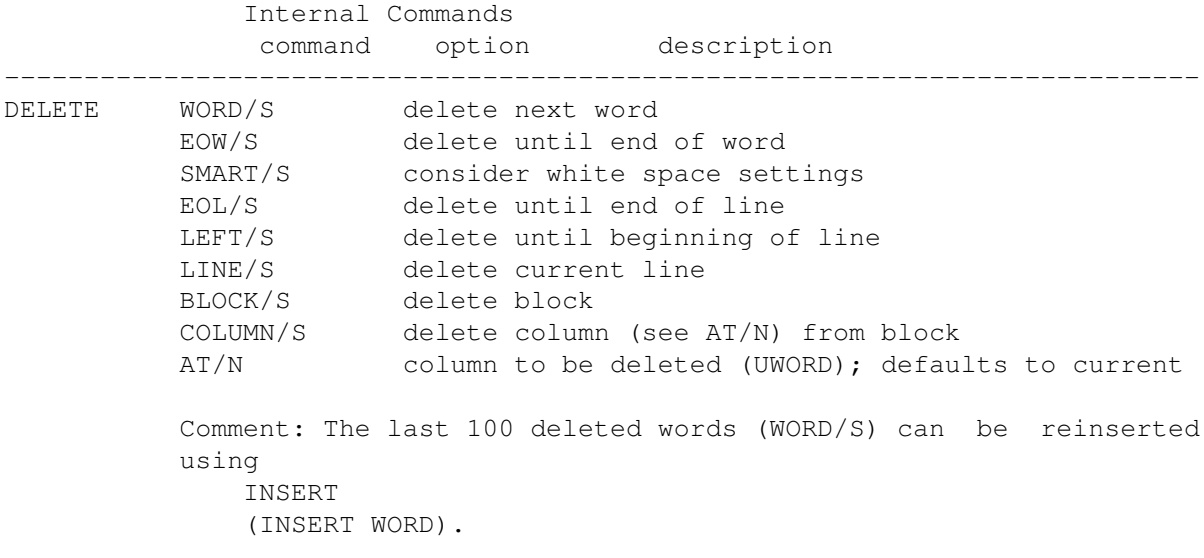

## **1.183 DIR**

DIR

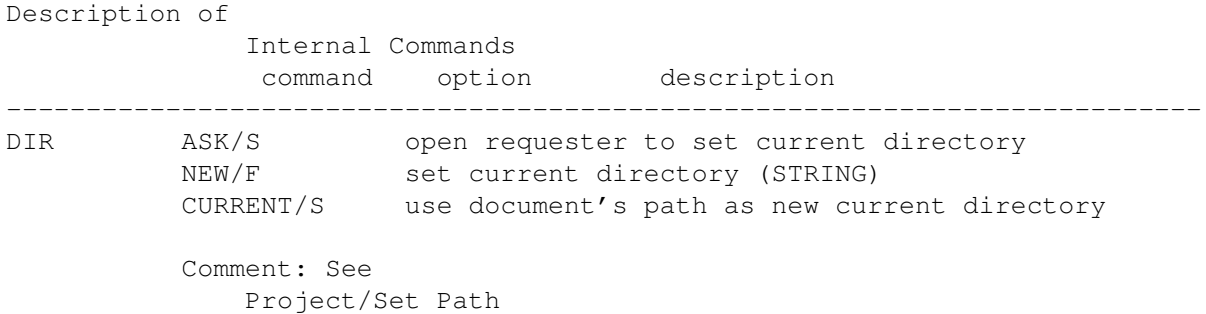

#### **1.184 DJUMP**

DJUMP

#### Description of

Internal Commands command option description --------------------------------------------------------------------------- DJUMP (no options) jump to bottom of window/next page Comment: Cursor jumps to the window's last line if placed above that line so far. Jumps to the next page otherwise. Compare: DPAGE

### **1.185 DOWN**

DOWN

.

Description of Internal Commands command option description --------------------------------------------------------------------------- DOWN (no options) move cursor one line down

#### **1.186 DPAGE**

DPAGE

Description of Internal Commands command option description --------------------------------------------------------------------------- DPAGE (no options) show next page (compare: DJUMP )

### **1.187 ELSE**

ELSE

Description of Internal Commands

command option description --------------------------------------------------------------------------- ELSE (no options) introduces alternative IF section

### **1.188 ENDIF**

ENDIF

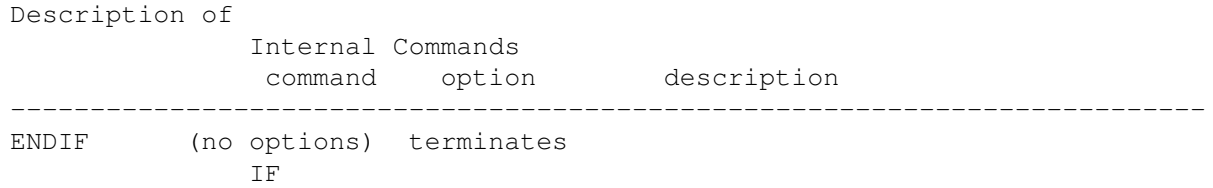

### **1.189 ENDWORD**

ENDWORD

Description of Internal Commands command option description --------------------------------------------------------------------------- ENDWORD (no options) move cursor to end of word

## **1.190 EXALL**

EXALL

Description of Internal Commands command option description --------------------------------------------------------------------------- EXALL (no options) examine text Comment: To be used within Rexx macros only. Used to update variables related to text statistics (see QUERY ).

## **1.191 EXPAND**

EXPAND

Description of

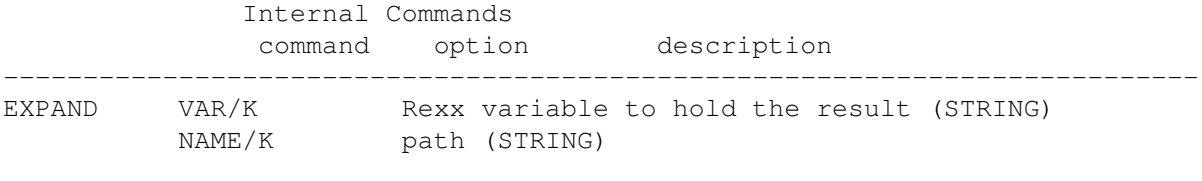

Comments: Expands given path (logical assigns are resolved).

# **1.192 EXTRACT**

EXTRACT

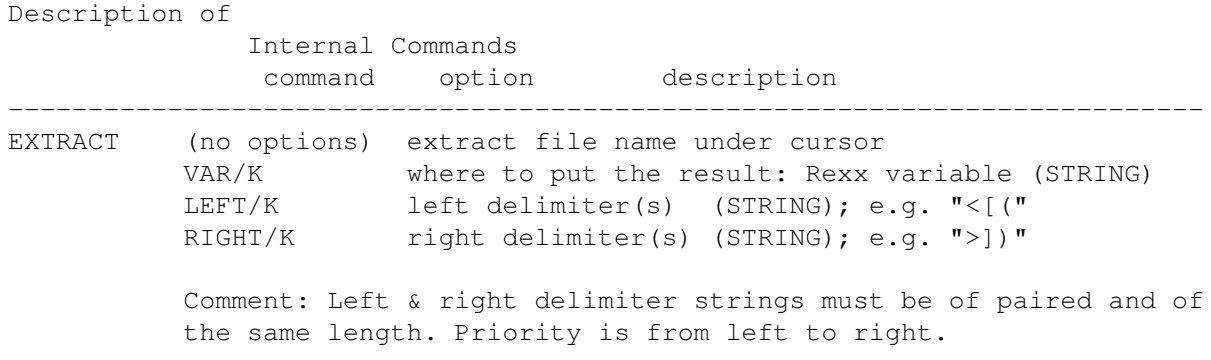

## **1.193 FDOWN**

FDOWN

Description of Internal Commands command option description --------------------------------------------------------------------------- FDOWN (no options) scroll down (fast)

## **1.194 FILE**

FILE

Description of Internal Commands

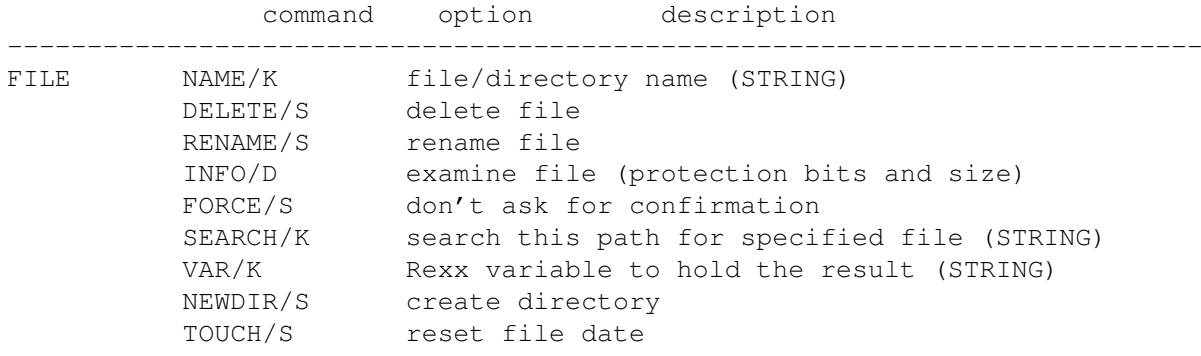

Comment: Delete-protected files are not deleted unless the FORCE mode is used.

## **1.195 FIND**

FIND

Description of

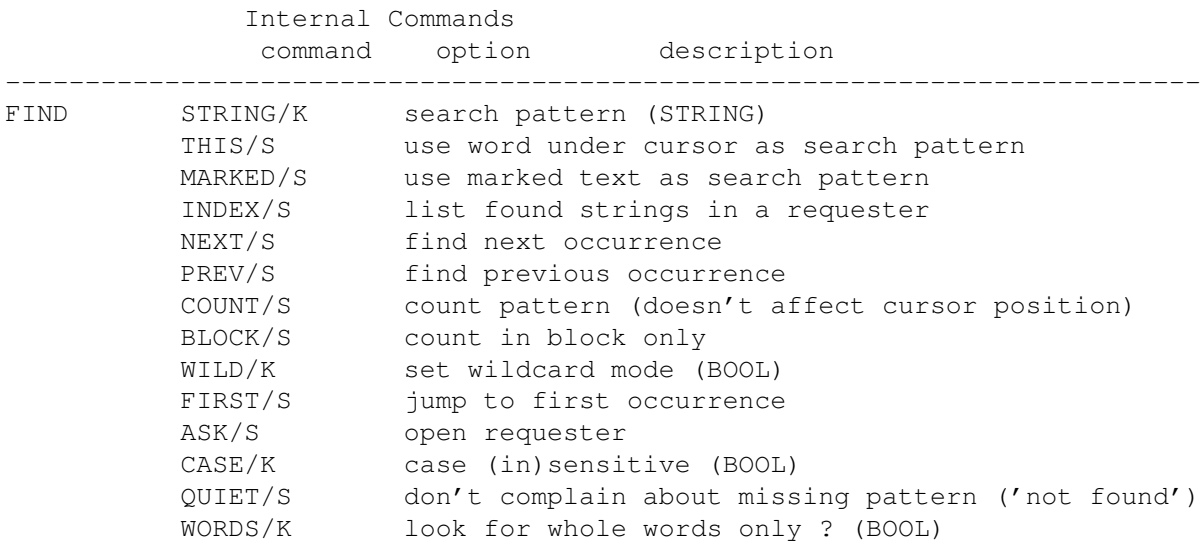

## **1.196 FIRST**

FIRST

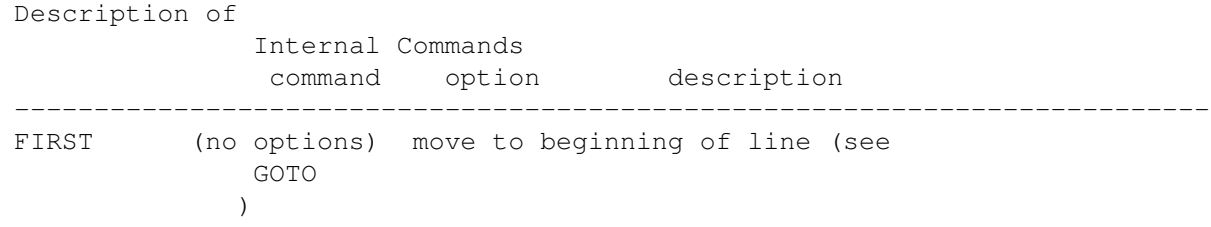

### **1.197 FIX**

FIX

Description of Internal Commands command option description --------------------------------------------------------------------------- FIX VAR/K/A Rexx variable name (STRING) Comment: To be used within macros only. Fixes the contents of the given Rexx string variable to make it "parser-proof" (e.g. handles embedded '"'); compare internal commands ).

### **1.198 FOLD**

FOLD

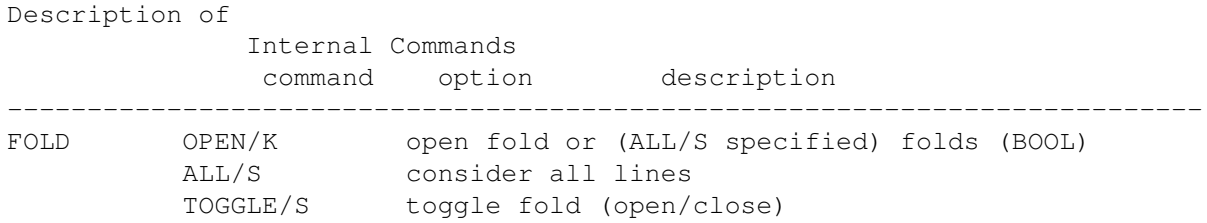

### **1.199 FORMAT**

FORMAT

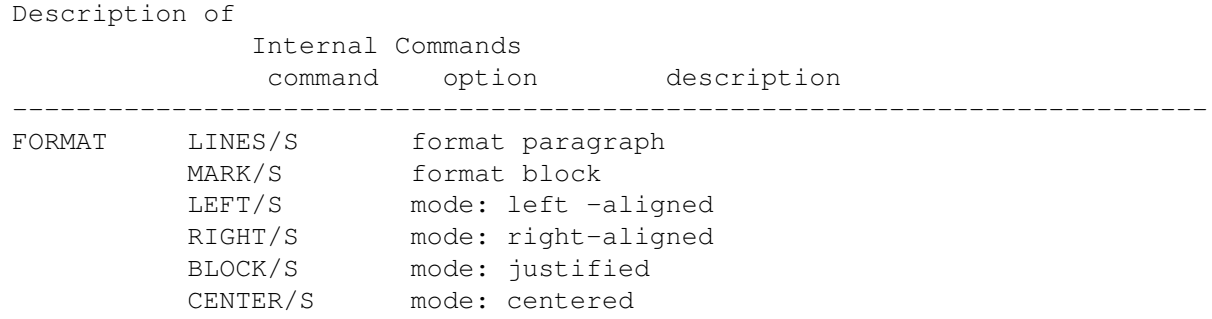

## **1.200 FREEZE**

FREEZE

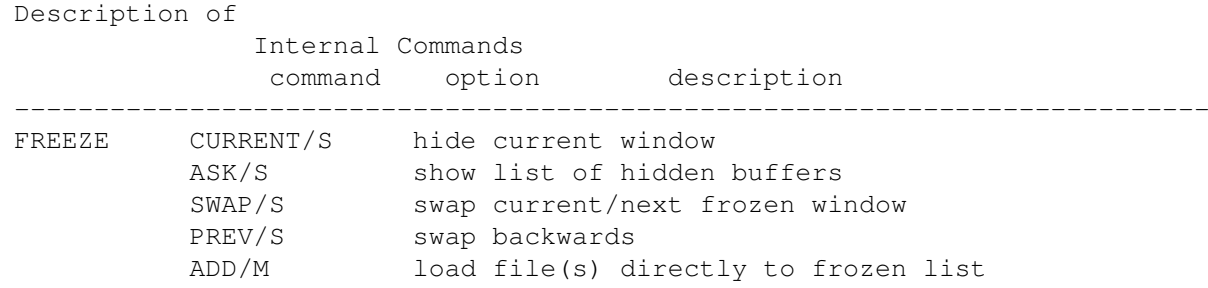

## **1.201 FUNC**

FUNC

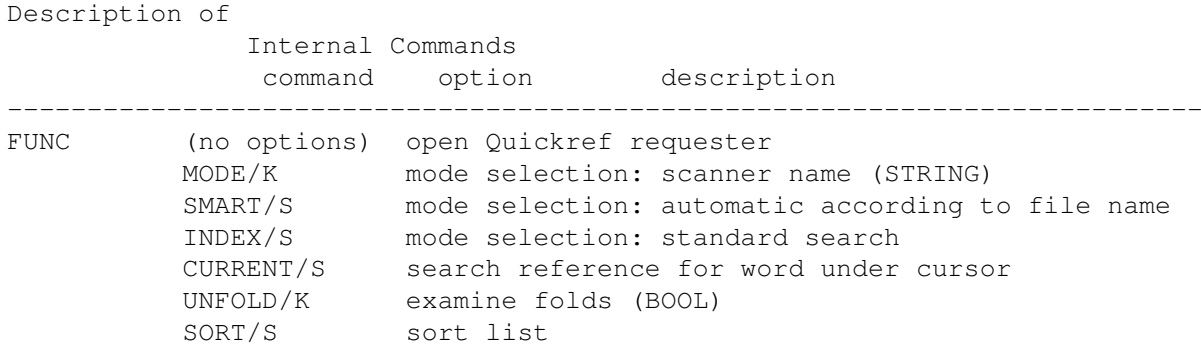

### **1.202 FUP**

FUP

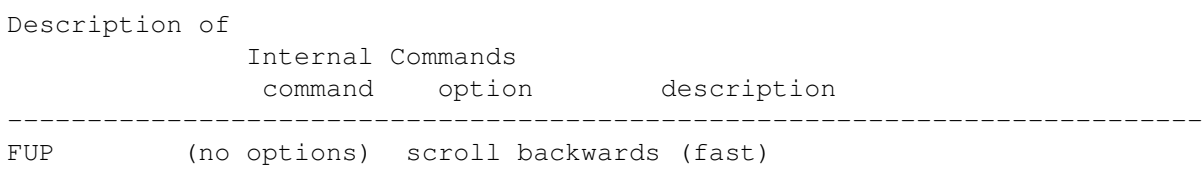

# **1.203 GOTO**

GOTO

Description of

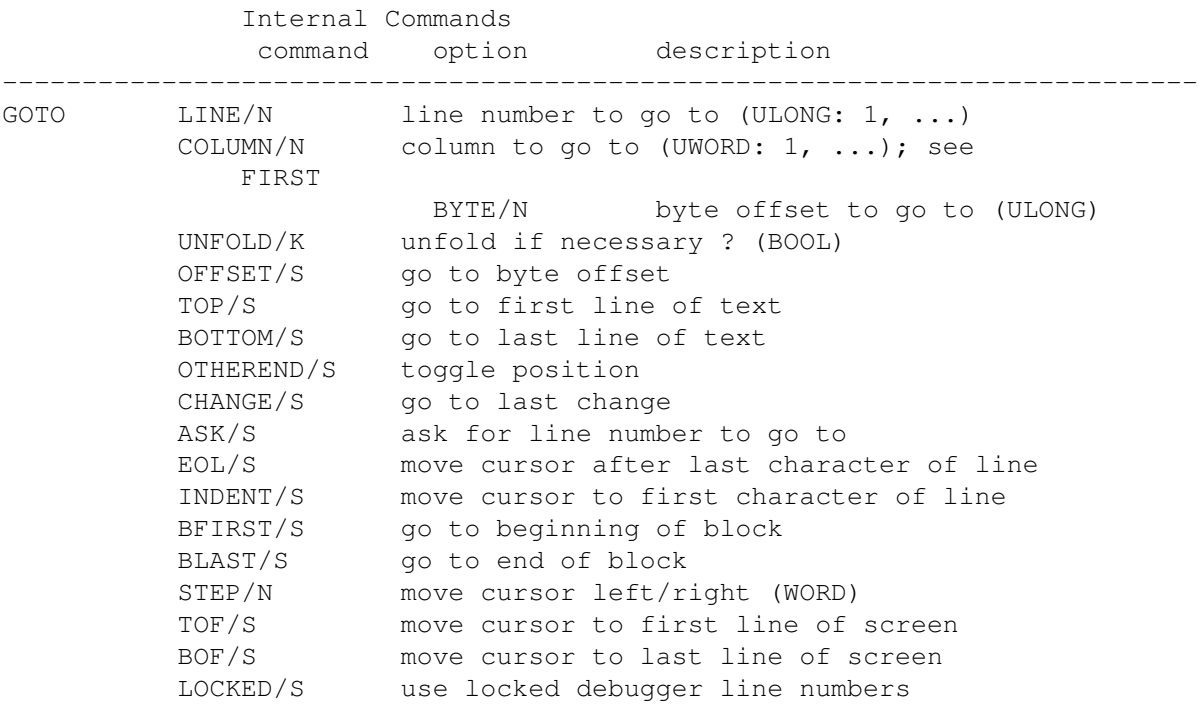

Comment: Line numbers are expected to be absolute numbers if UNFOLD=TRUE is set. Folded blocks count as a one line in UNFOLD=FALSE mode.

## **1.204 GREP**

GREP

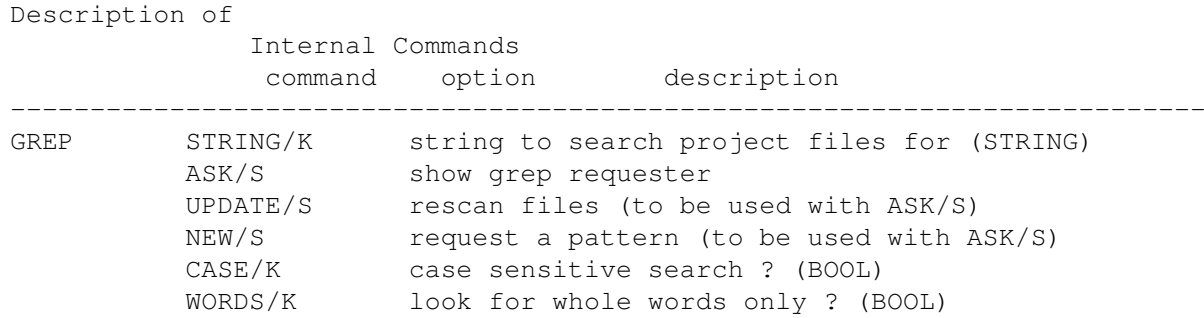

## **1.205 GUI**

GUI

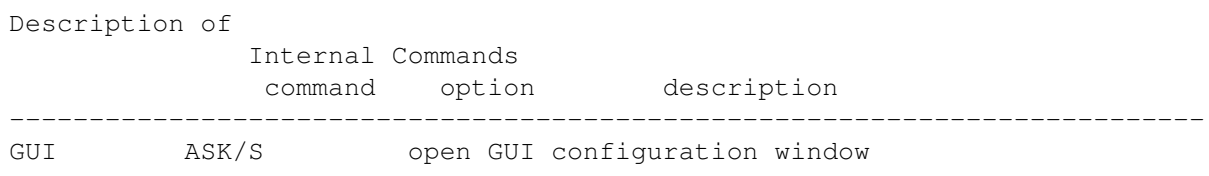

## **1.206 HELP**

HELP

Description of Internal Commands command option description --------------------------------------------------------------------------- HELP CATALOG/K guide file (STRING) TOPIC/K node to be displayed (STRING, e.g. "MAIN") STOP/S stop guide task Comment: The menu's guide is used ( Configuration/Menus ) if no guide is specified.

### **1.207 HUNTER**

HUNTER

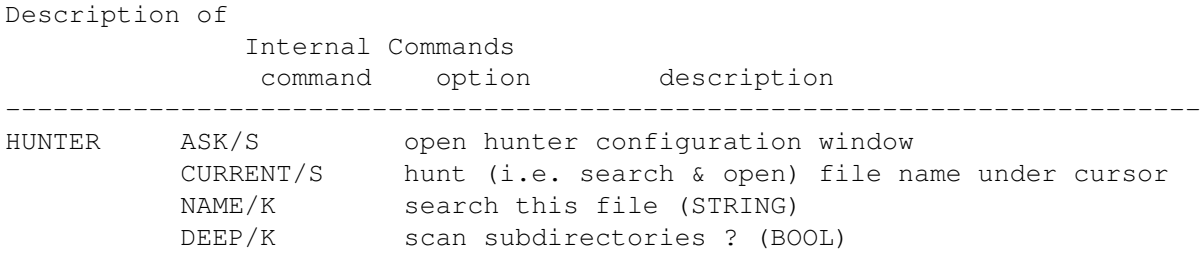

## **1.208 IF**

IF

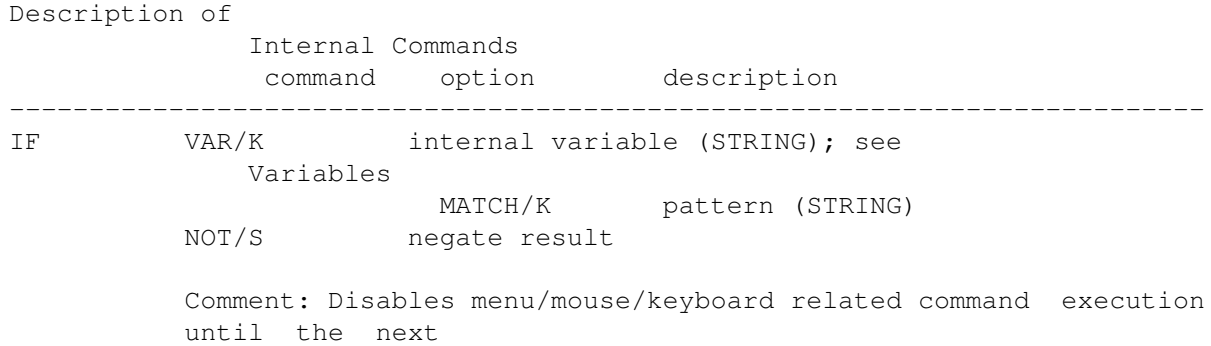

ENDIF if the contents of VAR/K doesn't match the pattern.

#### **1.209 IMAGES**

#### IMAGES

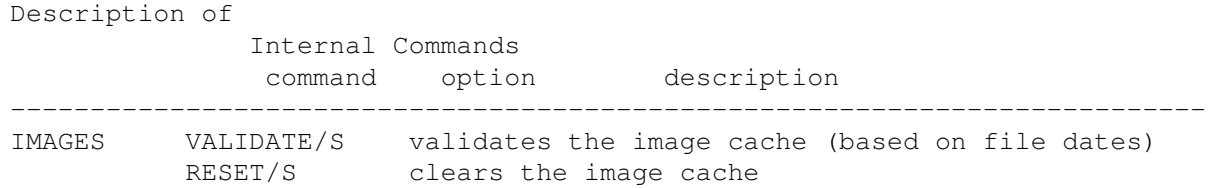

# **1.210 INDENT**

INDENT

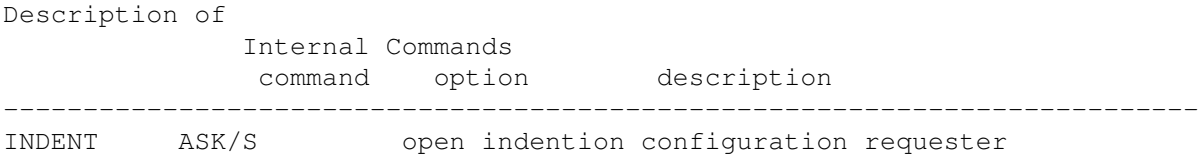

### **1.211 INFO**

INFO

Description of Internal Commands command option description --------------------------------------------------------------------------- INFO VERSION/S show version USER/S show copyright requester TEXT/S show statistics ERROR/S show last error

## **1.212 INSERT**

#### INSERT

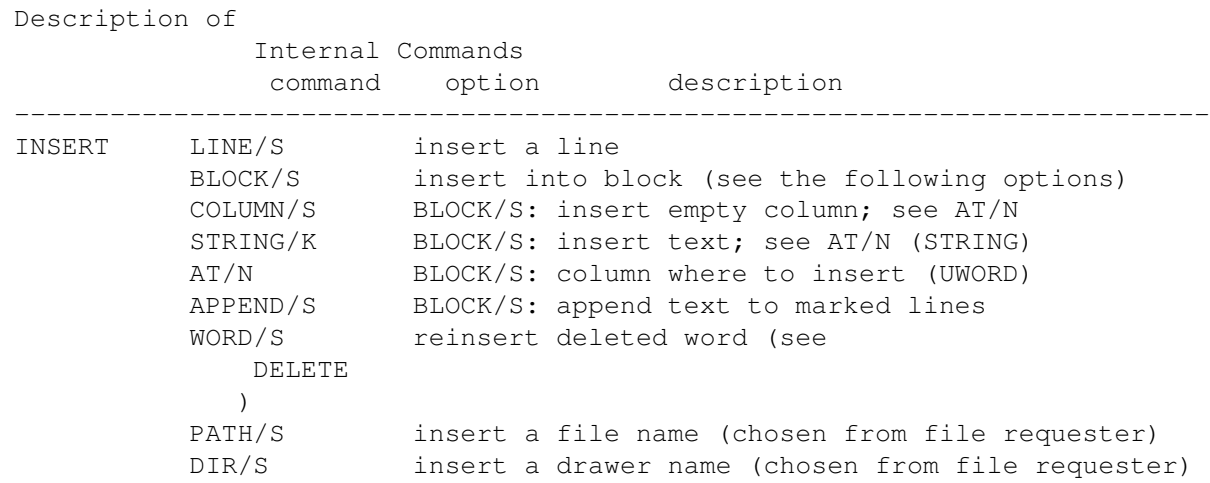

# **1.213 KEY**

KEY

Description of Internal Commands command option description --------------------------------------------------------------------------- KEY EVENT/K input event description (STRING) RAW/S event is a plain character sequence

> Comment: See input events for details

## **1.214 LAYOUT**

LAYOUT

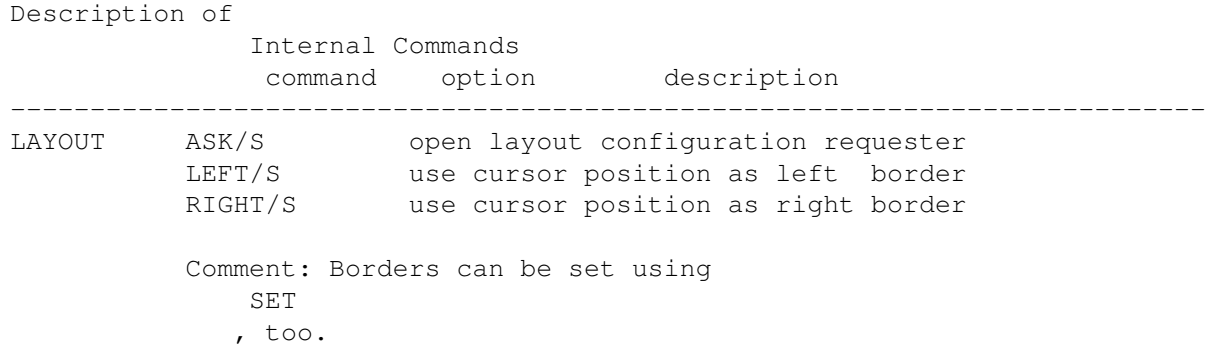

## **1.215 LEFT**

LEFT

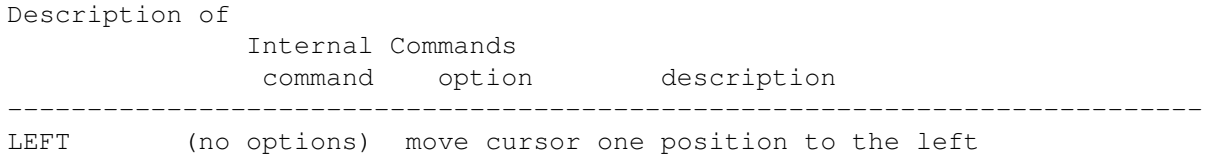

## **1.216 LINES**

LINES

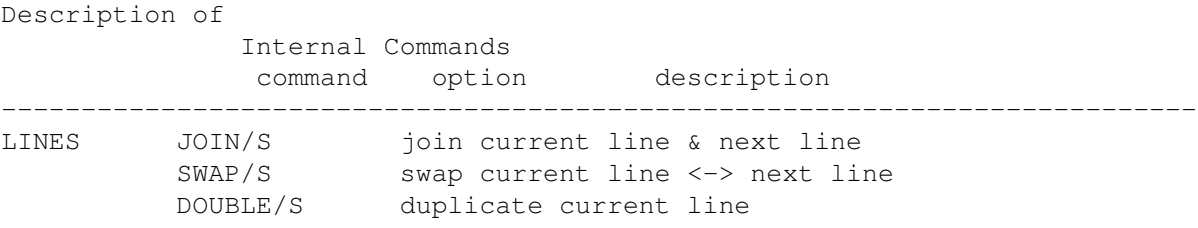

# **1.217 LOCK**

LOCK

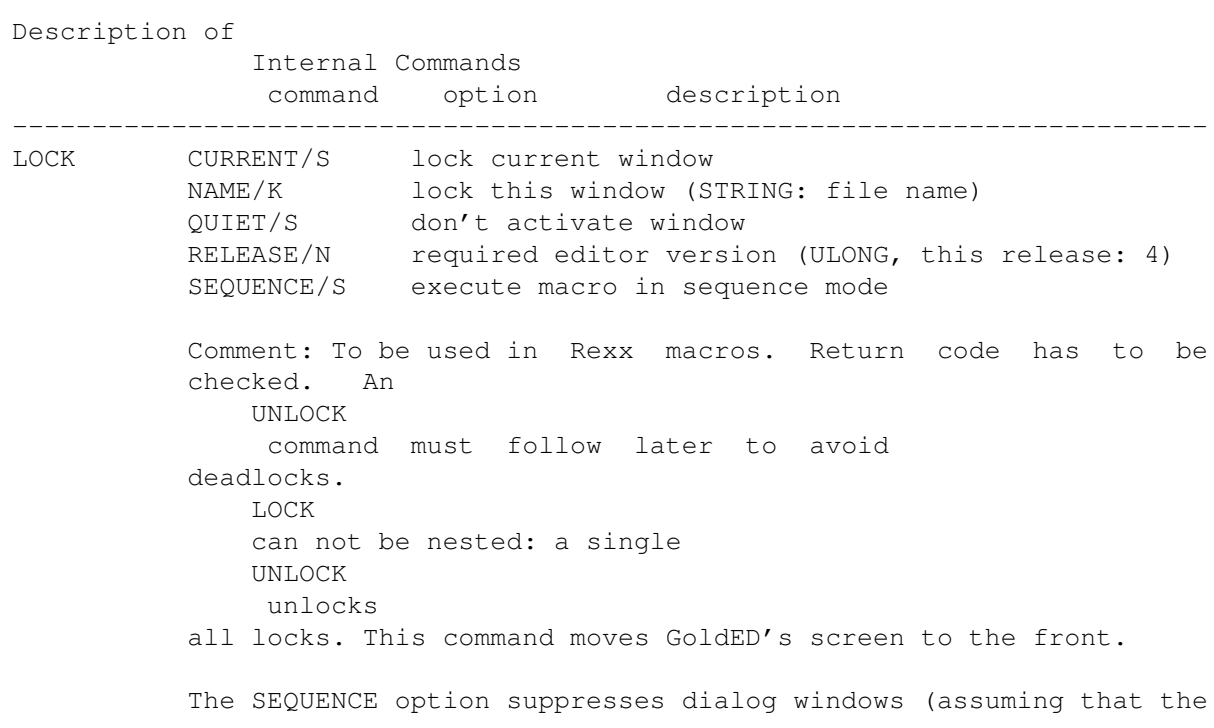

macro has been generated by exporting a recorded sequence and that it does contain all necessary user input).

## **1.218 MACRO**

MACRO

Description of

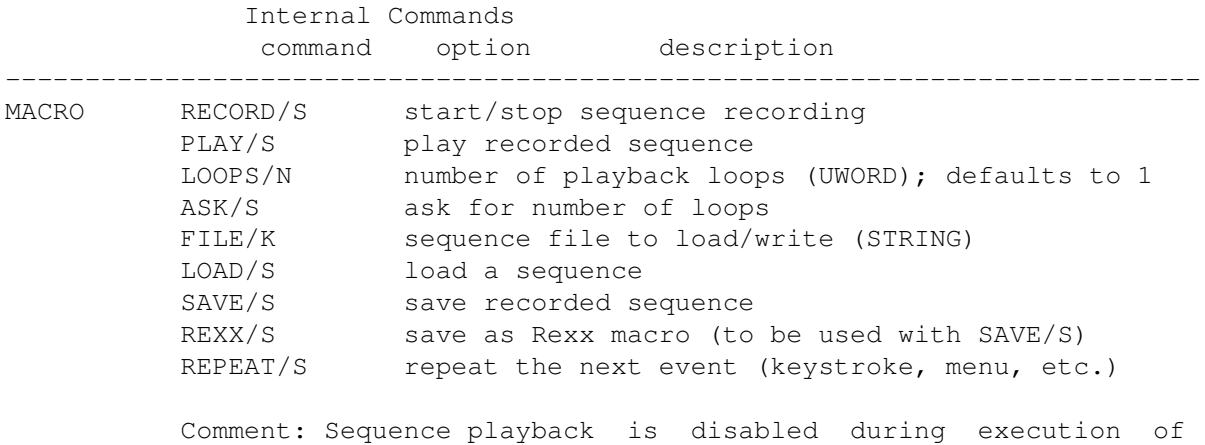

```
Rexx macros.
```
## **1.219 MAN**

MAN

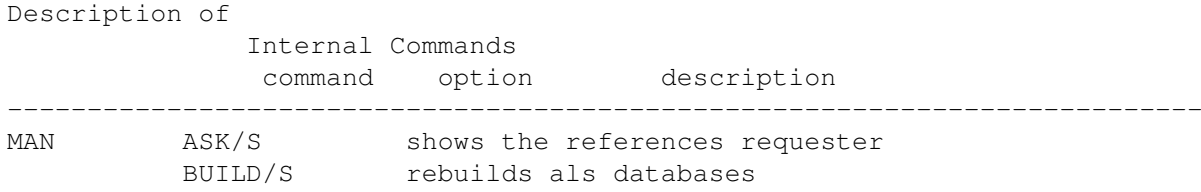

**1.220 MARK**

MARK

Description of Internal Commands command option description --------------------------------------------------------------------------- MARK HIDE/S hide mark PARAGRAPHE/S mark paragraph WORD/S mark word under cursor

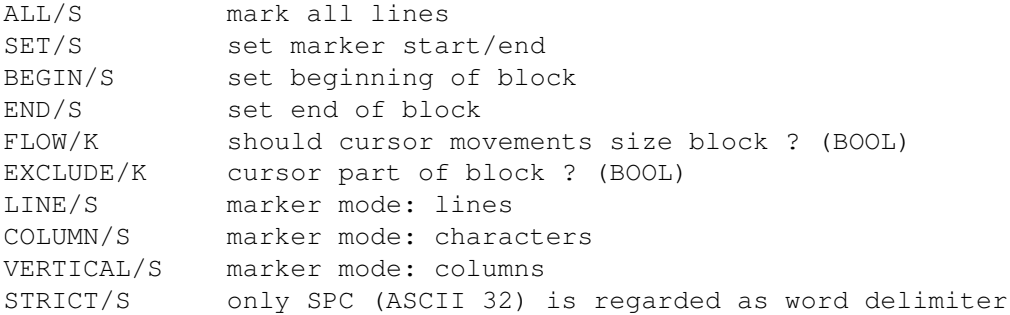

### **1.221 MAXDOWN**

MAXDOWN

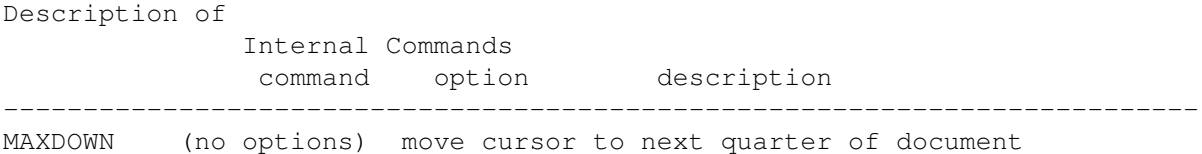

### **1.222 MAXUP**

MAXUP Description of Internal Commands command option description --------------------------------------------------------------------------- MAXUP (no options) move cursor to previous quarter of document

## **1.223 MENUS**

MENUS Description of Internal Commands command option description --------------------------------------------------------------------------- MENUS ASK/S open menu configuration requester

# **1.224 MISC**

MISC

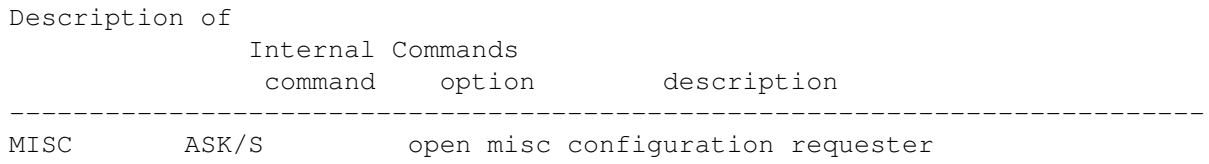

## **1.225 MORE**

MORE

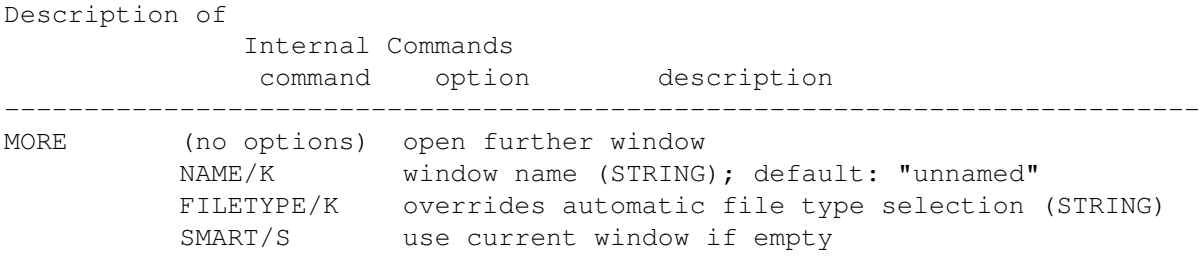

## **1.226 MOUSE**

MOUSE

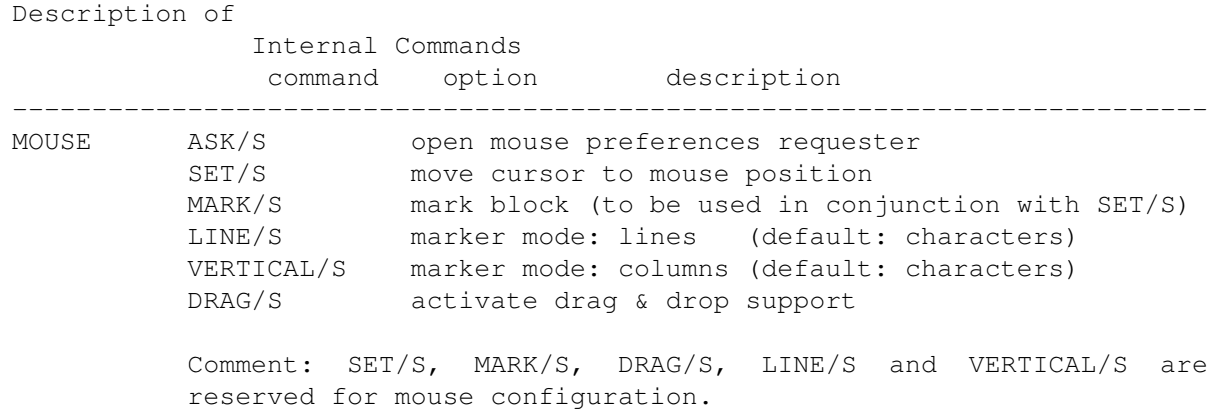

## **1.227 NAME**

NAME

---------------------------------------------------------------------------

Description of Internal Commands command option description --------------------------------------------------------------------------- NAME ASK/S display text name requester NEW/F set new text name (STRING)

#### **1.228 NEW**

NEW

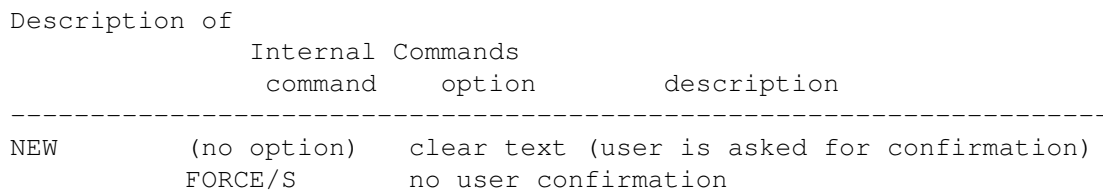

NONAME/S reset name to 'unnamed'

LINES/N buffer preallocation request (ULONG)

Comment: LINES/N can be used to preallocate memory for storing the specified number of lines. Usage of this option should be avoided since built-in dynamic allocation is more effective.

### **1.229 NEXT**

NEXT

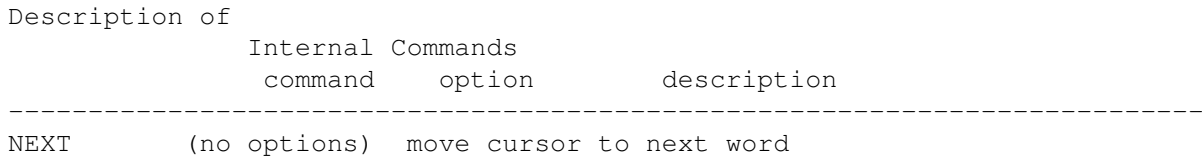

### **1.230 NOP**

NOP

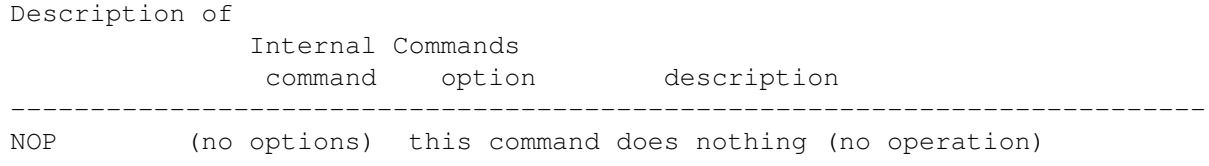

# **1.231 NOTIFY**

NOTIFY

#### Description of

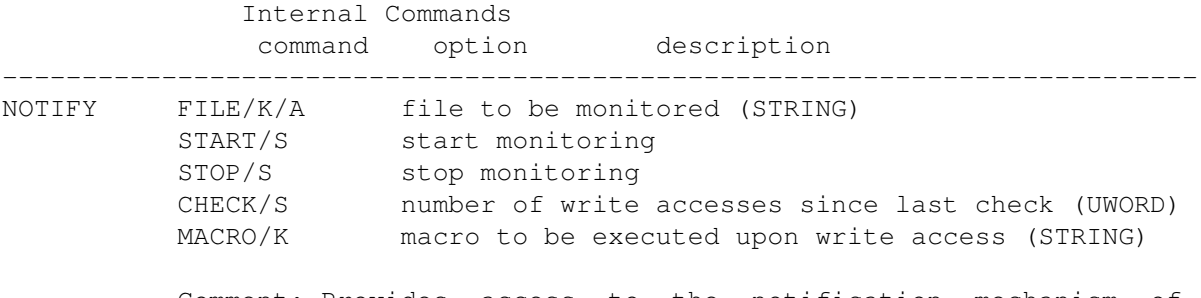

Comment: Provides access to the notification mechanism of AmigaDOS. The file name is passed as argument to the macro.

## **1.232 OPEN**

OPEN

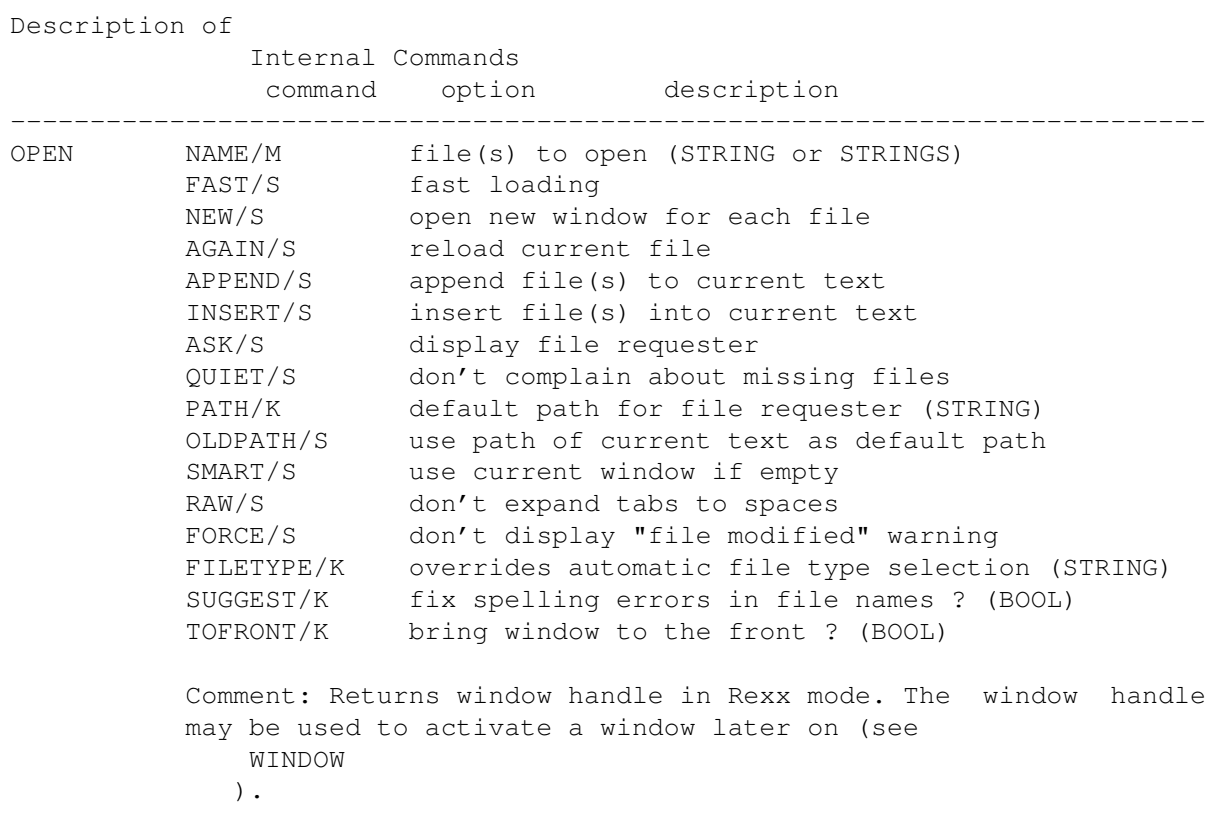

**1.233 PATH**

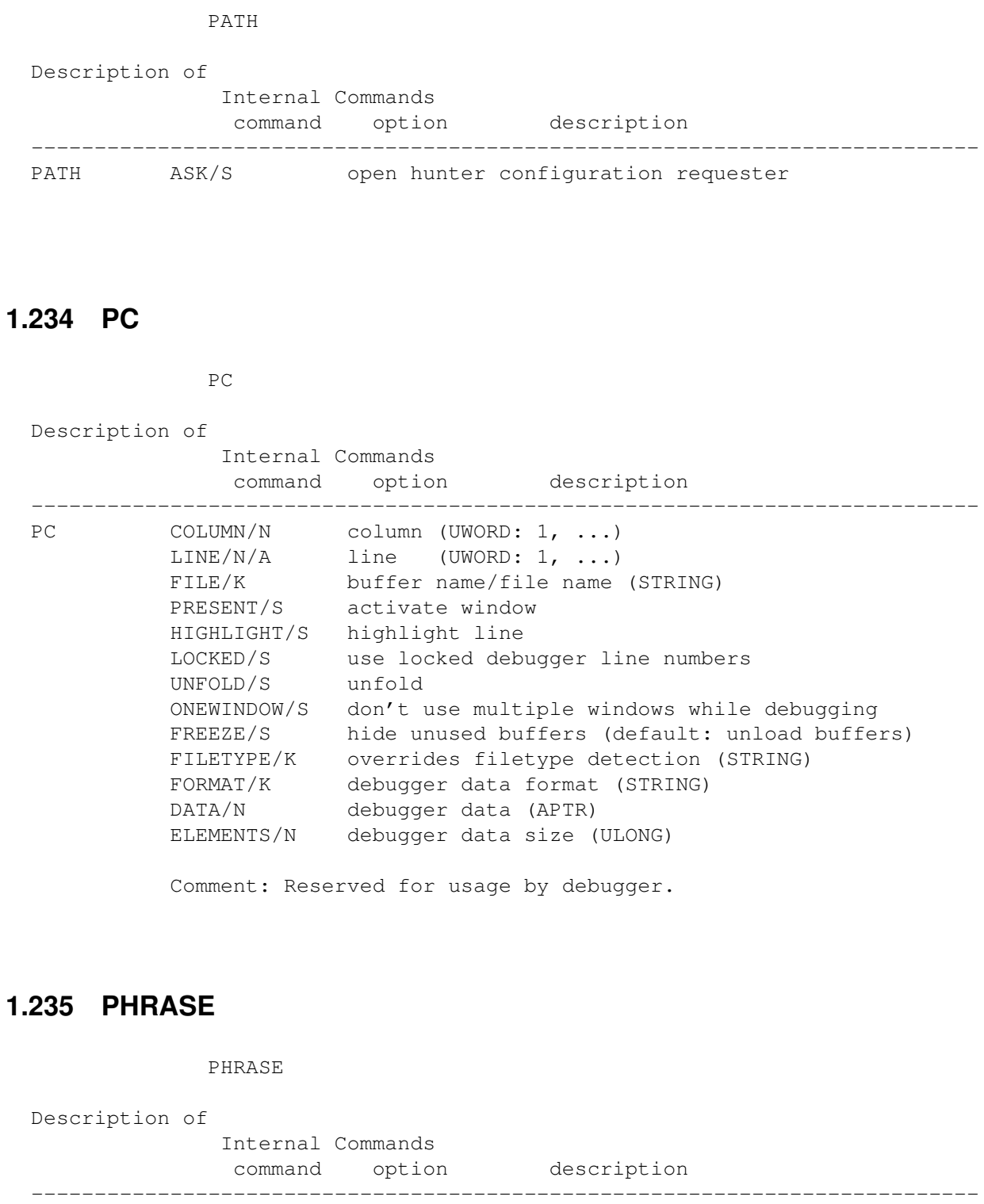

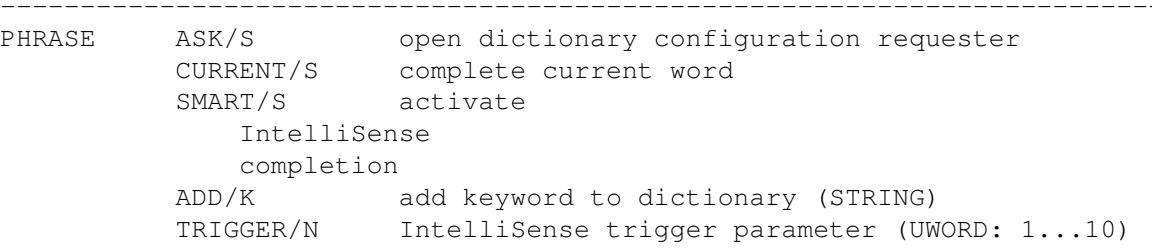

### **1.236 PING**

PING

#### Description of

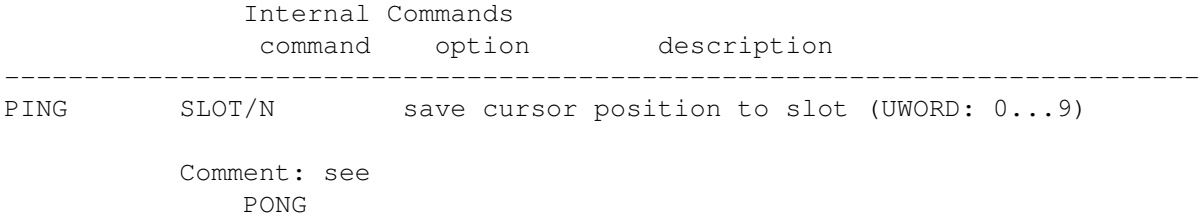

#### **1.237 PONG**

PONG

Description of Internal Commands command option description --------------------------------------------------------------------------- PONG SLOT/A/N recall cursor positions (UWORD 0-9) Comment: GoldED offers eight bookmark storages (0-7) for each window (see PING ). Slot 0 is reserved for usage in Rexx scripts. Bookmarks move with the text.

#### **1.238 POP**

POP

Description of Internal Commands command option description --------------------------------------------------------------------------- POP (no options) move line from text to pick/push buffer Comment: The pick/push buffer can hold up to 50 entries (lines). It is a last-in-first-out buffer.

### **1.239 PREFS**

PREFS

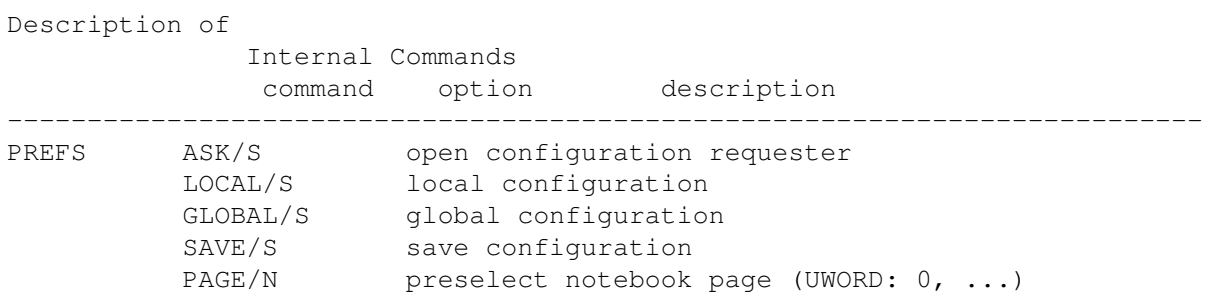

## **1.240 PREV**

PREV

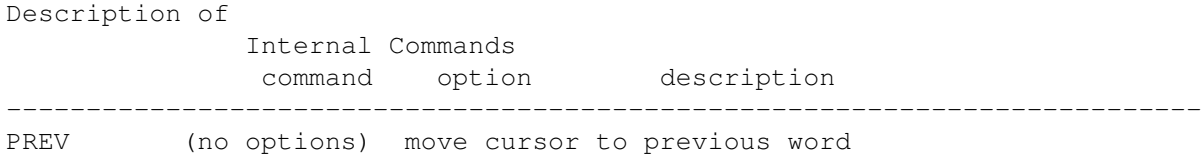

## **1.241 PREVEND**

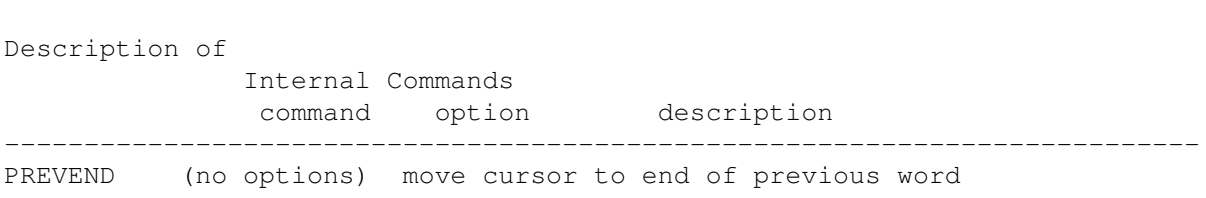

# **1.242 PRINT**

PRINT

PREVEND

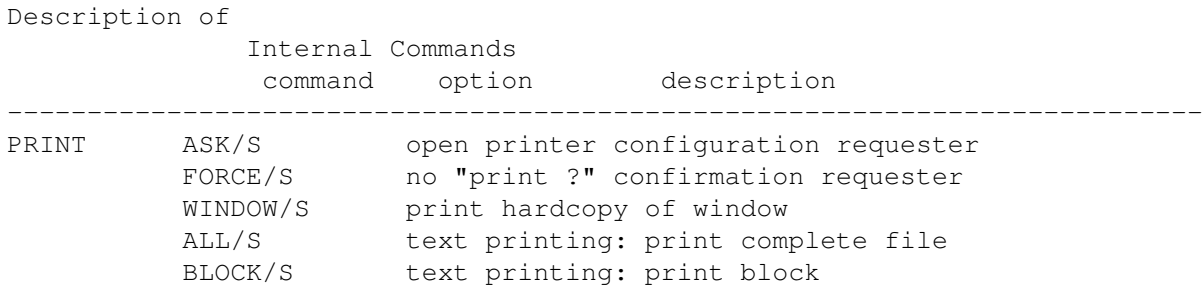

### **1.243 PROJECT**

PROJECT

#### Description of

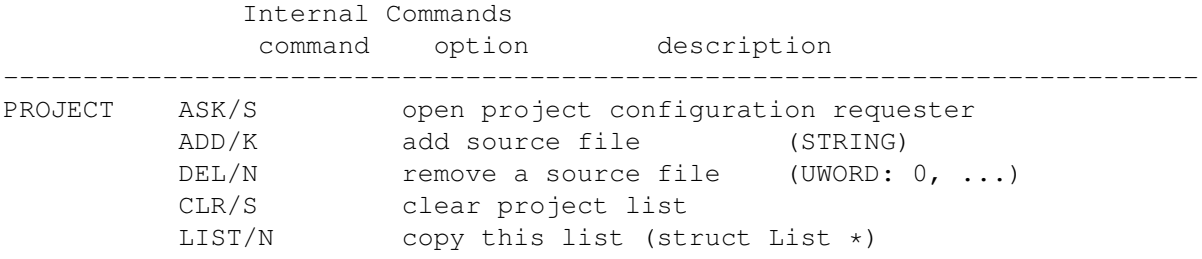

#### **1.244 PUSH**

PUSH

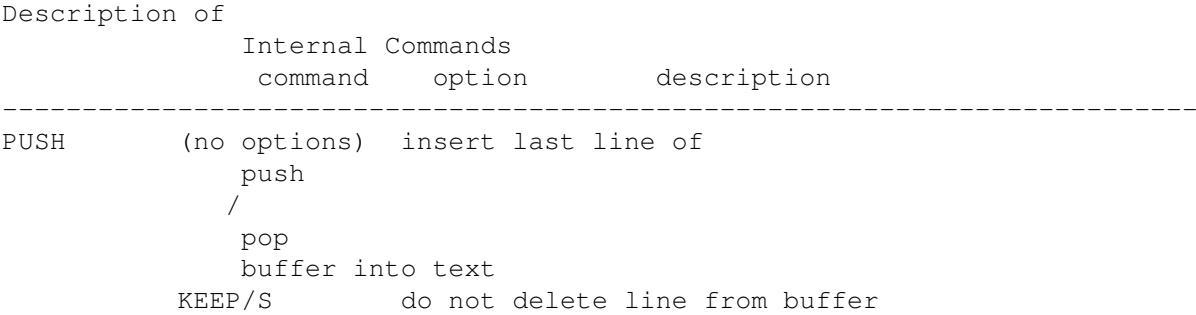

#### **1.245 QUERY**

QUERY

Description of Internal Commands command option description --------------------------------------------------------------------------- QUERY NAME/A variable name (STRING) VAR/K variable to hold result (STRING); default: RESULT Comment: Returns value of the specified internal variable. This function may be used in macros and in interactive mode (see Macros/execute command ). In interactive mode a requester

displays the result. In non-interactive mode the result is stored in a variable. You may specify the name of a Rexx variable (VAR/K, defaults to RESULT) or of an environment variable (first letter of variable name =  $'s'$ ) to hold the result. Valid variable names are:

Variables

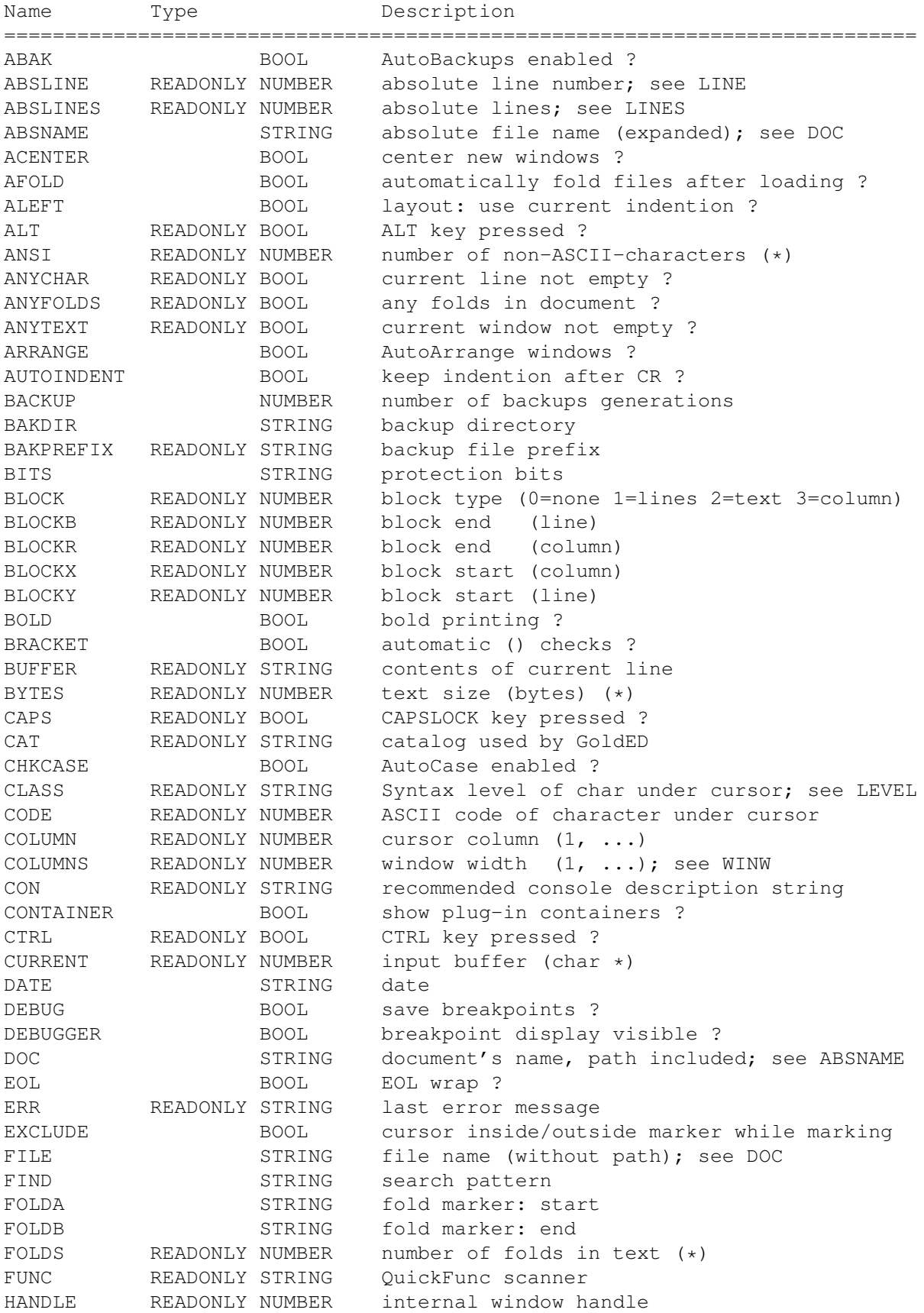

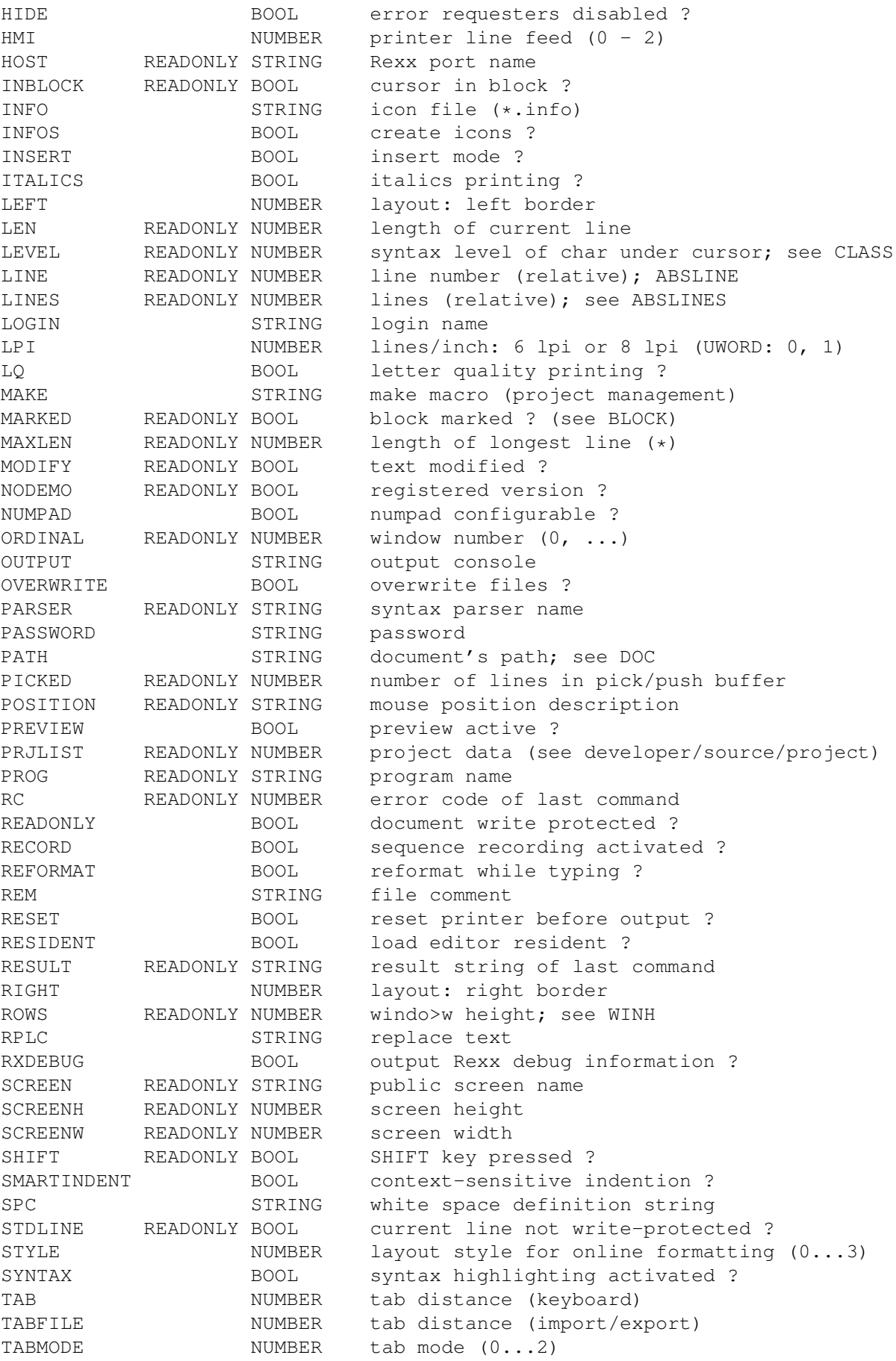

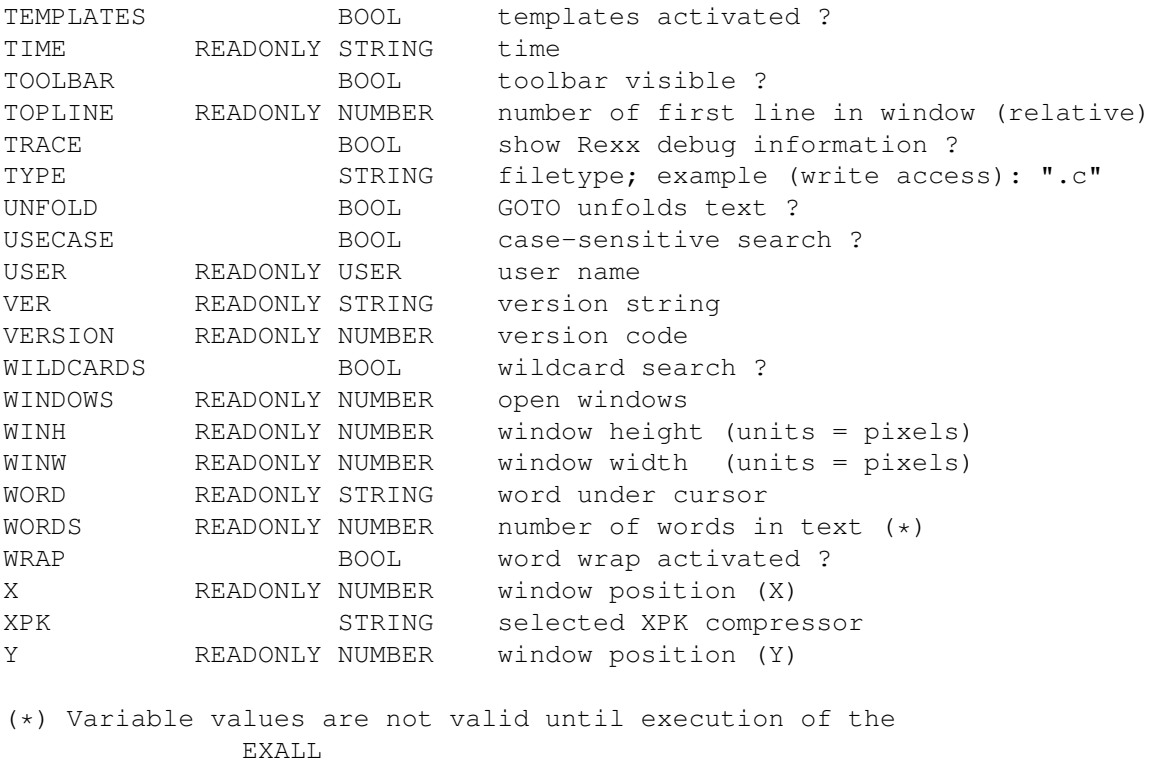

```
command.
```
# **1.246 QUIT**

QUIT

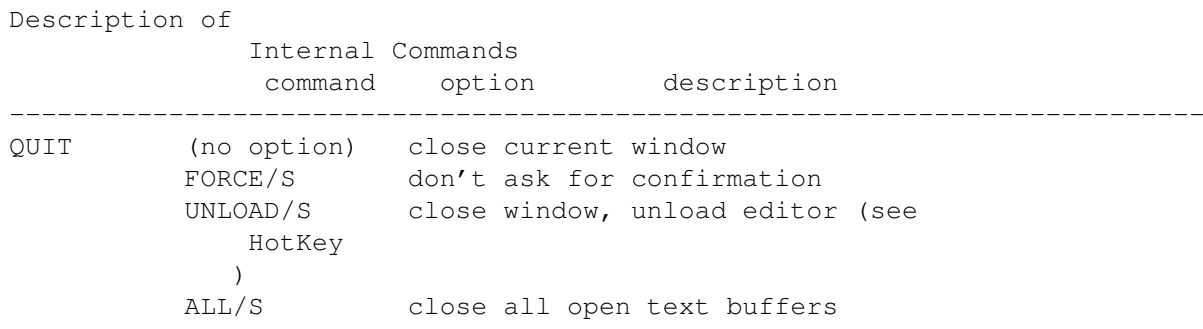

# **1.247 REDO**

REDO

Description of Internal Commands command option description  $-$  REDO LAST/S undo last undo

#### **1.248 REFRESH**

#### REFRESH

Description of Internal Commands command option description --------------------------------------------------------------------------- REFRESH PAGE/S redraw current text LINE/S redraw current line

#### **1.249 REGEDIT**

REGEDIT

Description of Internal Commands command option description --------------------------------------------------------------------------- REGEDIT **the REGEDIT** command should not be used

## **1.250 REMAP**

REMAP

Description of Internal Commands command option description --------------------------------------------------------------------------- REMAP TABLE/K use this conversion file to remap text (STRING) ASK/S open remap requester

## **1.251 REPLACE**

REPLACE

Description of Internal Commands command option description

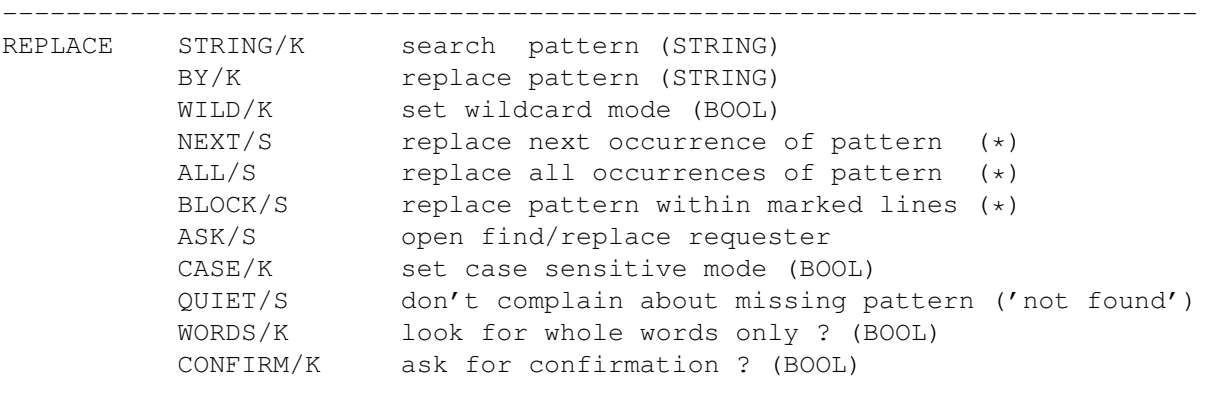

(\*) only one of these options may be specified.

## **1.252 REQLIST**

REQLIST

Description of

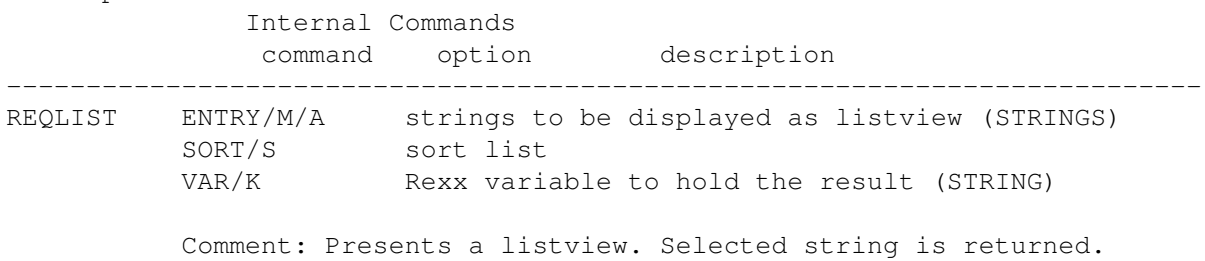

### **1.253 REQUEST**

REQUEST

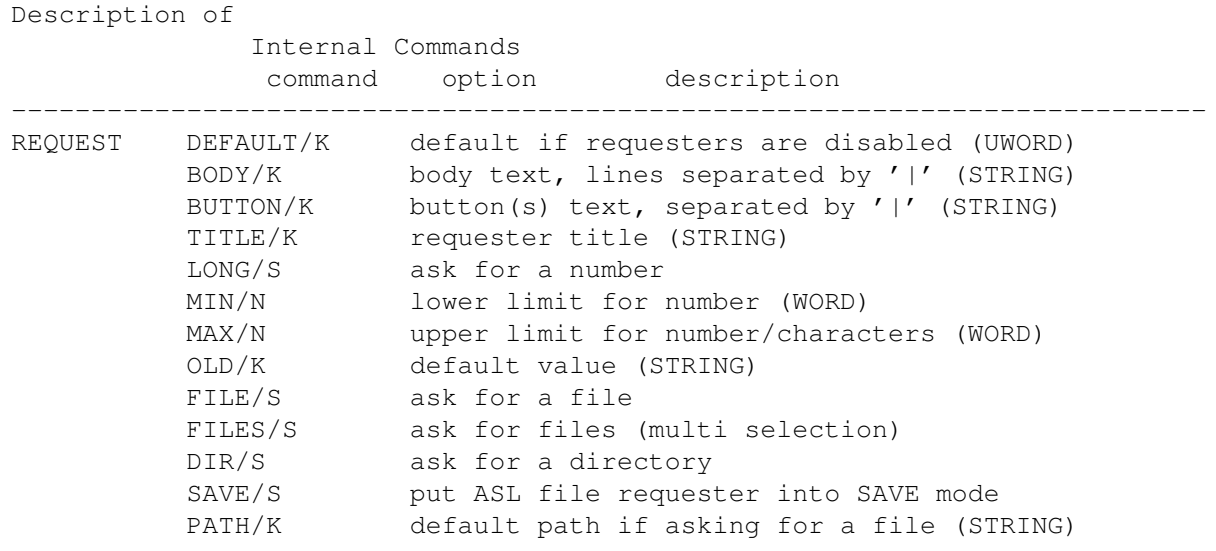

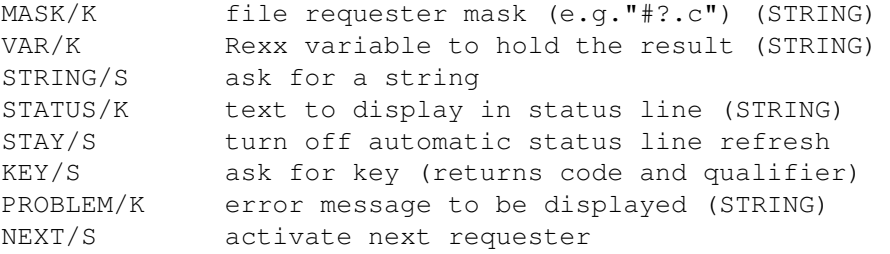

Comment: HIDE/K may be used in macros only; re-enable requesters before before the macro is terminated.

### **1.254 RIGHT**

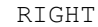

Description of Internal Commands command option description --------------------------------------------------------------------------- RIGHT (no options) move cursor one position to the right

#### **1.255 RUN**

RUN

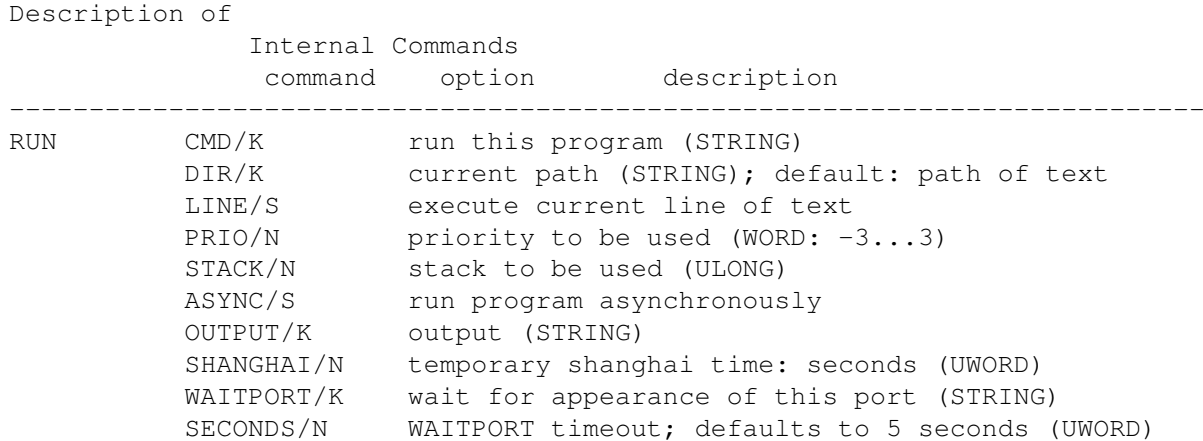

## **1.256 RX**

RX

Description of

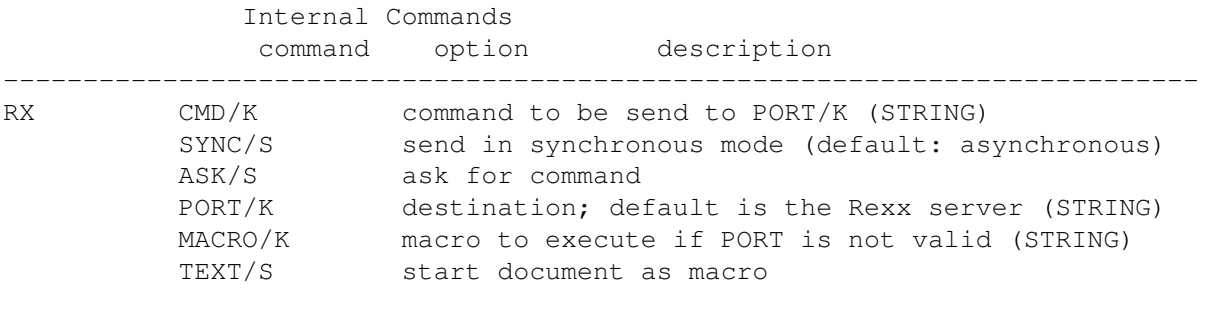

Comment: The macro is called with the command string as first argument. Usage similar to the AmigaDOS command RX if you set the port to REXX: Commands in '...' are interpreted as commands, commands in "..." are interpreted as macro names.

### **1.257 SAVE**

SAVE

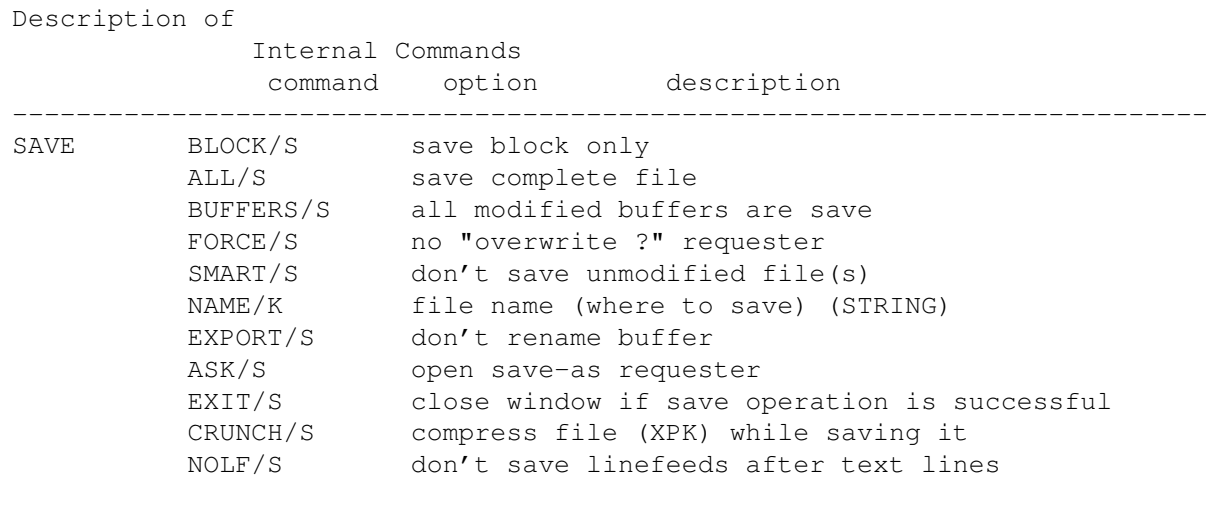

Comment: NOLF should be used carefully since the editor's line length is limited. Loading a text without linefeeds may cause a line length overflow.

### **1.258 SCREEN**

SCREEN

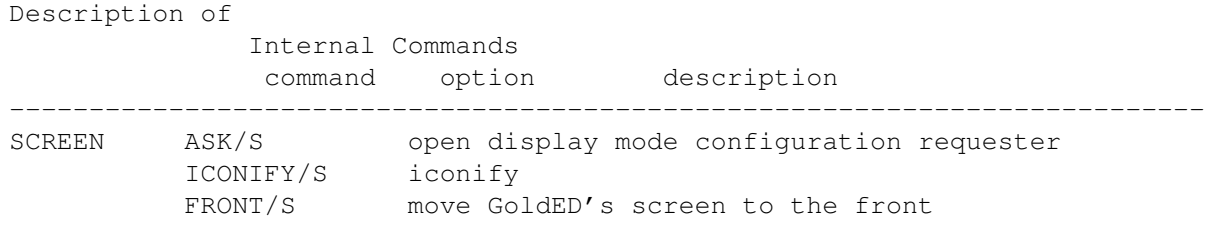

BACK/S move GoldED's screen to the back UNDEF/S use standard screen size

Comment: Screen and overscan dimensions are not saved to the display configuration file is UNDEF is specified.

## **1.259 SESSION**

SESSION

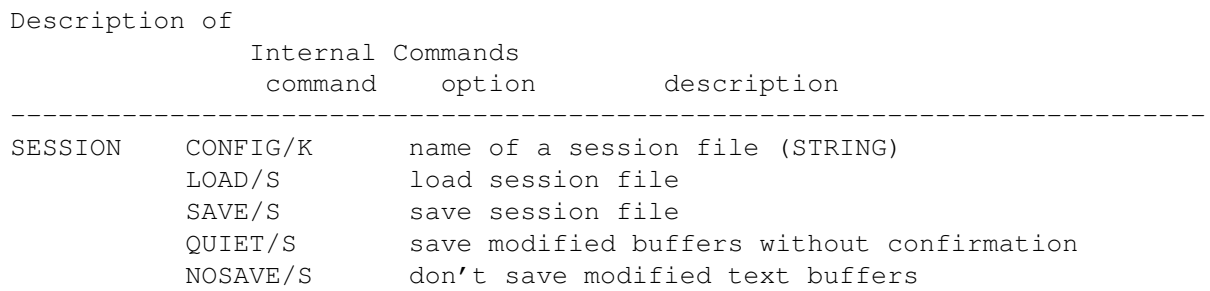

## **1.260 SET**

SET

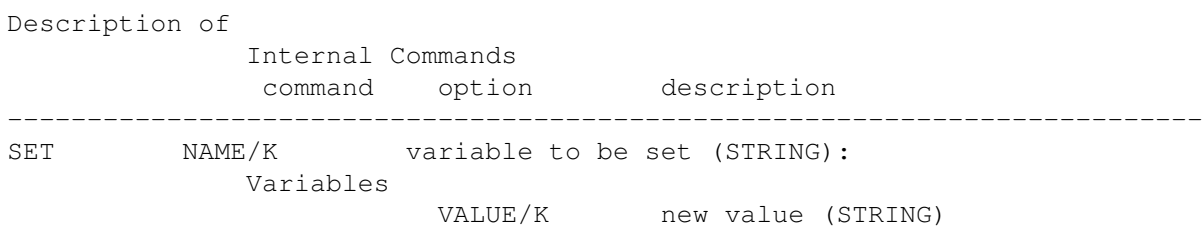

### **1.261 SHIFT**

#### SHIFT

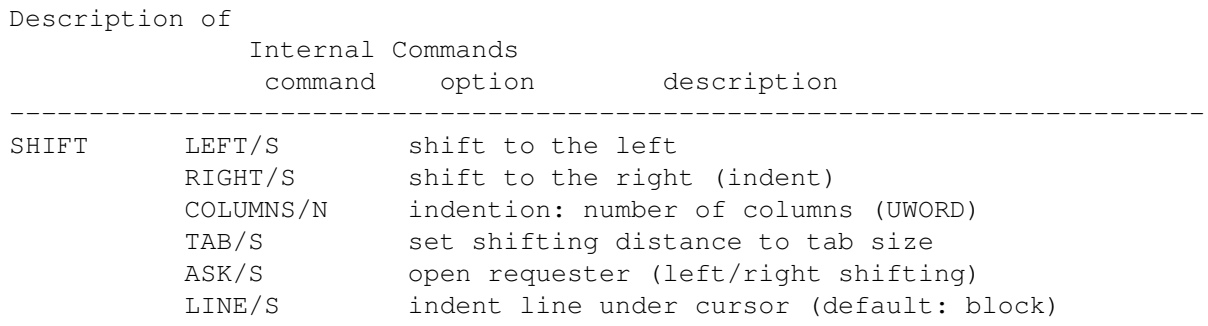

## **1.262 SMARTCR**

SMARTCR

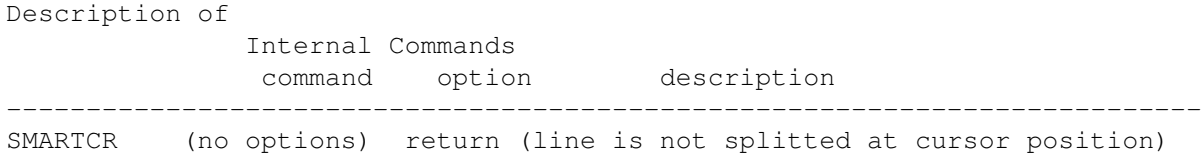

# **1.263 STOP**

Description of Internal Commands command option description --------------------------------------------------------------------------- STOP (no options) stop command execution

## **1.264 SUFFIX**

SUFFIX

STOP

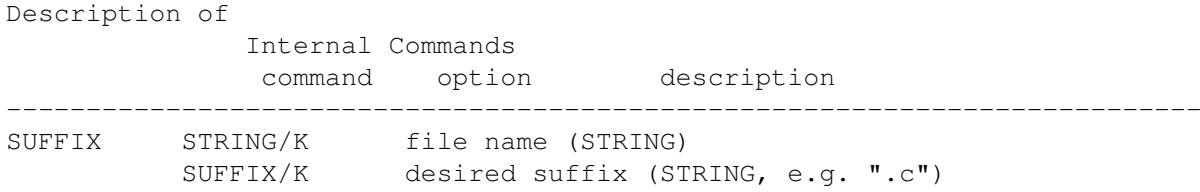

### **1.265 SYNTAX**

SYNTAX

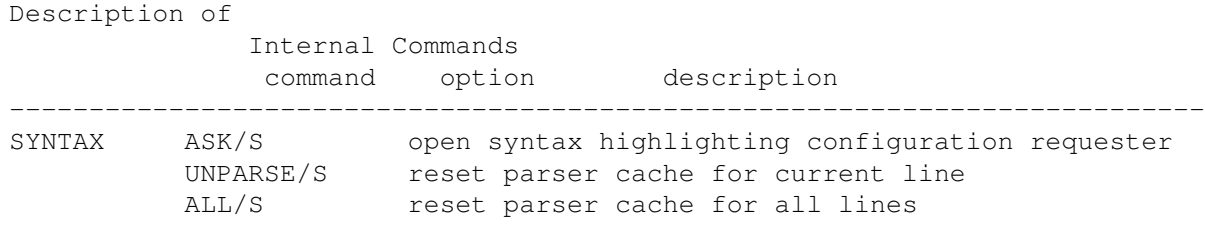

## **1.266 TAB**

TAB

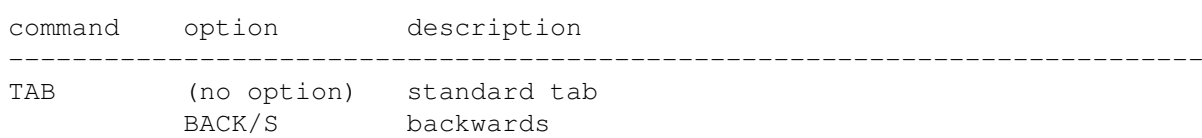

## **1.267 TABS**

TABS

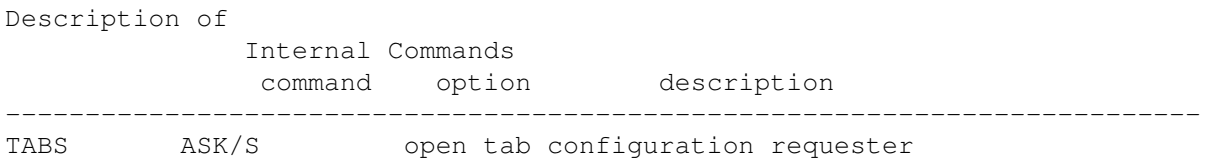

# **1.268 TASK**

TASK

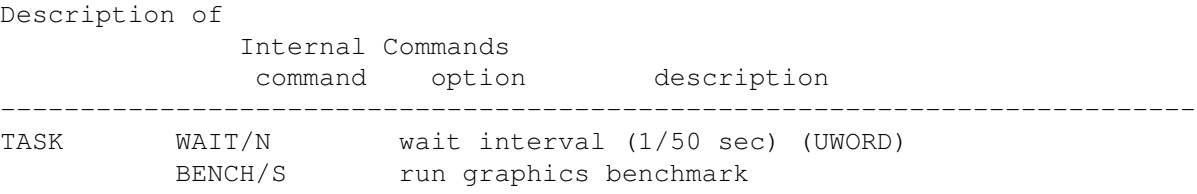

## **1.269 TEXT**

TEXT

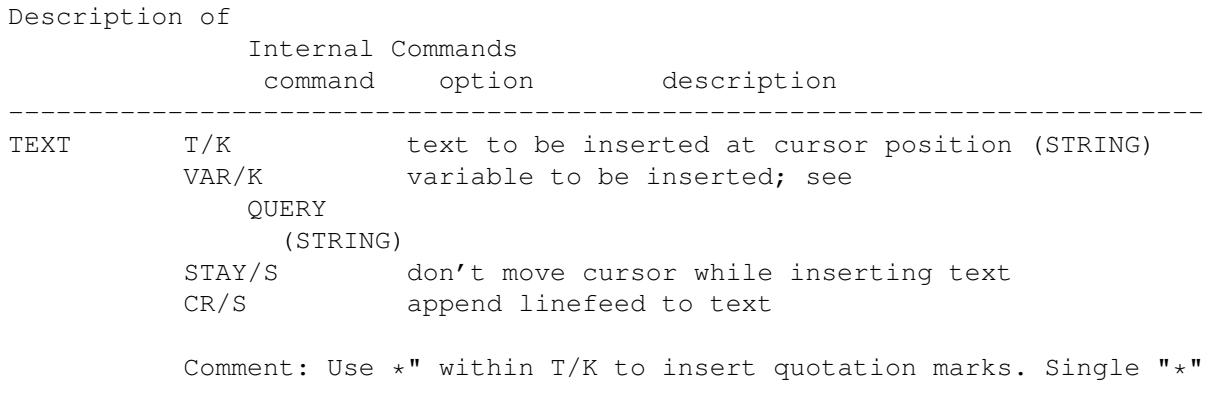

have to have written as "\*\*".

# **1.270 TMPLATE**

TMPLATE

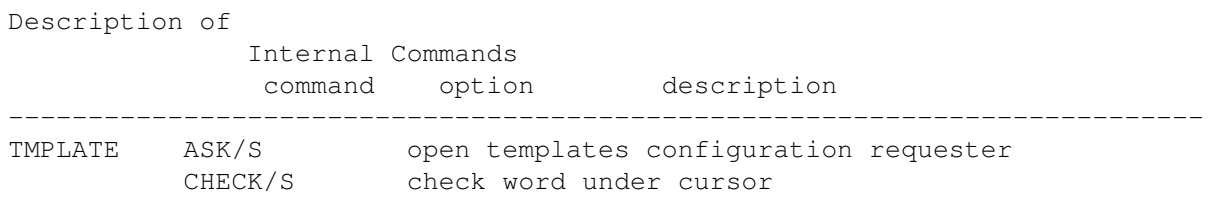

# **1.271 TOOLBAR**

TOOLBAR

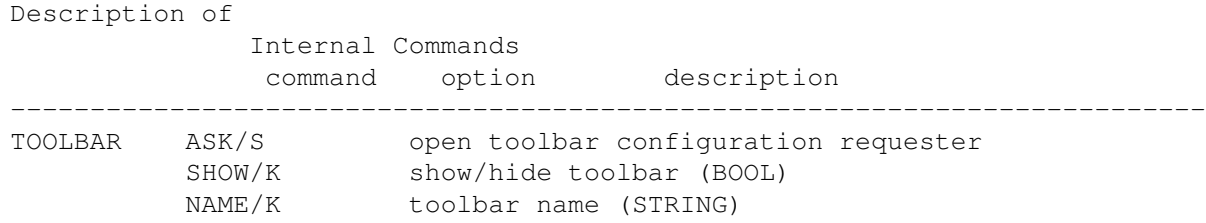

## **1.272 TYPE**

TYPE

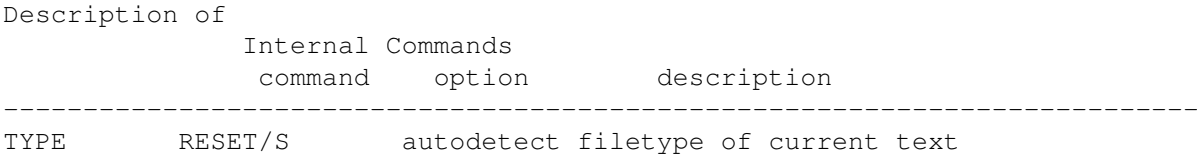

## **1.273 UJUMP**

UJUMP

Description of Internal Commands command option description

--------------------------------------------------------------------------- UJUMP (no options) jump to beginning of window/previous page Comment: Cursor jumps to the windows's first line if placed below that line so far. Jumps to previous page if placed in line one already. Compare: UPAGE

#### **1.274 UNDO**

UNDO

.

Description of Internal Commands command option description --------------------------------------------------------------------------- UNDO LAST/S undo last operation FLUSH/S free undo data of current text

### **1.275 UNLOCK**

UNLOCK

Description of Internal Commands command option description --------------------------------------------------------------------------- UNLOCK (no option) unlock GUI; to be used after LOCK DELAY/S unlock GUI, delay until exit of GoldED STICKY/S unlock GUI, delay until current window is closed Comment: The DELAY/STICKY options are reserved for use by external applications (e.g. the QuickStarter ). They provide ways and means to synchronize with GoldED.

## **1.276 UP**

**IID** 

Description of Internal Commands command option description --------------------------------------------------------------------------- UP (no options) move cursor one line up

### **1.277 UPAGE**

#### UPAGE

Description of Internal Commands command option description --------------------------------------------------------------------------- UPAGE (no options) show previous page (compare UJUMP )

#### **1.278 USE**

USE

Description of Internal Commands command option description --------------------------------------------------------------------------- USE (no options) accept current line Comment: To be used within Rexx macros only. After having written directly to the memory area of the current line (which is dangerous) you have to call this function to make GoldED accept your changes. Use QUERY CURRENT (see QUERY ) to get a pointer to the current line's buffer. It is not possible to change the length of the current line by poking into the line buffer.

#### **1.279 VIEW**

VIEW

Description of Internal Commands command option description --------------------------------------------------------------------------- VIEW LEFT/S shift view left RIGHT/S shift view right COLUMNS/N distance (UWORD); defaults to 5 columns

Comment: VLEFT and VRIGHT provide a better performance and therefore should be preferred.

### **1.280 VLEFT**

VLEFT

Description of Internal Commands command option description --------------------------------------------------------------------------- VLEFT (none) shift view 5 columns left

### **1.281 VRIGHT**

VRIGHT

Description of Internal Commands command option description --------------------------------------------------------------------------- VRIGHT (none) shift view 5 columns right

### **1.282 WINDOW**

WINDOW

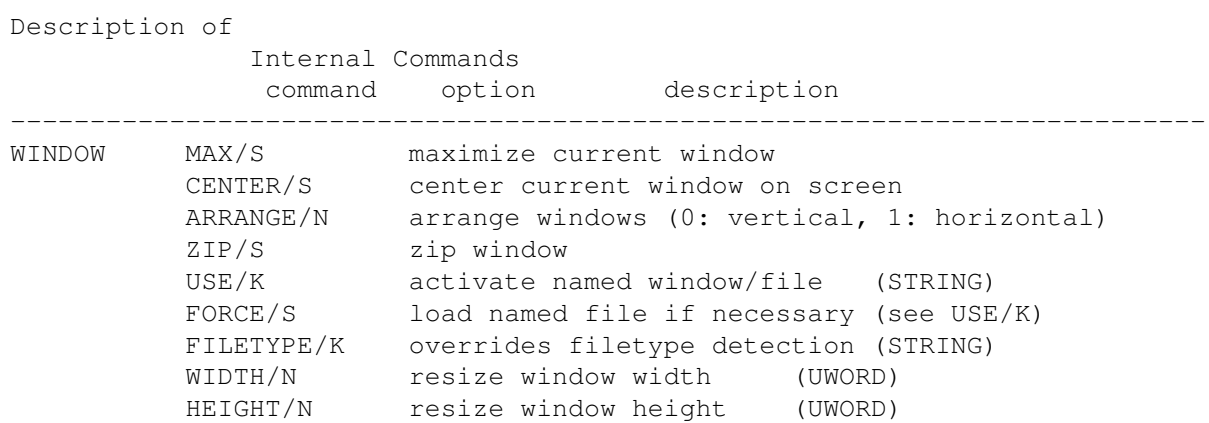
X/N set window's x position (UWORD) Y/N set window's y position (UWORD) NEXT/S activate next window PREV/S activate previous window RECOVER/S redraw window HANDLE/N activate window using its handle (ULONG) ORDINAL/N activate 1st , 2nd, ... window (ULONG: 0, ...) QUIET/S NEXT/USE/ORDINAL: leave window in the background SNAP/S use current window's dimensions as default size Comment: A window handle is returned by the OPEN function and by QUERY (QUERY HANDLE).

# **1.283 WORD**

WORD

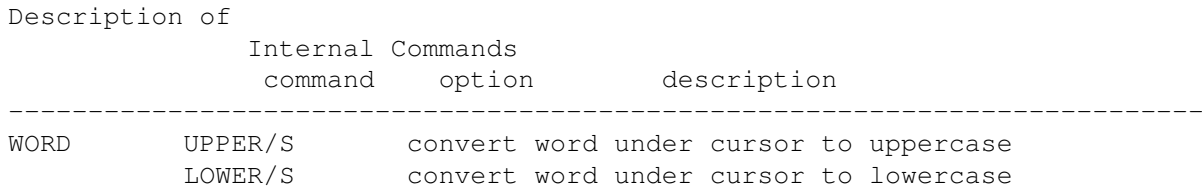

# **1.284 XREF**

XREF

Description of Internal Commands command option description --------------------------------------------------------------------------- XREF CURRENT/S find/open reference file related to current word PHRASE/K find/open file related to this phrase (STRING) ASK/S ask for topic CHECK/S just determine whether a reference is available PROTECT/S write-protect reference windows ?

## **1.285 Input events**

Input events

Input event insertion

GoldED's

command can be used to insert simulated "input events" (keystrokes) into intuition's global input stream. Inserting events makes the current application (usually the active GoldED window) behave as if the input events were generated by the user. A key event description string EVENT/K may consist of plain text or plain text mixed with "event descriptions" in angle brackets (e.g. "<shift>"). You have to specify the RAW/S option if you want to insert plain text containing angle brackets. Examples:

KEY EVENT="hello world" KEY EVENT="hello world<return>" KEY EVENT="--->" RAW

KEY

If you do not specify RAW, event descriptions like "<return>" are not treated as plain text but translated into input events (<return> would simulate the return key). Syntax for description strings: <CLASS QUALIFIER(S) KEY>

A) CLASS may be one of the following (default is <rawkey>)

rawkey ....................... this is a keyboard event rawmouse ...................... this is a mouse button event

B) QUALIFIER(s) may be one or more of these:

shift ............................ shift control ....................... ctrl capslock ....................... capslock alt ........................... alt lcommand ...................... left Amiga rcommand ...................... right Amiga numericpad .................... numeric pad leftbutton .................... left mouse button rbutton ....................... right moue button

C) KEY may either be a plain character or one of these:

space ............................ space backspace ........................ backspace tab ........................... tab enter .......................... enter return ........................ return esc ........................... esc del .............................. delete up ................................ cursor up down .......................... cursor down right ......................... cursor right left .......................... cursor left  $f1 - f10$  ............................. function key help .......................... help

```
Examples: KEY EVENT="<rawkey shift A>"
KEY EVENT="<rawkey f1>"
 KEY EVENT="<rawkey shift down>"
 KEY EVENT="<rawkey rcomand o>"
```
### **1.286 RECOVER**

RECOVER

Tools

The recover program in the GoldED drawer can be used to recover text buffers after your system has crashed. Recover will scan all available memory locations (the free memory pool and memory allocated by other task), looking for lost buffers. Since freed memory is not protected by the OS, lost buffers may become trashed. Recover will still try to restore trashed buffers but they may contain garbage lines. You'll have to verify that restored buffers are intact before you copy them over your old files. Recover will try to figure out how many lines are corrupt to give you a rough idea of whether additional work is required. Be warned: these figures are not exact since it's difficult to determine whether a line is corrupt or not. To increase your chances, run this program as soon as possible. Interrupt your startup sequence (type CTRL-D) and run recover IMMEDIATELY. Recover disables multitasking while scanning memory to prevent other tasks from allocating memory - this means that your mouse pointer freezes temporarily. Recover should be run from a shell window. The following arguments are supported:

RECOVER DRIVE/K, ALL/S, TEST/S, MAXLEN/N, MAXLINES/N

DRIVE

Drive where to write restored files (e.g. df0:). Don't use a ram disk (might overwrite the text to recover) or a hard disk (program might fail while writing since it has to do some non-system-friendly stuff).

ALL

Recover file even if it appears to be unchanged (the recover program defaults to ignoring a text if it has not been modified).

### TEST

Just scan memory for text buffers to recover but do not write to a disk. Recover tries to figure out how many lines can be restored respectively are corrupt. A line is considered corrupt if it contains ASCII-Codes below 32 or from 128 to 160. Nevertheless, even corrupt lines are restored since parts of them may still be usable.

### MAXLEN

Maximum line length to be considered "valid". If recover finds a longer line while scanning memory it will refuse to restore the line because it probably is corrupt. Default is 255 characters.

MAXLINES

Maximum number of lines (per text) to be restored. Recover will stop recovery if a text exceeds this limit (text is probably corrupt). Default is 10000 lines.

# **1.287 ORDER**

```
ORDER
```
You can purchase this software at your local Amiga dealer or directly from the developer. Please visit the web site ( WWW Support ) for pricing information.

## **1.288 UPDATES**

#### UPDATES

Minor updates usually are free and can be downloaded from the web site (see

#### WWW Support

). Major updates and huge service packs are released on CD-R/CD-ROM and can be purchased directly from the developer. Please visit the web site for pricing information. You will have to return the GoldED registration card before you can order updates.

### **1.289 CREDITS**

#### CREDITS

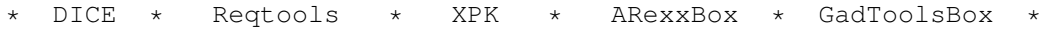

The work of many people has gone into creating GoldED. I want to give credit to those who've helped me with the development (and hopefully I'm not forgetting anybody): Thanks to Nico François for his reqtools library and to the developers of the XPK compression standard. The Rexx routines of GoldED have been inspired by source code created by Michael Balzer. Thanks to Stefan Zeiger for Boopsi example source code. And thanks to Joerg Gutzke, Dario Fava & amp; Thomas Lechner, sysops in Aachen who've helped me distributing the early versions of GoldED. GUIMake has been developed by Rico Krasowsk. Finally, I would like to thank these people for their suggestions, translations, ideas & amp; support: Giovanni Addabbo, Henric Andersson, Markus Aretz, Olaf Barthel, Jochen Becher, Thomas Bliesener, Cristian Castellari, Ernesto Poveda Cortes, Martin Fay, David Göhler, Georges Goncalves, Christian Gottschling, Llorenç Grau, Andreas Harrenberg, Mick Hohmann, Henning Hucke,

René Laederach, Lieven Lema, Marcin Orlowski, Lars Renström, Rodolphe Sanderson, Stefan Schor, Oleg Sergeev, Maarten Ter Mors and Kim Roar Utsi. Further credits goes to the following GoldED users who created many useful Rexx scripts: Eric Burghard, Oliver Clouth, Leu Simon Gris, Francois Helsen, Tattoo Mabonzo, Krzysztof P. Jasiutowicz, Fin Schuppenhauer and Markus Zahn. And last but not least I wish to thank those of you who have supported the development simply by registering GoldED - this program would not have been possible without you !

### **1.290 ADDRESS**

#### ADDRESS

Bugreports, comments and suggestions are welcome. However, personal technical support is available for registered users only. You must have returned the GoldED registration card before you request support. Please state the serial code of your editor when contacting the developer. Users of a free GoldED trial version - while not having access to personal support - can find some GoldED-related information at the WWW site (information about new versions, etc.).

WWW SUPPORT

Visit the internet support site to find the lastest news, updates and tools:

http://members.tripod.com/golded

DEVELOPER ADDRESS

Dietmar Eilert Mies-v-d-Rohe-Str.31, 52074 Aachen, Germany Phone: +49-(0)179-5987061 German/English E-Mail: Dietmar.Eilert@post.rwth-aachen.de E-Mail: dietmar\_eilert@yahoo.de (alternative address) WWW: http://members.tripod.com/golded Mirror: http://members.xoom.com/golded

### **1.291 GoldED**

ABOUT GOLDED FIND PROJECT/ICONIFY ADDRESS FIRST PROJECT/INSERT FILE APC FIX

PROJECT/OPEN

API

FOLD

PROJECT/OPEN IN NEW WINDO

AREXXBOX

FOLDING

PROJECT/OPEN ORIGINAL

ARGUMENTS

FORMAT

PROJECT/PRINT

AUTOBACKUP

FREEZE

PROJECT/PROPERTIES

AUTOCASE

FUNC

PROJECT/SAVE

BACK

FUP

PROJECT/SAVE AND CLOSE

BEEP

GADTOOLSBOX

PROJECT/SAVE AS

BIND

GETTING STARTED

PROJECT/SAVE COMPRESSED F

BITS

GLOBAL SEARCH

PROJECT/SET PATH

BLOCK GOTO

PROJECT/USE CURRENT PATH

BLOCK MENU

GREP

PUSH

BLOCK/BLOCK COPY

GUI

**OUERY** 

BLOCK/BLOCK DELETE

HELP

QUICKFUNC

BLOCK/BLOCK MOVE

HELP KEY

QUICKREFERENCE

BLOCK/CLIPBOARD COPY

HISTORY

QUICKSTARTER

BLOCK/CLIPBOARD CUT

HOTKEY

QUIT

BLOCK/CLIPBOARD PASTE

HOW TO FOLD LINES

RECOVER

BLOCK/CONVERT TO LOWERCAS

HUNTER

REDO

BLOCK/CONVERT TO UPPERCAS IF REFRESH BLOCK/EDIT BLOCK IMAGES REGEDIT BLOCK/MARK ALL INDENT REMAP BLOCK/MARK COLUMNS INDEX REPLACE BLOCK/MARK LINES INFO REQLIST BLOCK/MARK PARAGRAPH INPUT EVENTS REQTOOLS BLOCK/MARK TEXT INSERT REQUEST BLOCK/MARKER OFF INTELLISENSE REQUIREMENTS BLOCK/PRINT BLOCK INTERNAL COMMANDS RETURN KEY BLOCK/SAVE BLOCK INTRODUCTION

REXX PORT

BRACKET

KEY

RIGHT

BREAKPT

KEYBOARD

RUN

CHARACTER SET REMAPPING

LANGUAGE

RX

CLIP

LAYOUT

SAVE

CLIPBOARD

LAYOUT MENU

SCREEN

CMD

LAYOUT/CORRECT CASE

SEARCH MENU

CODE

LAYOUT/DETECT TEMPLATES

SEARCH/CHECK NESTING

COLON

LAYOUT/FORMAT BLOCK

SEARCH/COUNT PATTERN

COMMAND LIST

LAYOUT/FORMAT BLOCK BLOCK

SEARCH/FIND FILE

CONFIGURATION

LAYOUT/FORMAT BLOCK CENTE

SEARCH/FIND FILE...

CONFIGURATION/CONTEXT

LAYOUT/FORMAT BLOCK LEFT

SEARCH/FIND IN FILES

CONFIGURATION/DICTIONARY

LAYOUT/FORMAT BLOCK RIGHT

SEARCH/REFERENCE

CONFIGURATION/DISPLAY

LAYOUT/FORMAT PARAGRAPH

SEARCH/REFERENCE...

CONFIGURATION/DISPLAY/COL

LAYOUT/FORMAT PARAGRAPH B

SEARCH/REPLACE

CONFIGURATION/DISPLAY/DET

LAYOUT/FORMAT PARAGRAPH C

SEARCH/REPLACE NEXT

CONFIGURATION/DISPLAY/FON

LAYOUT/FORMAT PARAGRAPH L

SEARCH/SEARCH

CONFIGURATION/DISPLAY/SCR

LAYOUT/FORMAT PARAGRAPH R

SEARCH/SEARCH BACKWARDS

CONFIGURATION/DISPLAY/WIN

LAYOUT/INDENT BLOCK

SEARCH/SEARCH NEXT

CONFIGURATION/FILE SEARCH

LAYOUT/INDENT LINE

SEARCH/SEARCH WITH INDEX

CONFIGURATION/KEYBOARD

LAYOUT/INSERT MODE

SEARCH/SHOW FUNCTION

CONFIGURATION/LAYOUT

LAYOUT/KEEP INDENTION

SEARCH/SHOW FUNCTION LIST

CONFIGURATION/MENUS

LAYOUT/SET RIGHT BORDER

SEARCH/SHOW MATCHING BRAC

CONFIGURATION/MISC

LAYOUT/TABS TO SPACES

SELECT A HOST

CONFIGURATION/MISC/BACKUP

LAYOUT/WORD WRAP

SEQUENCES

CONFIGURATION/MISC/FILES

LEFT

SESSION

CONFIGURATION/MISC/FOLD

LICENCE

SET

CONFIGURATION/MISC/OPTION

LINES

SHIFT

CONFIGURATION/MOUSE

LOCK

SHIFTING

CONFIGURATION/PLUG-INS

LOCK A WINDOW

SMARTCR

CONFIGURATION/PRINTER

MACRO

SMARTINDENTION

CONFIGURATION/PROJECT

MACRO MENU

SPACE KEY

CONFIGURATION/REFERENCE F

MACROS/EDIT MACRO

SPOOLER

CONFIGURATION/SYNTAX HIGH

MACROS/EXECUTE COMMAND

STOP

CONFIGURATION/TABS

MACROS/LOAD SEQUENCE

SUFFIX

CONFIGURATION/TEMPLATES

MACROS/LOAD SESSION

SYNTAX

CONFIGURATION/TOOLBARS

MACROS/MACROS

SYNTAX HIGHLIGHTING

CONFIGURATION/USER INTERF

MACROS/REPEAT INPUT

TAB

CONSOLE

MACROS/RUN MACRO

TAB KEY

CONTEXT

MACROS/SAVE AS REXX MACRO

TABS

CONTEXT MENUS

MACROS/SAVE SEQUENCE

TABULATORS

CR

MACROS/SAVE SESSION

TASK

CREDITS

MACROS/SEQUENCE APPLY TO

TEMPLATES

CURSOR KEYS

MACROS/SEQUENCE PLAY

TEXT

DEBUG

MACROS/SEQUENCE PLAY LOOP

TMPLATE

DEBUGGER

MACROS/SEQUENCE RECORD

TOOLBAR

DEL

MACROS/START TEXT AS MACR

TYPE

DEL KEY

MAGIC CODES

UJUMP

DELETE

MAIN UNDO DICE MAN UNDO & REDO DIR MARK UNFOLDING DJUMP MAXDOWN UNLOCK DO YOUR JOB MAXIMIZING WINDOWS UNLOCK GUI DOWN MAXUP UP DPAGE MENU UPAGE DRAG & DROP MENU CONFIGURATION UPDATES DRAG & DROP STARTER MENU TREE OF BLOCK MENU USE ELSE MENU TREE OF EXTRAS MENU USER INTERFACE

ENDIF

MENU TREE OF LAYOUT MENU

VARIABLES

ENDWORD

MENU TREE OF MACRO MENU

VIEW

ESC KEY

MENU TREE OF PROJECT MENU

VIEW MENU

EVENT DEFINITION

MENU TREE OF SEARCH MENU

VIEW/ACTIVATE NEXT WINDOW

EXALL

MENU TREE OF VIEW MENU

VIEW/ACTIVATE PREV WINDOW

EXPAND

MENUHELP

VIEW/FOLDING

EXTRACT

MENUS

VIEW/GO TO BEGINNING/END

EXTRAS MENU

MISC

VIEW/GO TO LINE

EXTRAS/ASCII CODE

MORE

VIEW/GO TO MODIFICATION

EXTRAS/COMPLETE TEXT

MOUSE

VIEW/GO TO OFFSET

EXTRAS/COMPLETE TEXT/COMP

MOUSE BUTTONS

VIEW/HIDDEN DOCUMENTS

EXTRAS/COMPLETE TEXT/COMP

MOUSE CONFIGURATION

VIEW/OPEN NEW WINDOW

EXTRAS/CUSTOMIZE

MULTISELECTION

VIEW/RECALL POSITION

EXTRAS/CUSTOMIZE/FILETYPE

NAME

VIEW/SHOW BREAKPOINTS

EXTRAS/CUSTOMIZE/GLOBAL O

NEW

VIEW/SHOW COLORS

EXTRAS/CUSTOMIZE/GLOBAL O

NEXT

VIEW/SHOW PLUG-INS

EXTRAS/CUSTOMIZE/GLOBAL O

NOP

VIEW/SHOW PREVIEW

EXTRAS/CUSTOMIZE/GLOBAL O

NOTIFY

VIEW/SHOW TOOLBARS

EXTRAS/CUSTOMIZE/GLOBAL O

ONLY WHOLE WORDS

VIEW/STORE POSITION

EXTRAS/CUSTOMIZE/INFORMAT

OPEN

VIEW/WINDOWS

EXTRAS/DELETE FILE

ORDER

VIEW/WINDOWS/ACTIVATE DIA

EXTRAS/DOCUMENT STATISTIC

PARAGRAPH VS. BLOCK

VIEW/WINDOWS/ARRANGE HORI

EXTRAS/INSERT SPECIAL CHA

PATH

VIEW/WINDOWS/ARRANGE VERT

EXTRAS/INSERT TEXT

PC

VIEW/WINDOWS/REMEMBER DIM

EXTRAS/LINE DUPLICATE

PHRASE

VIEW/WINDOWS/WINDOW CENTE

EXTRAS/LINE EXECUTE

PING

VIEW/WINDOWS/WINDOW MAXIM

EXTRAS/LINE INSERT

PONG

VIEW/WINDOWS/WINDOW ZIP

EXTRAS/LINE REMOVE

POOL

VLEFT

EXTRAS/OPEN SHELL

POP

VRIGHT

EXTRAS/REDO

PREEVIEW

WHITE SPACE

EXTRAS/RENAME FILE

PREFS

WILDCARDS

EXTRAS/SAVE SETTINGS

PREV

WINDOW

EXTRAS/SWAP ADJACENT LINE

PREVEND

WORD

EXTRAS/UNDO

PRINT

WORD WRAP

F-KEYS

PROJECT

WWW SUPPORT

FDOWN

PROJECT MENU

XPK

FILE

PROJECT/APPEND FILE

XPK SUPPORT

FILE LIST

PROJECT/CLEAR DOCUMENT

XREF

FILETYPES

PROJECT/CLOSE WINDOW

FIND

PROJECT/EXIT EDITOR